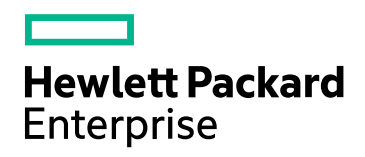

# HPE Application Performance Management

软件版本:9.30

APM 安装指南

文档发布日期:2016 年 7 月 软件发布日期:2016 年 7 月

### 法律声明

担保

Hewlett Packard Enterprise 产品和服务的唯一担保已在此类产品和服务随附的明示担保声明中提出。此处的任 何内容均不构成额外担保。HPE 不会为此处出现的技术或编辑错误或遗漏承担任何责任。

此处所含信息如有更改,恕不另行通知。

受限权利声明

机密计算机软件。必须拥有 HPE 授予的有效许可证,方可拥有、使用或复制本软件。按照 FAR 12.211 和 12.212,并根据供应商的标准商业许可的规定,商业计算机软件、计算机软件文档与商品技术数据授权给美国 政府使用。

版权声明

© Copyright 2005-2016 Hewlett Packard Enterprise Development LP

#### 商标声明

Adobe® 和 Acrobat® 是 Adobe Systems Incorporated 的商标。

AMD 和 AMD Arrow 符号是 Advanced Micro Devices, Inc. 的商标。

Google™ 和 Google Maps™ 是 Google Inc. 的商标。

Intel®、Itanium®、Pentium® 和 Intel® Xeon® 是 Intel Corporation 在美国和其他国家/地区的商标。

iPod 是 Apple Computer, Inc. 的商标。

Java 是 Oracle 和/或其附属公司的注册商标。

Microsoft®、Windows®、Windows NT®、Windows Server® 和 Windows Vista™ 是 Microsoft Corporation 在美国 和/或其他国家/地区的注册商标或商标。

Oracle 是 Oracle 和/或其附属公司的注册商标。

UNIX® 是 The Open Group 的注册商标。

### 文档更新

此文档的标题页包含以下标识信息:

- <sup>l</sup> 软件版本号,用于指示软件版本。
- <sup>l</sup> 文档发布日期,该日期将在每次更新文档时更改。
- <sup>l</sup> 软件发布日期,用于指示该版本软件的发布日期。

要检查是否有最新的更新,或者验证是否正在使用最新版本的文档,请访

问: https://softwaresupport.hpe.com/group/softwaresupport/search-result?keyword=。

此站点需要 HPE Passport 帐户。如果您没有这样的帐户,请单击 HPE Passport 登录页上的"Create an account" 按钮。

### 支持

访问 HPE 软件支持网站:**https://softwaresupport.hpe.com**

此网站提供了联系信息,以及有关 HPE 软件提供的产品、服务和支持的详细信息。

HPE 软件支持提供客户自助解决功能。通过该支持,可快速高效地访问用于管理业务的各种交互式技术支持 工具。作为尊贵的支持客户,您可以通过该支持网站获得下列支持:

- <sup>l</sup> 搜索感兴趣的知识文档
- <sup>l</sup> 提交并跟踪支持案例和改进请求
- <sup>l</sup> 下载软件修补程序
- <sup>l</sup> 管理支持合同
- <sup>l</sup> 查找 HPE 支持联系人
- <sup>l</sup> 查看有关可用服务的信息
- <sup>l</sup> 参与其他软件客户的讨论
- <sup>l</sup> 研究和注册软件培训

大多数提供支持的区域都要求您注册为 HPE Passport 用户再登录,很多区域还要求用户提供支持合同。要注 **册 HPE Passport ID, 请访问 https://softwaresupport.hpe.com,** 然后单击"Register"。

要查找有关访问级别的详细信息,请访问:**https://softwaresupport.hpe.com/web/softwaresupport/accesslevels**

HPE 软件集成、解决方案和最佳实践

访问 Hewlett Packard Enterprise 软件支持网站 (**https://softwaresupport.hpe.com/manuals**) 可搜索各种最佳实 践文档和资料。

目录

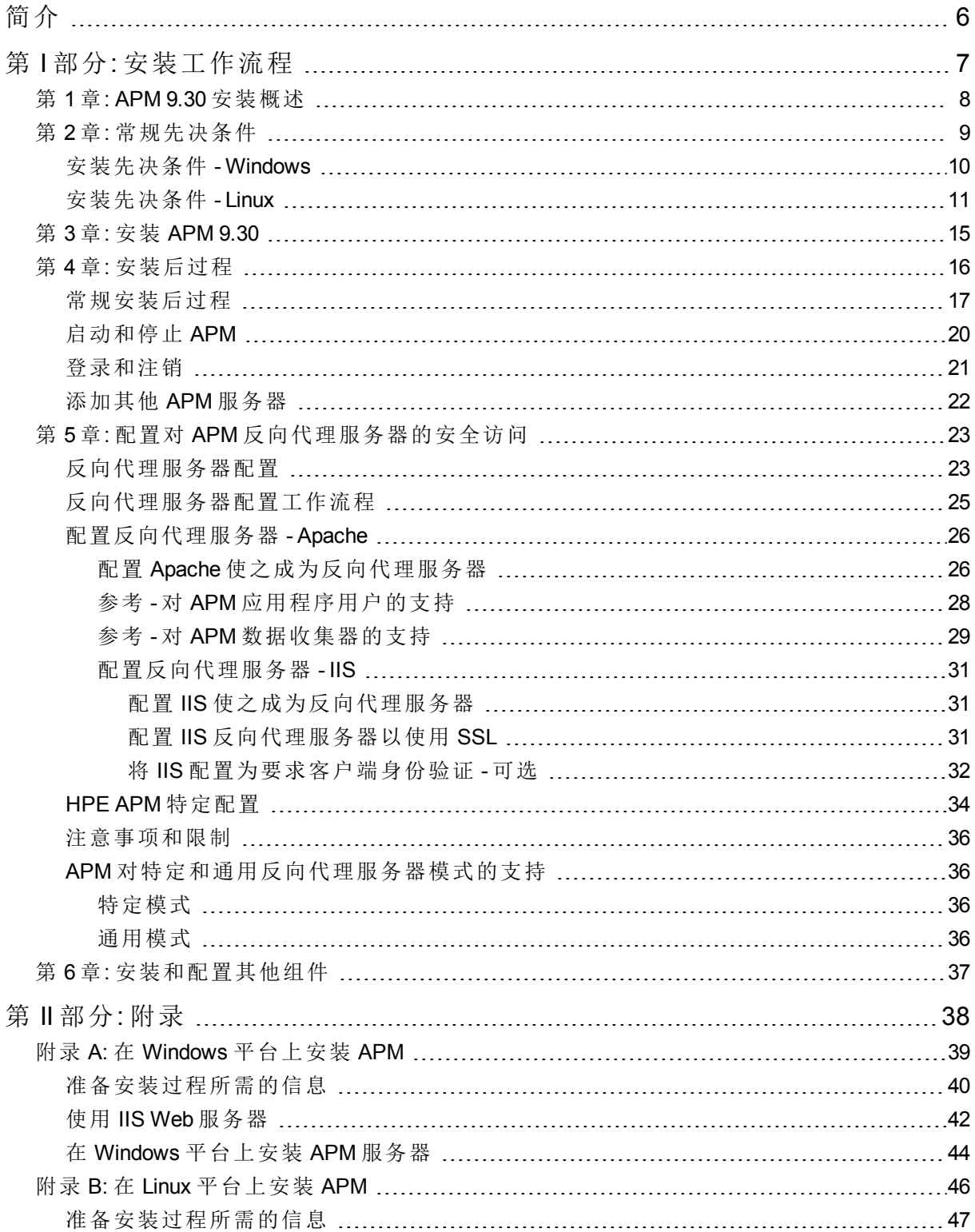

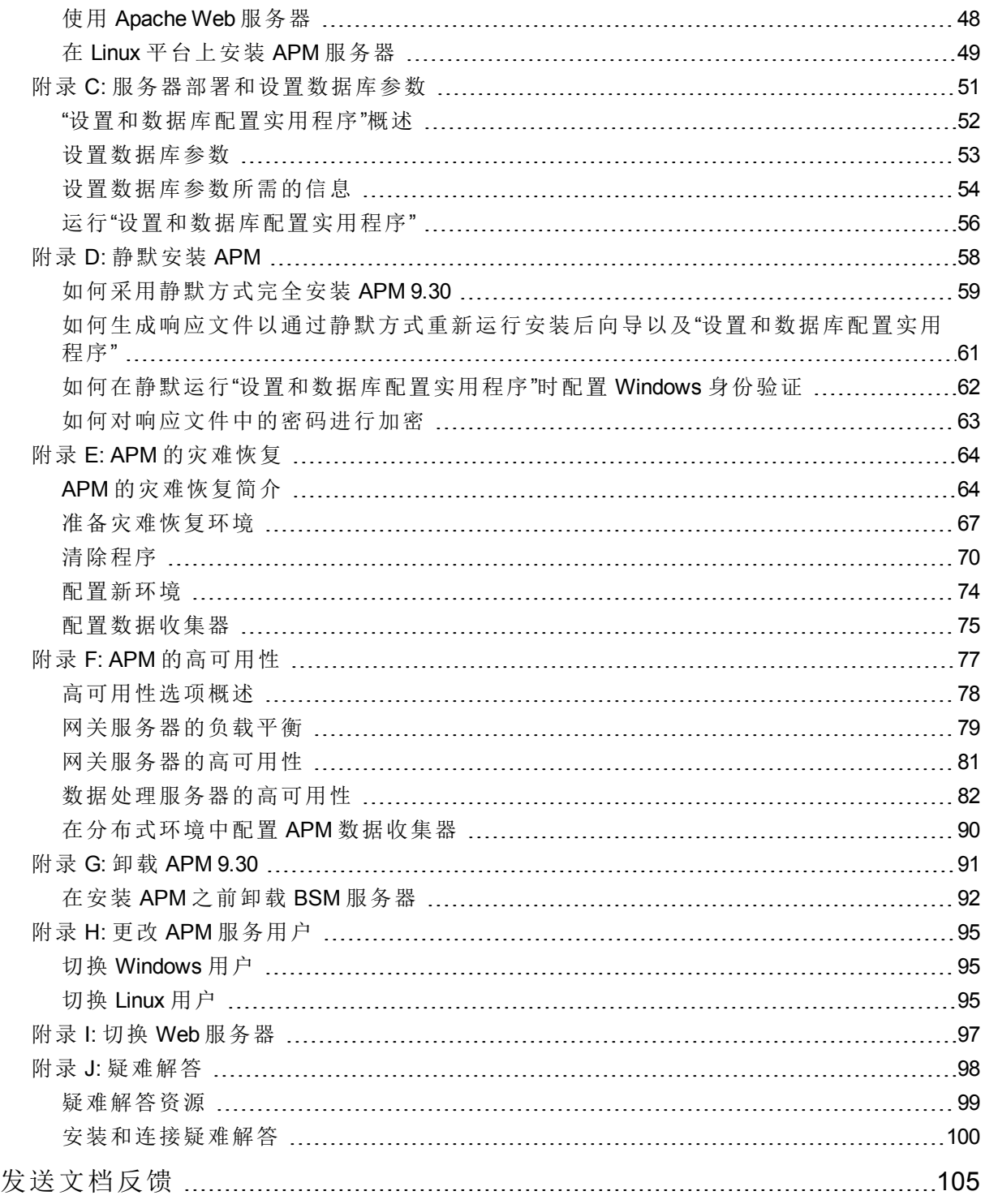

<span id="page-5-0"></span>简介

欢迎使用 APM 安装指南。该指南提供了有关安装 APM 的详细工作流程。 本指南面向未安装任何版本的 APM 的客户。 如果您有以前版本的 APM,请参阅《APM Upgrade Guide》。

### 本指南的结构

本书分为两个部分:

- 第一部分包含关于 APM 安装流程的逐步说明。
- <sup>l</sup> 第二部分为附录,包含参考信息和一些可选工作流程。

# <span id="page-6-0"></span>第1部分: 安装工作流程

# <span id="page-7-0"></span>第 1 章: APM 9.30 安装概述

APM 9.30 的安装包含以下主要步骤:

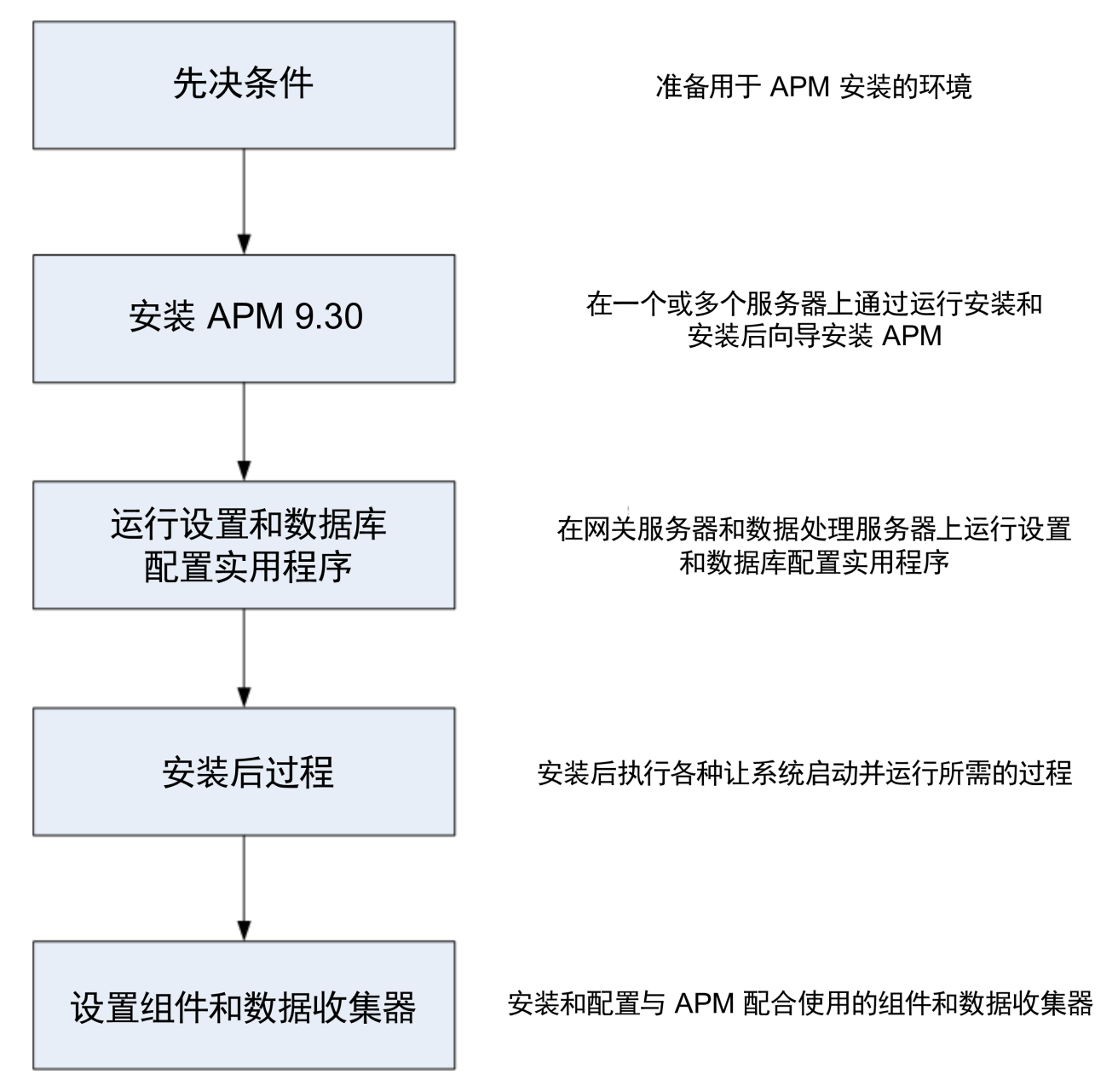

## <span id="page-8-0"></span>第 2 章: 常规先决条件

在开始安装过程之前,请执行以下步骤:

1. 制定部署计划

制定包括所需软件、硬件和组件的完整部署计划。有关详细信息,请参阅《APM Getting Started Guide》和《APM System Requirements and Support Matrixes》。

2. 订购和注册许可证

基于您的部署计划向销售代表订购许可证。注册 APM 副本,以获取对技术支持和所有 HPE 产品信息的访问权限。还可以获得产品的更新和升级。可以在 HPE [支持网站](https://softwaresupport.hpe.com/) (https://softwaresupport.hpe.com) 上注册您的 APM 副本。

3. 准备硬件

设置 APM 服务器和 APM 数据库服务器。有关设置数据库服务器的信息,请参阅《APM Database Guide》。

4. 设置 Web 服务器(可选)

在安装期间,APM 会在所有 APM 网关服务器上安装 Apache Web 服务器。如果您要使用 Apache Web 服务器,但已安装了 IIS Web 服务器,请在安装 APM 之前停止 **IIS Web Server** 服 务。不要更改此服务的 **Startup Type** 设置。不要删除作为角色的 **IIS Web Server**。如果希望 使用 IIS Web 服务器, 请在安装 APM 之前在所有网关服务器上安装并启用 IIS Web 服务器。

备注**:** 一台服务器计算机上只能运行一个 Web 服务器,并且该 Web 服务器与 APM 使用 相同的端口。例如,如果在 APM 服务器安装过程中使用 Apache HTTP 服务器,并且要 在已运行 IIS 的计算机上进行安装,则请确保在开始安装过程之前停止 IIS 服务,并将 其启动状态设置为"手动"。有关详细信息,请参阅:

- 对于 Linux: 使用 [Apache](#page-47-0) Web 服务器 (第 48 页)
- 对于 Windows: 使用 IIS Web [服务器](#page-41-0) (第 42 页)

## <span id="page-9-0"></span>安装先决条件 - Windows

在 Windows 平台上安装 APM 服务器之前, 请注意以下事项:

- <sup>l</sup> 建议将 APM 服务器安装到至少拥有 40 GB 可用磁盘空间的驱动器上。有关服务器系统要求的 详细信息, 请参阅《APM System Requirements and Support Matrixes》。
- <sup>l</sup> 如果 APM 服务器(包括数据库服务器)安装在多个网络段上,则强烈建议尽可能地减少服务器 之间的跃点数和延迟。网络延迟可能对 APM 应用程序产生负面影响,并且可能会导致性能 和稳定性问题。无论跃点数为多少,建议网络延迟时间不应超过 5 毫秒。有关详细信息,请 与 HPE 支持部门联系。
- <sup>l</sup> APM 服务器应安装在专用的计算机上,且不应运行其他应用程序。某些 APM 组件可以在 APM 服务器上共存。有关共存支持的详细信息,请参阅《APM System Requirements and Support Matrixes》。
- 如果计划使用 IIS Web 服务器,请在安装 APM 之前安装它,并在安装完成后将其启用。有关 详细信息, 请参阅使用 IIS Web [服务器](#page-41-0) (第 42 页)。
- <sup>l</sup> APM 服务器不得安装在映射到本地或网络资源的驱动器上。
- <sup>l</sup> 由于某些 Web 浏览器的限制,运行网关服务器的服务器计算机的名称必须仅由字母数字字符 (a-z、A-Z、0-9)、连字符 (-)、句点 (.) 组成。例如,如果运行网关服务器的计算机的名称包含 下划线, 则可能无法使用 Microsoft Internet Explorer 7.0 或更高版本登录到 APM 站点。
- · 在安装 APM 服务器期间,可以为 APM 目录指定不同的路径(默认路径为 C:\HPBSM), 但应该 注意该目录的完整路径不得包含空格、不可超过 15 字符,且应以 **HPBSM** 结尾。
- <sup>l</sup> 安装目录名称只可由字母数字字符(a-z、A-Z、2-9)组成。

备注**:** 不能在安装目录名称中使用 0 或 1

- <sup>l</sup> 安装 APM 之前,必须先禁用用户访问控制 (UAC)。在某些版本的 Windows Server(例如:2008 SP2)中默认启用了 UAC,必须手动禁用。
- 如果计划在加强的平台(包括使用 HTTPS 协议)上运行 APM 服务器, 请查看《APM Hardening Guide》中所描述的加强过程。
- <sup>l</sup> 在 APM 群集中,打开数据处理服务器上的 21212 端口。

### 备注**:** 在安装期间,Windows 注册表项

HKLM\SYSTEM\CurrentControlSet\Services\Tcpip\Parameters\ReservedPorts 的值将更新, 以便涵 盖 APM 所需的以下端口范围: 1098-1099、2506-2507、8009-8009、29000-29000、4444-4444、 8083-8083、8093-8093。

在卸载 APM 时,不会从注册表项删除这些端口范围。如果其他应用程序不再需要这些端 口,应在卸载 APM 之后手动从注册表项中删除它们。

## <span id="page-10-0"></span>安装先决条件 - Linux

在 Linux 平台上安装 APM 服务器之前, 请注意以下事项:

<sup>l</sup> 建议将 APM 服务器安装到至少拥有 40 GB 可用磁盘空间的驱动器上。/tmp 目录应有至少 2.5 GB 的可用磁盘空间。可通过运行以下命令更改 /tmp 目录:

export IATEMPDIR=/new/tmp/dir

export \_JAVA\_OPTIONS=-Djava.io.tmpdir=/new/tmp/dir

其中 /new/tmp/dir 是新的 /tmp 目录

有关服务器系统要求的详细信息,请参阅《APM System Requirements and Support Matrixes》。

- <sup>l</sup> 如果 APM 服务器(包括数据库服务器)安装在多个网络段上,则强烈建议尽可能地减少服务器 之间的跃点数和延迟。网络延迟可能对 APM 应用程序产生负面影响,并且可能会导致性能 和稳定性问题。无论跃点数为多少,建议网络延迟时间不应超过 5 毫秒。有关详细信息,请 与 HPE 支持部门联系。
- <sup>l</sup> APM 服务器应安装在专用的计算机上,且不应运行其他应用程序。某些 APM 组件可以在 APM 服务器上共存。有关共存支持的详细信息,请参阅《APM System Requirements and Support Matrixes》。
- 在 Linux 计算机上安装 APM 之前, 请确保 SELinux 不会阻止它。可通过禁用 SELinux 或将其配 置为运行 java 32 位来实现这一点。

要禁用 SELinux,请打开 **/etc/selinux/config** 文件,设置 **SELINUX=disabled** 的值并重新启动计 算机。

在禁用 SELinux 的系统上,SELINUX=disabled 选项在 **/etc/selinux/config** 中配置:

# This file controls the state of SELinux on the system. # SELINUX= can take one of these three values: # enforcing - SELinux security policy is enforced. # permissive - SELinux prints warnings instead of enforcing. # disabled - No SELinux policy is loaded. SELINUX=disabled # SELINUXTYPE= can take one of these two values: # targeted - Targeted processes are protected. # mls - Multi Level Security protection. SELINUXTYPE=targeted 此外,getenforce 命令会返回 **Disabled**: **~]\$ getenforce** Disabled 要确认上述包是否已安装,请使用 rpm 实用程序: **~]\$ rpm -qa | grep selinux** selinux-policy-3.12.1-136.el7.noarch libselinux-2.2.2-4.el7.x86\_64

```
selinux-policy-targeted-3.12.1-136.el7.noarch
libselinux-utils-2.2.2-4.el7.x86_64
libselinux-python-2.2.2-4.el7.x86_64
```

```
~]$ rpm -qa | grep policycoreutils
policycoreutils-2.2.5-6.el7.x86_64
policycoreutils-python-2.2.5-6.el7.x86_64
```

```
~]$ rpm -qa | grep setroubleshoot
setroubleshoot-server-3.2.17-2.el7.x86_64
setroubleshoot-3.2.17-2.el7.x86_64
setroubleshoot-plugins-3.0.58-2.el7.noarch
```
启用 SELinux 前, 必须使用 SELinux 上下文对文件系统上的每个文件进行标记。在此之前, 密闭域可能被拒绝访问,从而导致您的系统无法正确引导。

要防止出现这种情况,请在 **/etc/selinux/config** 文件中配置 SELINUX=permissive:

# This file controls the state of SELinux on the system. # SELINUX= can take one of these three values: # enforcing - SELinux security policy is enforced. # permissive - SELinux prints warnings instead of enforcing. # disabled - No SELinux policy is loaded. SELINUX=permissive # SELINUXTYPE= can take one of these two values: # targeted - Targeted processes are protected. # mls - Multi Level Security protection. SELINUXTYPE=targeted

以 root 用户身份重新启动系统。在下一次引导期间,将会对文件系统进行标记。该标记过程 会使用 SELinux 上下文标记所有文件:

#### **~]# reboot**

在 permissive 模式下,不会强制执行 SELinux 策略, 但会记录下在运行 enforcing 模式时将会拒 绝的的操作。

在更改为 enforcing 模式前, 以 root 用户身份运行以下命令以确认 SELinux 没有在上一次引导 的过程中拒绝操作。如果 SELinux 没有在上一次引导的过程中拒绝操作, 则此命令不会返回 任何输出。

**~]# grep "SELinux is preventing" /var/log/messages**

如果 **/var/log/messages** 文件中没有拒绝消息,请在 **/etc/selinux/config** 中配置 SELINUX=enforcing:

# This file controls the state of SELinux on the system. # SELINUX= can take one of these three values: # enforcing - SELinux security policy is enforced. # permissive - SELinux prints warnings instead of enforcing. # disabled - No SELinux policy is loaded. SELINUX=enforcing # SELINUXTYPE= can take one of these two values: # targeted - Targeted processes are protected. # mls - Multi Level Security protection. SELINUXTYPE=targeted 重新启动您的系统。重新启动后,确认 getenforce 返回 **Enforcing**:

**~]\$ getenforce** Enforcing

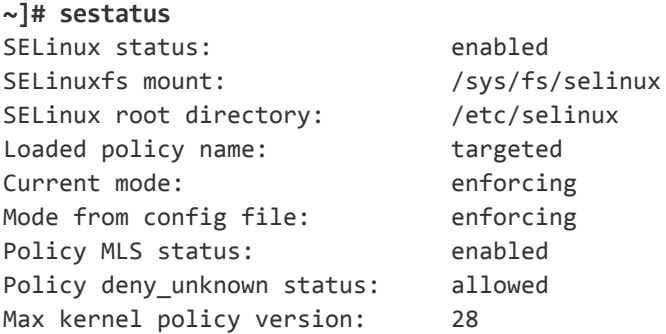

- <sup>l</sup> 要将 SELinux 配置为运行 java 32 位,请执行 **setsebool –P allow\_execmod on** 命令。
- <sup>l</sup> APM 服务器不得安装在映射到网络资源的驱动器上。
- <sup>l</sup> 由于某些 Web 浏览器的限制,运行网关服务器的服务器计算机的名称必须仅由字母数字字符 (a-z、A-Z、0-9)、连字符 (-)、句点 (.) 组成。例如,如果运行网关服务器的计算机的名称包含 下划线,则不能登录到 APM 站点。要在这种情况下访问 APM 站点,请使用计算机 IP 地址而 不是包含下划线的计算机名。
- 如果计划在加强的平台(包括使用 HTTPS 协议)上运行 APM 服务器, 请查看《APM Hardening Guide》中所描述的加强过程。
- 必须是 root 用户, 才能在服务器计算机上安装 APM。
- <sup>l</sup> 必须在 APM 服务器计算机上正确配置"DISPLAY"环境变量。要从其中进行安装操作的计算机 必须正在运行 X-Server, 除非使用静默模式安装 APM。有关详细信息, 请参阅[静默安装](#page-57-0) APM (第 [58](#page-57-0) 页)。
- <sup>l</sup> 在 APM 群集中,打开数据处理服务器上的 21212 端口。
- 在 Oracle Linux (OEL) 或 Red Hat Enterprise Linux 操作系统受支持的 6.x 版本和 7.x 版本上安装 APM 9.30 前, 必须在所有运行 APM 的计算机上安装以下 RPM 包:

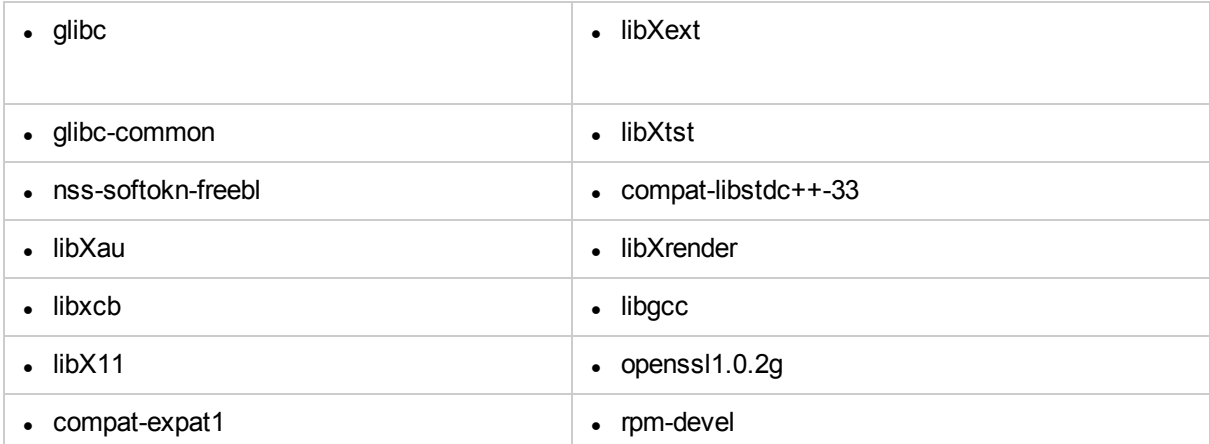

### 要安装上表列出的 **RPM** 包,请在运行 **APM** 的所有计算机上运行 **RPM** 安装工具:

### **<APM** 安装文件夹**>/rhel\_oel\_installation\_fix/rpm\_installer.sh**。

· 如果该脚本无法安装某个或某些 RPM 包, 则会显示以下消息:

!!!ERROR: package <包名称> has not been installed successfully

In this case, refer the problem to your system administrator.

<sup>l</sup> 如果该脚本检测到某个 RPM 包已安装,它将跳过该包,并继续安装下一个包。

但是,您可以通过在此命令上添加 **f** 参数强制该工具重新安装任何已安装的包:

### **<APM** 安装文件夹**>/rhel\_oel\_installation\_fix/rpm\_installer.sh**

例如:

#### **<APM** 安装文件夹**>/rhel\_oel\_installation\_fix/rpm\_installer.sh f**

如果 Yum Linux 升级服务在您的计算机上不可用, 则需要通过运行以下命令手动下载并安装 所需的 RPM 包:

**yum install -y openssl1.0.2g glibc.i686 glibc-common.i686 nss-softokn-freebl.i686 libXau.i686 libxcb.i686 libX11.i686 libXext.i686 libXtst.i686 compat-libstdc++-33.i686 libXrender.i686 libgcc.i686 compat-expat1 rpm-devel**

这些包在不同系统中的版本各不相同。您可以从任何 RPM 库站点下载与您的系统规格匹配 的包。以下 RPM 搜索工具可以帮助您执行此任务 [\(http://rpm.pbone.net/\)](http://rpm.pbone.net/)。

#### 要确定您需要下载的包版本,请在终端窗口中执行以下命令:

**rpm -qa \${PACKAGE\_NAME}(**例如:**rpm -qa glibc)**

该命令将返回以下文本:

# rpm -qa glibc

glibc-2.12-1.132.el6.x86\_64

此文本表示您的计算机所需的包版本。

在这种情况下,您需要下载 i686 架构的相同版本的包: glibc-2.12-1.132.el6.i686, 然后手动安 装。

# <span id="page-14-0"></span>第 3 章: 安装 APM 9.30

在一组服务器上安装 APM 9.30。此组服务器可以是一个网关服务器和一个数据处理服务器,或 者是单个计算机服务器。在第一种情况下,请首先在数据处理服务器上运行向导。此向导可指 导您何时在网关服务器上开始进行安装。

此安装向导还可指导您运行安装后向导。运行安装后向导后,可以选择同时自动运行设置和数 据库实用程序,或稍后运行。

备注**:** 如果要在 Windows Server 2008 R2 或 2012 R2 上安装 APM 9.30,请执行以下操作:

- 1. 在 **HKEY\_LOCAL\_ MACHINE\SOFTWARE\Microsoft\Windows\CurrentVersion\policies\system** 中, 找到 **Enable LUA**,并将其值更改为 **0**。
- 2. 重新启动计算机。

### 下载软件

- 1. 转到 HPE [SMTA](http://prssc.int.hpe.com/smta/smta.cgi) 网站 (http://prssc.int.hpe.com/smta/smta.cgi) 并登录。
- 2. 在"Release Name"旁边选择"APM0930", 然后单击"Search"。
- 3. 下载所需的 zip 文件:
	- <sup>l</sup> **HPE\_APM\_9.30\_Windows\_Setup.zip**
	- <sup>l</sup> **HPE\_APM\_9.30\_Linux\_Setup.zip**
- 4. 将文件解压缩并运行安装程序。

### 运行安装和安装后向导

- $\bullet$  在 Windows [平台上安装](#page-38-0) APM (第 39页)
- $\bullet$  在 Linux [平台上安装](#page-45-0) APM (第 46页)

如果有可用的修补程序,请转到 HPE [软件支持](https://softwaresupport.hpe.com/)网站 (https://softwaresupport.hpe.com) 并下载所需 的修补程序。

或者,您可以在静默模式下运行安装和安装后向导。有关详细信息,请参阅[静默安装](#page-57-0) APM (第 [58](#page-57-0) 页)。

备注**:** 升级向导不支持静默模式。

# <span id="page-15-0"></span>第 4 章: 安装后过程

本章包含以下主题:

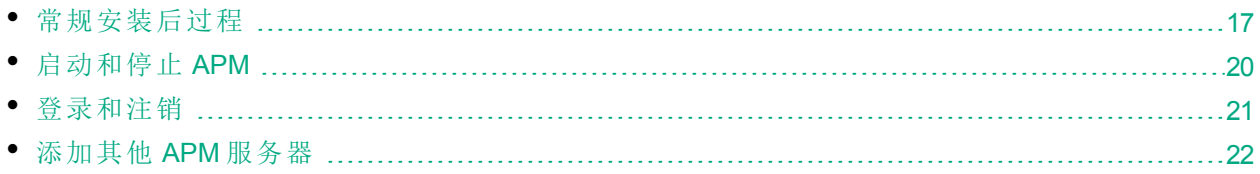

### <span id="page-16-0"></span>常规安装后过程

请执行这些任务完成安装过程:

. 升级自定义服务运行状况 KPI

在 BSM 中, KPI 参数的内部格式"如果满足以下条件, 则 KPI 为严重"已更改。因此, 如果您 创建了自定义 KPI, 则此值在升级后可能不正确。

备注**:** APM 必须正在运行才能执行此步骤。

要解决此问题,请执行以下操作:

- a. 通过 http://<网关服务器名称>:29000/ 访问网关服务器上的 JMX 控制台,并输入您的用户 名和密码。
- b. 单击 Topaz 部分的 **service=repositories\_manager**。
- c. 查找 **upgradeCriticalIf()** 并在参数字段中输入 **1** 作为客户 ID。
- d. 单击"调用"。
- $\cdot \mathbb{H}$ 除 OMi KPI

如果有分配给业务应用程序、BTF 或 BT 的 OMi KPI, 则这些 KPI 将损坏, 因为 APM 9.30 不支 持 OMi。要删除这些损坏的 KPI, 请执行以下操作:

- a. 对运行状况指标执行同步("管理">"服务运行状况">"分配">"运行状况指标分配"选项卡)。
- b. 对 KPI 执行同步("管理">"服务运行状况">"分配">"KPI 分配"选项卡)。
- c. 在"CI 类型"部分中,选择"根元素",然后在每个选项卡中单击"同步 CI 类型"。

• 删除临时 Internet 文件

在升级之后首次登录 APM 时,删除浏览器的临时 Internet 文件。应在访问 APM 的每个浏览器 上完成此操作。

· 禁用 APM 网关和数据处理服务器之间的防火墙

通常不支持在 APM 服务器之间放置防火墙。如果任意 APM 服务器计算机(GW 或 DPS)上的操 作系统防火墙为活动状态,则必须将通道保持开放以允许所有 APM 网关和 DPS 服务器之间 的所有流量。

此外,如果要启用APM用户和数据收集器以与APM网关服务器进行通信,则必须根据您的 APM 配置使相关端口保持开放状态。所需的端口通常为 443 或 80 和 383。有关详细信息,请 参阅《APM 平台管理指南》中的"端口用法"。

<sup>l</sup> 创建配置文件数据库

在运行安装向导之后,需创建配置文件数据库架构。有关详细信息,请参阅《APM 平台管理 指南》中的"创建数据库"。

<sup>l</sup> 上载其他许可证

主 APM 许可证将在主 APM 安装期间输入。但是,某些 APM 应用程序要求您拥有其他的许可 证。要使用这些应用程序,必须从 HPE 获取许可证。有关详细信息,请访问 HPE [软件支持](https://softwaresupport.hp.com/) [网站](https://softwaresupport.hp.com/) (https://softwaresupport.hpe.com)。

您可以在"许可证管理器"中上载许可证文件。有关详细信息,请参阅《APM 平台管理指南》 中的"许可证管理器页面"。

· 配置 LW-SSO(当负载平衡器位于单独的域中时)

如果要使用负载平衡器,而此负载平衡器同与 APM 集成的服务器(如 NNMi 和 OO)不在同一个 域中,则需要自定义 LW-SSO 配置。有关详细信息,请参阅《APM 平台管理指南》中的"多域 及嵌套式域安装中的 LW-SSO 配置"。

• 执行强化安全过程

如果要在 APM 服务器之间进行安全的通信,请执行《APM Hardening Guide》中"Using TLS in APM"中的步骤。

<sup>l</sup> 确保所有进程正常启动

您可以进行检查以确保所有进程正常启动。有关详细信息,请参阅《APM 平台管理指南》中 的"如何查看进程和服务的状态"。

• 安装和配置系统运行状况

利用系统运行状况,您可以监控在 APM 系统上运行的服务器、数据库和数据收集器的性 能,并确保其正常工作。在部署 APM 服务器之后,建议您安装和配置系统运行状况应用程 序。有关详细信息,请参阅《System Health Guide》。

• 检查安装日志文件

通过在安装程序窗口的底部单击"查看日志文件"链接,可以查看安装日志文件。 在 Windows 环境中, 此日志文件与独立安装包的其他日志文件一起, 位于 **%temp%\..\HPOvInstaller\HPEApm\_<**版本号**>** 目录中。

在 Linux 环境中,日志文件位于 **/tmp/HPOvInstaller/HPEApm\_<**版本号**>** 目录中。 安装程序日志文件名的格式如下:

**HPEApm\_<**版本**>\_<**日期**>\_ HPOvInstallerLog.html** 或 **HPEApm\_<**版本**>\_<**日期**>\_ HPOvInstallerLog.txt**(例如,HPEApm\_9.30\_2016.05.23\_15\_48\_HPOvInstallerLog.html)。

单个安装包的日志文件名的格式如下:

**Package\_<**包类型**>\_HPEApm\_<**包名称**>\_install.log**(例如,Package\_msi\_HPEApm\_BPMPkg\_ install.log)。

备注**:** 重新启动服务器后,默认会自动删除 **tmp** 文件夹中的所有文件。因此,请在安装完 APM、重新启动服务器之前备份所有日志文件。

• 安装组件的安装程序文件

可以使用组件的安装程序文件来安装 APM 所使用的各个组件。组件的安装程序文件并不会 作为基本 APM 安装的一部分进行安装。它们单独位于 Web 交付包下载区域中。您可以将其 上载到 APM 的"下载"页面。然后,可以从 APM 下载这些组件的安装程序文件,并在需要时使 用。有关如何使用 APM"下载"页面的详细信息,请参阅《APM 平台管理指南》中的"下载"。

备注**:**

- <sup>l</sup> "下载"页面上的组件会为每个主要和次要版本(例如 9.00 和 9.20)进行更新。要下载次次 版本和修补程序的更新组件(例如 9.26), 请转到 HPE [软件支持网站](https://softwaresupport.hpe.com/) [\(https://softwaresupport.hpe.com](http://www.hp.com/go/hpsoftwaresupport))。
- <sup>l</sup> 可以使用组件安装文件直接从网络安装组件。有关如何安装组件的详细信息,请参考 有关要安装的组件的单独文档。将组件的安装程序文件复制到"下载"页面后,APM 中 的"下载"页面上将提供相关文档。

要安装组件的安装程序文件,请将"下载"页面中提供的所需组件安装程序文件从版本下载区 域的相应目录中复制到 APM 网关服务器上的 **<HPE APM** 根目录

#### **>\AppServer\webapps\site.war\admin\install**

目录。如果需要,请创建 **admin\install** 目录结构。

 $\cdot$  重新启动 APM

通过禁用和启用所有服务器来重新启动 APM。有关详细信息,请参阅[启动和停止](#page-19-0) APM (第 20 [页](#page-19-0))。

## <span id="page-19-0"></span>启动和停止 APM

APM 服务器安装完成后,请重新启动计算机。建议您尽早执行此操作。注意,计算机重新启动 后,您必须以在重新启动计算机之前登录时所使用的用户身份进行登录。

备注**:** 重新启动服务器后,默认会自动删除 **tmp** 文件夹中的所有文件。所以请在安装完 APM、重新启动服务器之前备份所有日志文件。

在安装 APM 服务器(在同一台计算机上安装所有 APM 服务器,或者在分布式部署中安装每种服 务器类型的至少一个实例),并将服务器计算机连接到数据库之后,请在每台服务器计算机上启 动 APM。

备注**:** 通过查看 **<HPE APM** 服务器根目录**>\conf\TopazSetup.ini** 文件的 [INSTALLED\_ SERVERS] 部分,可以检查在 APM 服务器计算机上安装了哪些 APM 服务器和功能。例如, Data\_Processing\_Server=1 表示计算机上安装了数据处理服务器。

#### 在 **Windows** 中启动或停止 **APM**:

选择"开始">"所有程序">"HPE Application Performance Management">"Administration">"Enable | Disable HPE Application Performance Management"。启用分布式环境时,请首先启用数据处理服务器,然 后启用网关服务器。

#### 在 **Linux** 中启动或停止 **APM**:

/opt/HP/BSM/scripts/run\_hpbsm {start | stop | restart}

#### 使用守护程序脚本启动、停止或重新启动 **APM**:

/etc/init.d/hpbsmd {start| stop | restart}

备注**:** 停止 APM 时,APM 服务并不会从"Microsoft 服务"窗口删除。只有在卸载 APM 后,才会 删除此服务。

### <span id="page-20-0"></span>登录和注销

可以使用登录页从客户端计算机浏览器登录到 APM。LW-SSO 是 APM 中使用的默认身份验证策 略。有关详细信息,请参阅《APM 平台管理指南》中的"使用 LW-SSO 登录 APM"。

可以完全禁用单一登录身份验证,也可以禁用 LW-SSO 并使用其他受支持的身份验证策略。有 关如何选择身份验证策略的详细信息,请参阅《APM 平台管理指南》中的"设置身份验证策 略"。

#### 要访问 **APM** 登录页并执行首次登录,请执行以下操作:

1. 在 Web 浏览器中,输入 URL http://<服务器名>.<域名>/HPBSM,其中"服务器名"和"域名"表示 APM 服务器的 FQDN。如果有多个服务器, 或如果 APM 被部署在分布式体系结构中, 则根 据需要指定负载平衡器或网关服务器 URL。

备注**:** 运行先前版本的 BSM 的用户仍然可以使用书签集访问 URL http://<服务器名>.<域 名>/mercuryam 和 http://<服务器名>.<域名>/topaz

- 2. 输入默认管理员用户("admin"), 以及在"设置和数据库配置实用程序"中指定的密码, 然后单 击"登录"。在登录之后,用户名将显示在右上角。
- 3. (建议)创建其他管理用户,以便 APM 管理员能够访问系统。有关如何在 APM 系统中创建用 户的详细信息,请参阅《APM 平台管理指南》中的"用户管理"。
- <sup>l</sup> 有关登录的疑难解答信息,请参阅《APM 平台管理指南》中的"疑难解答和限制"。
- <sup>l</sup> 有关可以在 APM 中使用的登录身份验证策略的详细信息,请参阅《APM 平台管理指南》 中的"身份验证策略 - 概述"。
- <sup>l</sup> 有关如何安全地访问 APM 的详细信息,请参阅《APM Hardening Guide》。

完成会话后,建议从网站注销以防止未授权的用户进入。

#### 要注销,请执行以下操作:

单击页面顶部的"注销"。

## <span id="page-21-0"></span>添加其他 APM 服务器

具有正常工作的 APM 9.30 环境后,可以根据需要添加新的网关和数据处理服务器。

### 要将新的 **APM** 服务器添加到现有 **APM** 环境,请执行以下操作:

- 1. 转到 HPE [SMTA](http://prssc.int.hpe.com/smta/smta.cgi) 网站 (http://prssc.int.hpe.com/smta/smta.cgi) 并登录。
- 2. 在"Release Name"旁边选择"APM0930", 然后单击"Search"。
- 3. 下载所需的 zip 文件:
	- <sup>l</sup> **HPE\_APM\_9.30\_Windows\_Setup.zip**
	- <sup>l</sup> **HPE\_APM\_9.30\_Linux\_Setup.zip**
- 4. 在所有 APM 服务器(网关和数据处理)上将文件解压缩并运行安装程序。
- 5. 运行"设置和数据库配置实用程序"。
	- <sup>l</sup> **Windows**:在 APM 服务器上,选择"开始">"所有程序">"HPE Application Performance Management">"Administration">"Configure HPE Application Performance Management"。或者, 也 可以直接从 **<HPE APM** 根目录**>\bin\config-server-wizard.bat** 运行文件。
	- <sup>l</sup> **Linux**:在 APM 服务器计算机上,打开终端命令行,并启动 **/opt/HP/BSM/bin/configserver-wizard.sh**。

有关此修补程序的详细信息,请参阅[服务器部署和设置数据库参数](#page-50-0) (第 51 页)。

6. 重新启动所有 APM 服务器。 安装所有其他服务器后,重新启动所有其他 APM 服务器和数据收集器,使它们能够识别新 服务器。

# <span id="page-22-0"></span>第 5 章: 配置对 APM 反向代理服务器的安 全访问

本节描述反向代理服务器的安全结果,并且包含对 APM 使用反向代理服务器的说明。

本章仅从安全的角度描述反向代理服务器。它并不描述反向代理服务器的其他方面,如缓存和 负载平衡。

反向代理服务器是一台位于客户端计算机和 Web 服务器之间的中间服务器。对客户端计算机而 言,反向代理服务器与处理客户端计算机 HTTP 或 HTTPS 协议请求的标准 Web 服务器无异,无 需在客户端上进行专门配置。

客户端计算机使用反向代理服务器的名称发送常规 Web 内容请求,而不是使用 Web 服务器的名 称进行发送。随后,反向代理服务器将请求发送到其中一个 Web 服务器。虽然响应由 Web 服务 器通过反向代理服务器发送回客户端计算机,但对客户端计算机而言,该响应便如同直接从反 向代理服务器返回。

APM 支持 DMZ 体系结构中的反向代理服务器。反向代理服务器是 APM 数据收集器/应用程序用 户和 APM 服务器之间的 HTTP 或 HTTPS 调解器。

<span id="page-22-1"></span>您的数据收集器可通过与您的应用程序用户相同的虚拟主机或不同的虚拟主机访问 APM。

## 反向代理服务器配置

在此拓扑中,反向代理服务器上下文分为两个部分:

- <sup>l</sup> 重定向到数据收集器的虚拟主机的通信。
- <sup>l</sup> 重定向到应用程序用户的虚拟主机的通信。

反向代理服务器的使用如下图所示。您的数据收集器可通过与您的应用程序用户相同的虚拟主 机或不同的虚拟主机访问 APM。例如, 您的环境可能对应用程序用户使用一个负载平衡器, 而 对数据收集器使用另一个负载平衡器。

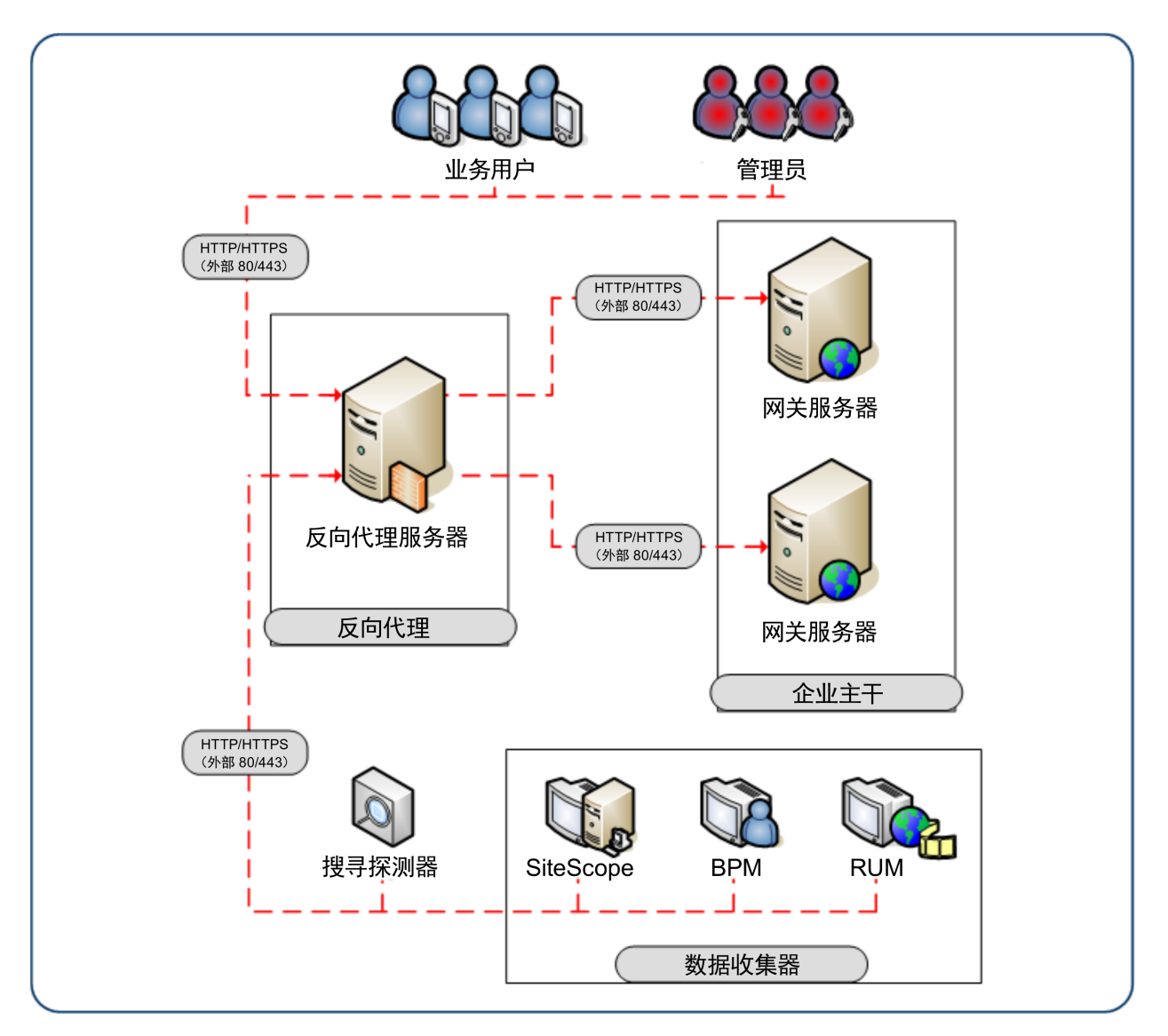

对于以下每一种情况,反向代理服务器 APM 支持都应采用不同的配置:

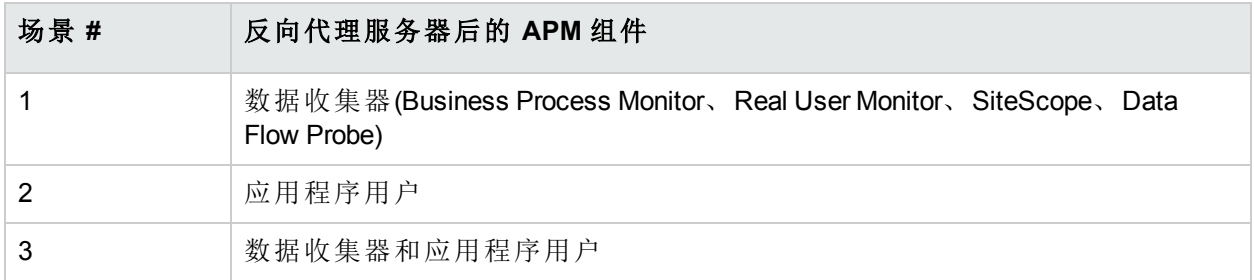

## <span id="page-24-0"></span>反向代理服务器配置工作流程

本节介绍了配置反向代理服务器以使用 APM 服务器的整体工作流程。该过程会因您的反向代理 服务器使用的 Web 服务器而异。

- 1. 如果您具有用作反向代理服务器的负载平衡器,则无需配置额外的反向代理服务器。有关 详细信息,请参阅[网关服务器的负载平衡](#page-78-0) (第 79 页)。
- 2. 请根据反向代理服务器是使用 Apache 还是 IIS Web 服务器来执行相应的过程。 Apache。[配置反向代理服务器](#page-25-0) - Apache (第 26 页)。 IIS。[配置反向代理服务器](#page-30-0) - IIS (第 31 页)。
- 3. 配置 APM 以支持您的反向代理服务器。有关详细信息,请参阅HPE APM [特定配置](#page-33-0) (第 34 [页](#page-33-0))。

## <span id="page-25-0"></span>配置反向代理服务器 - Apache

本节包含描述如何使用 Apache Web 服务器版本 2.2.x 配置反向代理服务器的过程。

备注**:** 对反向代理服务器的安全访问应作为安全强化工作流程的一部分来执行。有关详细信 息,请参阅《Hardening Guide》中的"Hardening Workflow"。

本节包含以下主题:

- 配置 Apache [使之成为反向代理服务器](#page-25-1) (第 26 页)
- <sup>l</sup> 参考 对 APM [应用程序用户的支持](#page-27-0) (第 28 页)。
- <span id="page-25-1"></span><sup>l</sup> 参考 - 对 APM [数据收集器的支持](#page-28-0) (第 29 页)。

### 配置 Apache 使之成为反向代理服务器

备注**:** 对反向代理服务器的安全访问应作为安全强化工作流程的一部分来执行。有关详细信 息,请参阅《Hardening Guide》中的"Hardening Workflow"。

1. 配置 Apache 使之成为反向代理服务器。 必须手动配置 Apache 才能使之成为反向代理服务器。

### 例如:

- a. 打开 <Apache 安装目录>\Webserver\conf\httpd.conf 文件。
- b. 启用以下模块:
	- <sup>o</sup> LoadModule proxy\_module modules/mod\_proxy.so
	- <sup>o</sup> LoadModule proxy\_http\_module modules/mod\_proxy\_http.so
- c. 添加以下行:

ProxyRequests off

```
<Proxy *>
       Order deny,allow
       Deny from all
       Allow from all
</Proxy>
ProxyTimeout 300
```
2. 添加对应用程序用户和数据收集器的支持,如下面的示例所示。有关详细信息,请参阅[参](#page-27-0) 考 - 对 APM [应用程序用户的支持](#page-27-0) (第 28 页)和参考 - 对 APM [数据收集器的支持](#page-28-0) (第 29 页)。

#### 数据收集器:

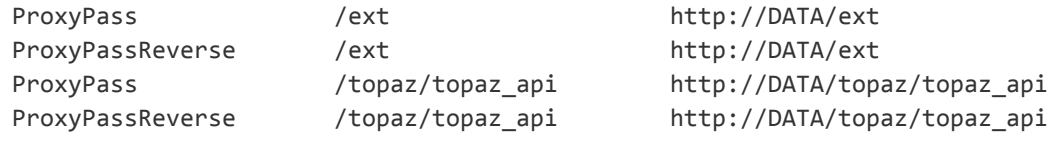

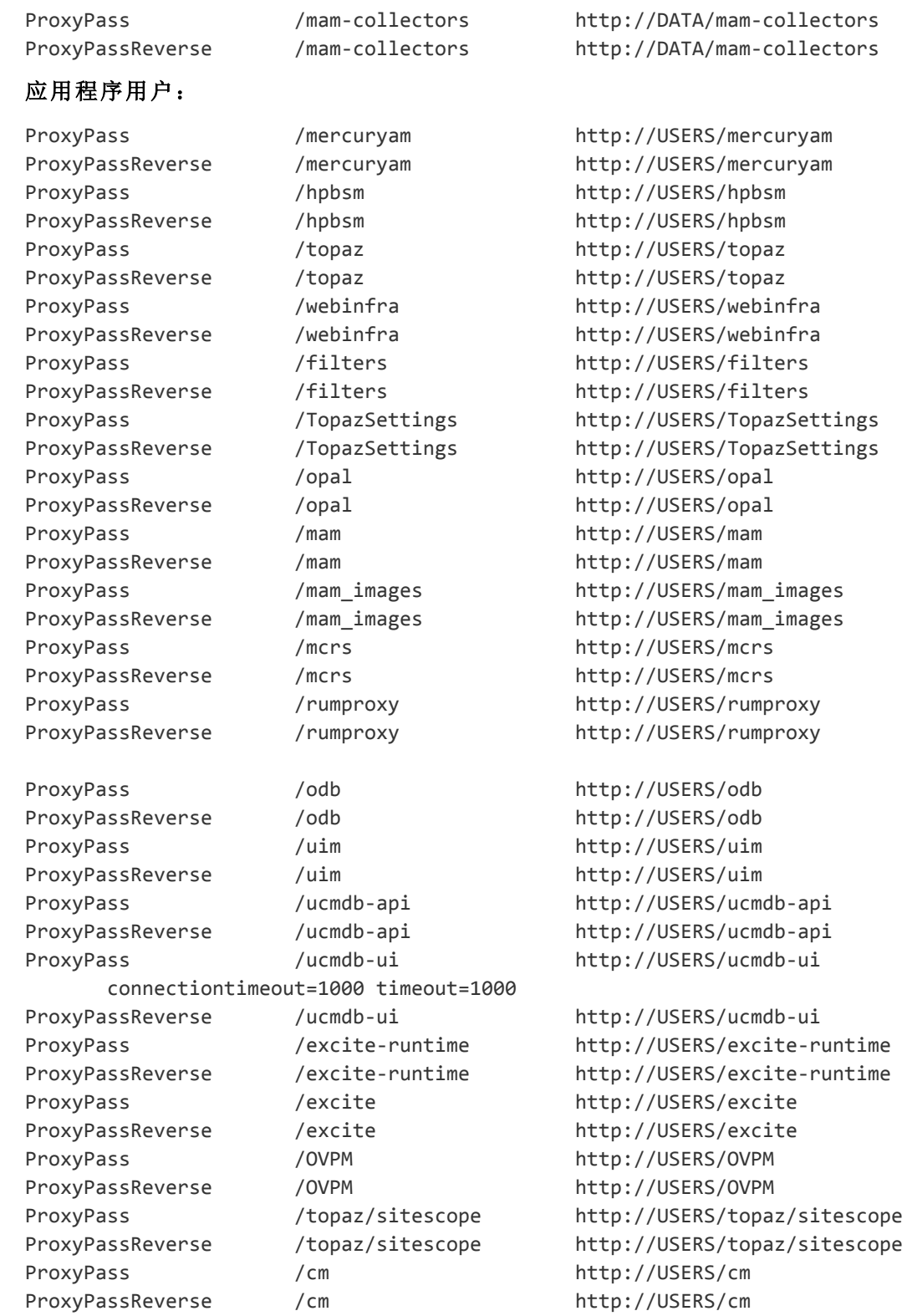

备注**:** 如果您使用了 IDM-SSO,可能需要添加以下行(在下面的语法中将 siteminderagent 替换为您的 IDM-SSO 供应商的名称):

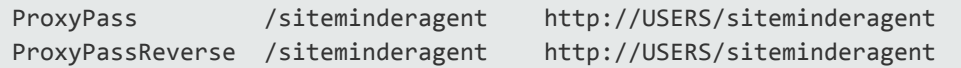

- 3. 验证反向代理服务器是否指向 APM。
	- 重新启动 Apache
	- 转到 http://<RP>/topaz 验证是否看到了 APM 登录页面。此时, 如果输入您的凭据, 将会 看到一个空白页面,因为 APM 尚未配置为使用反向代理服务器。

### <span id="page-27-0"></span>参考 - 对 APM 应用程序用户的支持

下表可以用作应用程序用户通过反向代理服务器进行连接的参考。

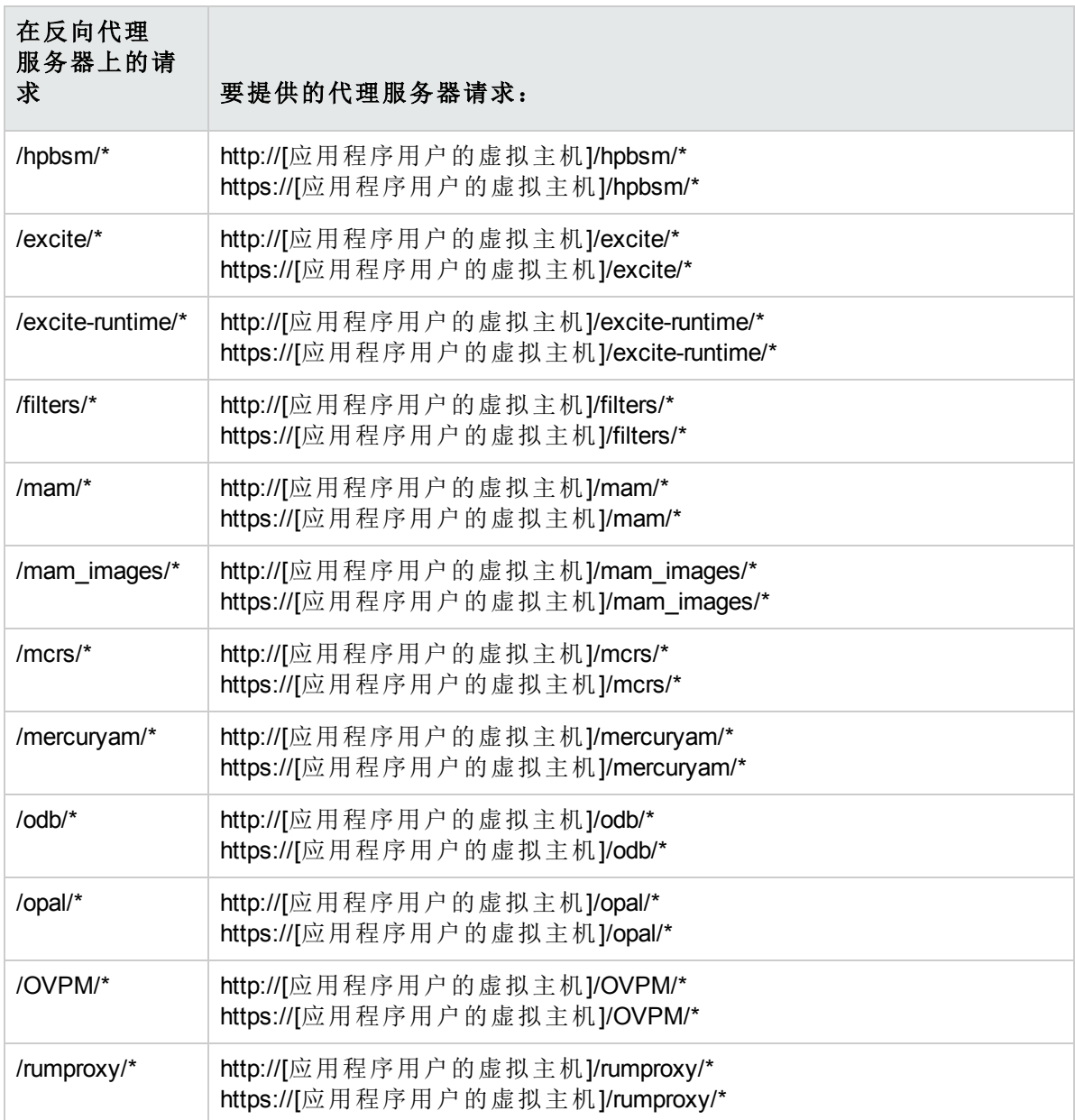

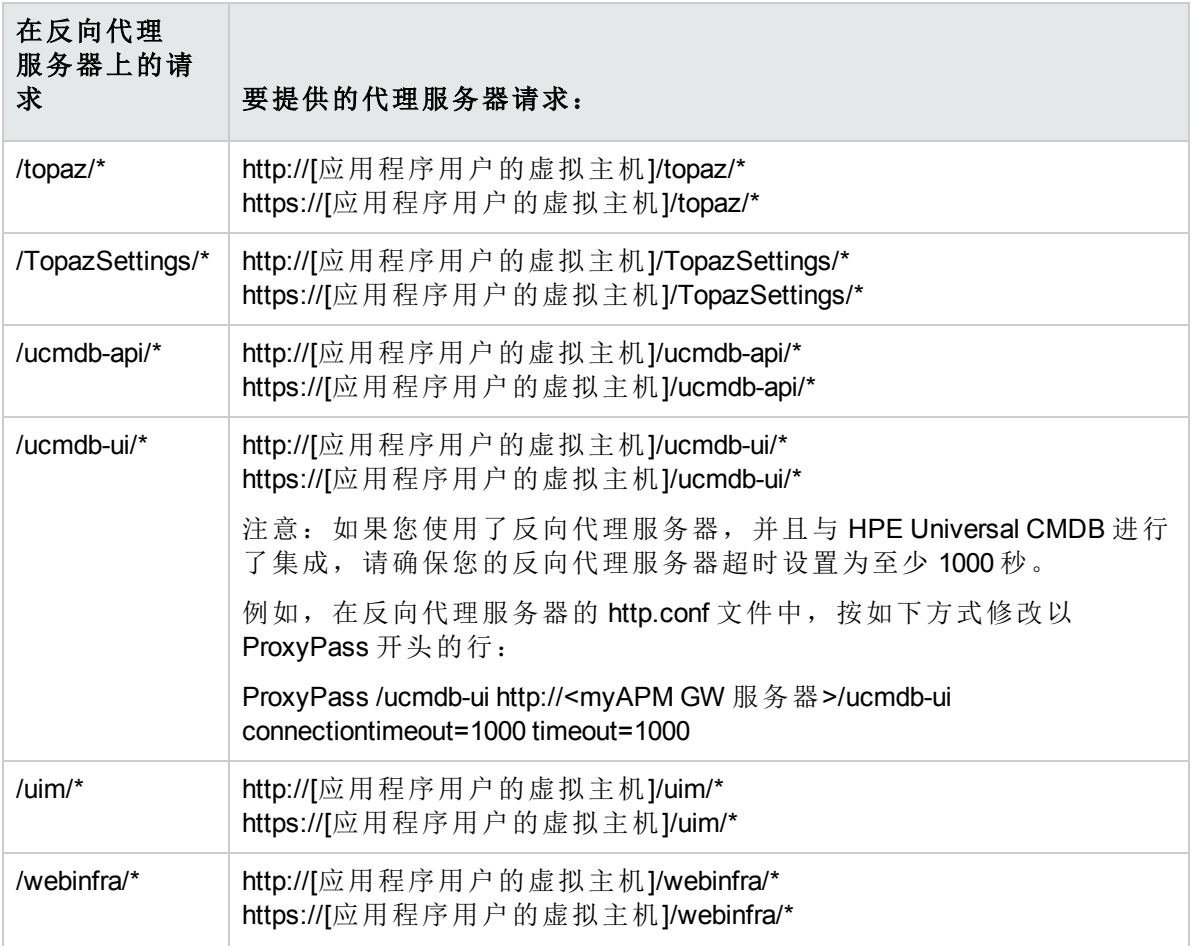

## <span id="page-28-0"></span>参考 - 对 APM 数据收集器的支持

下表可以用作数据收集器通过反向代理服务器进行连接的参考。

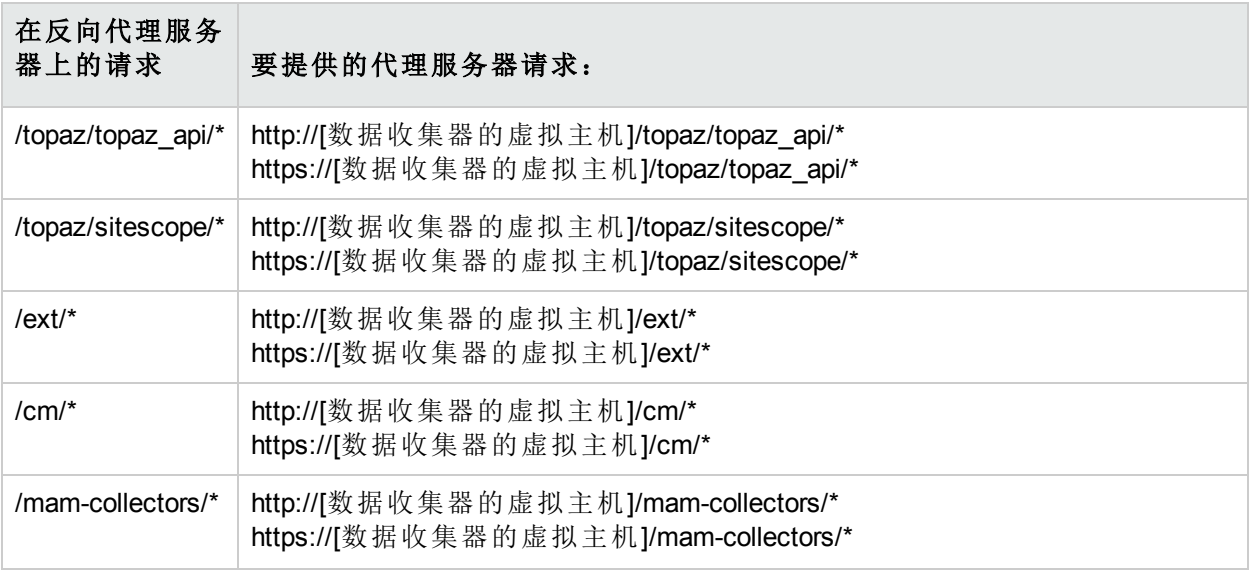

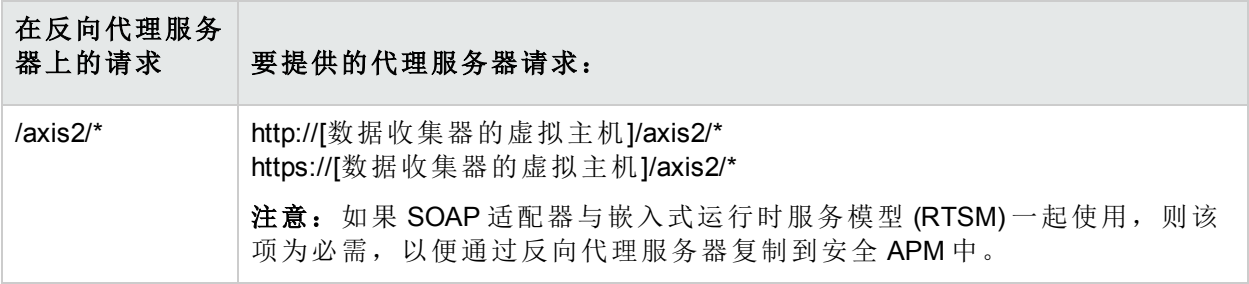

### 备注**:**

- <sup>l</sup> 请确保您的反向代理服务器支持优先级处理逻辑,以便在必要情况下使特定的表达式先 于更通用的表达式得到处理。例如,**/topaz/topaz\_api/\*** 表达式必须在 **/topaz/\*** 表达式之前 进行处理。
- <sup>l</sup> 对于某些反向代理服务器,反向通过也是必需的。反向通过会将服务器返回的 HTTP 或 HTTPS 标头更改为相应的标头。有关反向通过的示例,请参阅配置 Apache [使之成为反向](#page-25-1) [代理服务器](#page-25-1) (第 26 页)。

### <span id="page-30-0"></span>配置反向代理服务器 - IIS

本节包含描述如何使用 IIS Web 服务器配置反向代理服务器的过程。对于在 APM 之外的产品中 执行步骤的描述仅用于示例目的。

备注**:** 对反向代理服务器的安全访问应作为安全强化工作流程的一部分来执行。有关详细信 息,请参阅《Hardening Guide》中的"Hardening Workflow"。

本节包含以下内容: 配置 IIS [使之成为反向代理服务器](#page-30-1) (第 31 页) 配置 IIS [反向代理服务器以使用](#page-30-2) SSL (第 31 页) 将 IIS [配置为要求客户端身份验证](#page-31-0) - 可选 (第 32 页)

### <span id="page-30-1"></span>配置 IIS 使之成为反向代理服务器

此过程可能会因 IIS 版本的不同而有所不同。

### 例如:

- 1. 安装应用程序请求路由 (ARR) 扩展。有关详细信息,请参阅 <http://www.iis.net/downloads/microsoft/application-request-routing>。
- 2. 打开 IIS 管理器。
- 3. 创建新的 IIS 网站, 或使用默认网站。
- 4. 创建新的名为 APM 的 IIS 服务器场。
	- a. 使用 APM 网关服务器的 IP 地址将新的服务器添加到场。
	- b. 出现提示时,允许它创建 URL 重写规则。
- 5. 启用 IIS 以充当代理服务器。
	- a. 选择主树节点(服务器名称)>"应用程序请求路由缓存">"服务器代理设置"。
	- b. 勾选"启用代理服务器"框。
	- c. 将"HTTP 版本"设置为"传递"。
	- d. 勾选"反向改写响应标头中的主机"框。
	- e. 单击"应用"。
- 6. 验证反向代理服务器是否指向 APM。

转到 http://<反向代理服务器 FQDN>/topaz - 验证是否看到了 APM 登录页面。此时, 如果 输入您的凭据,将会看到一个空白页面,因为 APM 尚未配置为使用反向代理服务器。

### <span id="page-30-2"></span>配置 IIS 反向代理服务器以使用 SSL

备注**:** 对反向代理服务器的安全访问应作为安全强化工作流程的一部分来执行。有关详细信 息,请参阅《Hardening Guide》中的"Hardening Workflow"。

1. 在反向代理服务器上建立对颁发服务器证书的 CA 的信任 使用 mmc 将颁发此服务器证书的证书颁发机构的 CA 根证书导入到计算机的信任库 例如:

- a. 在反向代理服务器上,打开 Microsoft 管理控制台("运行">输入"mmc")。
- b. 添加管理单元("文件">"添加/删除管理单元")。
- c. 选择证书,然后单击"添加"。
- d. 选择计算机帐户,然后单击"下一步"。
- e. 选择本地计算机,然后单击"完成"。
- f. 单击"确定"。
- g. 导入证书
	- 将 ca.cer 导入受信任的根证书颁发机构列表。
- 2. 将服务器证书导入到 Microsoft 管理控制台

将先前获得的服务器证书导入到 Microsoft 管理控制台的"个人">"证书"中。

3. 在 IIS 上启用 SSL

### 例如:

- a. 在 IIS 管理器中,选择您的网站。
- b. 在"操作"窗格中选择"绑定"
- c. 为端口 443 添加 HTTPS 绑定
- d. 在"SSL 证书"字段中指定您的服务器证书。
- 4. 将反向代理服务器配置为要求使用 SSL

### 例如:

- a. 在 IIS 管理器中, 选择您的网站, 并选择"SSL 设置"。
- b. 勾选"要求使用 SSL"复选框。
- 5. 配置 SSL 卸载功能

如果您的 SSL 在反向代理服务器上终止,请执行以下步骤:

a. 运行以下命令以将 IIS 配置为允许传递大型数据样本 (1 MB):

**C:\Windows\System32\inetsrv>appcmd.exe set config section:system.webserver/serverruntime /uploadreadaheadsize:1048576 /commit:apphost**

- b. 在 IIS 管理器中,选择主树节点(服务器名称)>"应用程序请求路由缓存">"服务器代理设 置"
- c. 勾选"启用 SSL 卸载"复选框。

### <span id="page-31-0"></span>将 IIS 配置为要求客户端身份验证 - 可选

- 1. 重新创建 SSL 绑定以启用客户端协商 以前的绑定将起作用,但可能会遇到性能问题。该绑定允许进行协商,从而提高了使用客 户端身份验证时的性能。
	- a. 使用 IIS 管理器用户界面删除当前绑定
	- b. 在 IIS 服务器上运行以下命令:

**c:\windows\system32\inetsrv\appcmd set site /site.name:"Default Web Site" /+bindings. [protocol='https',bindingInformation='\*:443:']**

**netsh http add sslcert ipport=0.0.0.0:443 certhash=<your server certificate hash> appid= {00112233-4455-6677-8899-AABBCCDDEEFF} clientcertnegotiation=enable**

备注**:** 您可以在 mmc 中通过查看证书详细信息中的指纹找到证书哈希值。

2. 将反向代理服务器配置为要求使用客户端证书

### 例如:

- a. 在 IIS 管理器中,选择您的网站,并选择"SSL 设置"。
- b. 在"客户端证书"中,选择"要求"。
- 3. 以 base64 格式指定反向代理服务器传递到 APM 供客户端证书身份验证使用的标头

#### 例如:

- a. 在 IIS 管理器中,选择您的场,并选择"代理服务器"。
- b. 选中"反向改写响应标头中的主机"框。
- c. 在"转发以下标头中的编码客户端证书"字段中,输入标头名称 **CLIENT\_CERT\_ HEADER**。
- d. 单击"应用"。

## <span id="page-33-0"></span>HPE APM 特定配置

除了配置反向代理服务器以使用 APM 外,还必须配置 APM 使用反向代理服务器。

备注**:** 只有应用程序用户通过反向代理服务器连接到 APM 时,才必需配置 APM。如果反向 代理服务器仅用于数据收集器,请跳过本节中的说明。

#### 要配置 **APM** 以使用反向代理服务器,请执行以下操作:

- 1. 选择"管理">"平台">"设置和维护">"基础结构设置"。单击"基础",并从下拉列表框中选择"平台 管理"上下文。
- 2. 在"平台管理 主机配置"窗格中设置以下参数:
	- <sup>l</sup> **"**应用程序用户默认虚拟网关服务器 **URL"**和**"**数据收集器默认虚拟网关服务器 **URL"**。验 证这些参数是否表示用于访问网关服务器计算机的计算机(反向代理服务器、负载平衡器 或其他类型计算机)的 URL。例如,

http://my\_reverse\_proxy.example.com:80。

如果您使用 NAT 设备来访问网关服务器,请输入 NAT 设备的完整 URL。例如, http://nat\_device.example.com:80。

**"**应用程序用户本地虚拟网关服务器 **URL"**和**"**数据收集器本地虚拟网关服务器 **URL"**(可 选)。如果必须使用多个 URL(而非仅使用上面定义的默认虚拟服务器 URL)来访问网关服 务器计算机,请为要用于访问网关服务器计算机的每台计算机定义本地服务器 URL。例 如,

http://my\_specific\_virtual\_server.example.com:80。

如果为特定计算机定义了"本地虚拟服务服务器 URL"参数,则会使用此 URL, 而不是为该 计算机专门定义的"默认虚拟服务 URL"。

- <sup>l</sup> 应用程序用户直接网关服务器 **URL**。单击"编辑"按钮,然后删除"值"字段中的 URL。
- <sup>l</sup> 数据收集器直接网关服务器 **URL**。单击"编辑"按钮,然后删除"值"字段中的 URL。
- 3. 在"反向代理服务器配置"窗格中设置以下参数:
	- 启用反向代理服务器。将此参数设置为 true。请注意, 此操作必须在配置完前述的参数 后执行。
	- <sup>l</sup> **HTTP** 或 **HTTPS** 反向代理服务器 **IP**。输入反向代理服务器或负载平衡器用来与网关服务 器计算机通信的内部 IP 地址。
		- 。 如果包含发送 HTTP/S 请求的反向代理服务器的 IP 地址, 则返回客户端的 URL 可能是 默认虚拟服务器 URL, 也可能是本地虚拟服务器 URL(如果已定义)。
		- 。 如果未对此参数定义 IP 地址(不推荐), 则 APM 会在常规模式下运行。这意味着将只能 使用虚拟 URL 登录 APM, 而无法直接连接到网关。

备注**:** 如果您的反向代理服务器和 APM 网关服务器不在同一域中,您必须将反向代 理服务器的 IP 地址添加到"HTTP 或 HTTPS 反向代理服务器 IP"参数中。有关详细信 息,请参阅《APM 平台管理指南》中的"多域及嵌套式域安装中的 LW-SSO 配置"。

要查找反向代理服务器或负载平衡器的内部 IP 地址, 请执行以下操作:

- <sup>o</sup> 通过反向代理服务器或负载平衡器登录 APM。
- <sup>o</sup> 打开 **<HPE APM** 网关根目录**>\log\EJBContainer\UserActionsServlet.log** 位置中的日 志。
- <sup>o</sup> 显示在此日志的最新"登录"行中的 IP 即为反向代理服务器或负载平衡器 IP。此条目应 包含您的用户名。
- 4. 增加反向代理服务器超时。
- 5. 在 APM 网关服务器和数据处理服务器上重新启动 HPE APM 服务。

备注**:** 更改 APM 基本 URL 后,假定客户端使用新的基本 URL 发起 HTTP 或 HTTPS 会话。因 此,必须确保已启用从客户端到新 URL 的 HTTP 或 HTTPS 通道。

## <span id="page-35-0"></span>注意事项和限制

APM 要求反向代理服务器具有至少 300 秒超时。这是某些版本 Apache 的默认值, 但它可能已降 低。对于诸如安装内容包等流程,需要将该超时设为 1000 秒(请参阅配置 Apache [使之成为反向](#page-25-1) [代理服务器](#page-25-1) (第 26 页))。

<span id="page-35-1"></span>如果将 APM 配置为在常规模式下工作,则所有 APM 客户端必须通过反向代理服务器访问 APM 计算机。

## APM 对特定和通用反向代理服务器模式的支持

APM 服务器通过在用户请求的 HTML 中发送用于计算正确引用的基本 URL 来回复应用程序用 户。使用反向代理服务器时,必须将 APM 配置为在用于回复用户的 HTML 中返回反向代理服务 器的基本 URL,而不是 APM 的基本 URL。

如果反向代理服务器只用于数据收集器,则只需在数据收集器和反向代理服务器上进行配置, 而无需在 APM 服务器上进行配置。

有两种控制用户访问 APM 服务器的代理服务器模式:

- <sup>l</sup> [特定模式](#page-35-2) (第 36 页)。
- <span id="page-35-2"></span><sup>l</sup> [通用模式](#page-35-3) (第 36 页)。

### 特定模式

如果希望同时通过特定的反向代理服务器和直接访问来访问 APM 服务器,应使用此模式。直接 访问服务器意味着您会绕过防火墙和代理服务器,因为您使用的是自己的 intranet。

如果正处于这种模式下,则应用程序用户的每个 HTTP/S 请求都将导致 APM 计算基本 URL; 如 果该 HTTP/S 请求是由为"HTTP 反向代理服务器 IP"或"HTTPS 反向代理服务器 IP"参数定义的 IP 地址之一传递的,则该基本 URL 将替换为针对"默认虚拟网关服务器 URL"或"本地虚拟网关服务 器 URL"定义的值(如果已定义)。如果 HTTP/S 请求未通过这些 IP 地址之一传递, 则 APM 在 HTTP/S 请求中收到的基本 URL 是返回到客户端的基本 URL。

### <span id="page-35-3"></span>通用模式

尝试通过反向代理服务器访问网关服务器时会使用此模式。任何请求的 URL 都将重写,并使用 网关服务器的虚拟 IP 返回。

如果正处于这种模式下,则每个 HTTP/S 请求都将使 APM 应用程序计算基本 URL,该基本 URL 将替换为对"默认虚拟网关服务器 URL"或"本地虚拟网关服务器 URL"指定的值(如果已定义)。

请注意,使用此模式时,必须确保所有 APM 客户端均通过为"默认虚拟网关服务器 URL"或"本地 虚拟网关服务器 URL"参数定义的 URL 访问 APM 服务器。
# 第 6 章: 安装和配置其他组件

有关设置 APM 的端到端高级工作流程以及 APM 组件和概念的详细信息,请参阅《APM Getting Started Guide》,可从 APM 帮助中找到该指南。

使用以下参考安装和配置其他组件:

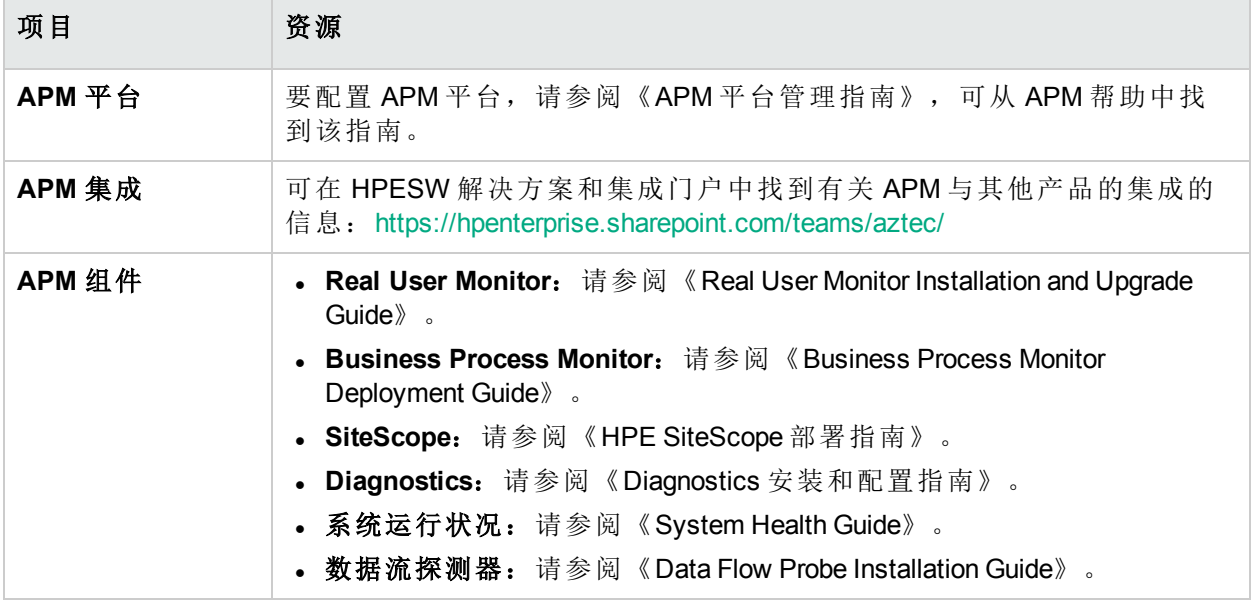

可在以下位置中访问以上资源:

- <sup>l</sup> "计划和部署指南"页面:可在 APM 安装根目录中 (**Get\_documentation.htm**) 或从 APM 转至"帮 助">"计划和部署指南"找到此页面。
- <sup>l</sup> "下载"页面:"管理">"平台">"设置和维护">"下载"。
- HPE 软件支持网站: [https://softwaresupport.hpe.com](https://softwaresupport.hpe.com/)。

# 第 II 部分: 附录

# 附录 A: 在 Windows 平台上安装 APM

本附录包含以下主题:

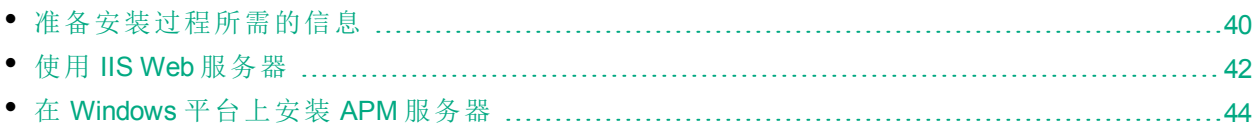

## <span id="page-39-0"></span>准备安装过程所需的信息

在开始安装之前,请准备好以下信息:

- 目标目录名称。在安装过程中, APM 将安装 HPE L-Core 包。如果已安装了这些程序包的较早 版本,则这些程序包会自动升级。否则,不会覆盖当前安装版本。此更改无法撤销。
- <sup>l</sup> 在安装期间,必须为以下共享的程序包选择安装目录。它们包括:
	- $\bullet$  HPE 跨平台组件
	- HPE 跨平台组件 Java
	- $\bullet$  HPE 安全核心
	- HPE HTTP 通信
	- HPE 证书管理客户端
	- HPE 安全核心 Java
	- HPE HTTP 通信 Java
	- HPE 性能访问 Java
	- $\blacksquare$  HPE 图形化组件
	- $\bullet$  HPE 进程控制
	- HPE 证书管理服务器
	- <sup>l</sup> HPE 配置
	- $\blacksquare$  HPE 部署
- <sup>l</sup> 许可证密钥。您可以选择使用评估许可证(有效期为 60 天),或导入永久许可证。可浏览到本 地或网络位置以查找 .DAT 许可证文件。

如果需要在以后的某个阶段更新许可证密钥(例如,当一个或多个新 APM 组件需要许可证 时),您可以在 APM 站点中执行此操作:选择"管理">"平台">"设置和维护">"许可证管理",并 单击"从文件添加许可证"按钮。有关更新许可证密钥的信息,请参阅《APM 平台管理指南》 中的"许可证"。

- <sup>l</sup> 序列号。这是随 APM 包一起提供的序列号。
- <sup>l</sup> 管理员电子邮件地址。
- <sup>l</sup> **Web** 服务器使用的端口号。这是用于访问 APM 的端口。默认为端口 80。
- 网关服务器计算机的名称。此名称还必须包含域名。
- <sup>l</sup> 负载平衡器的名称(如果适用)。这是用于访问 APM 站点的负载平衡器。
- <sup>l</sup> **SMTP** 邮件服务器的名称。
- <sup>l</sup> **SMTP** 发件人名称。该名称将显示在 APM 发送的通知中。此名称不能包含空格。如果输入的 名称带有空格,则不会发送报告。

备注**:** APM 启动后,您可以通过"管理">"平台">"设置和维护">"基础结构设置"配置备用 SMTP 服务器。

# <span id="page-41-0"></span>使用 IIS Web 服务器

安装在 Windows 平台上的 APM 可与 Apache HTTP 服务器或者 Microsoft Internet 信息服务器 (IIS) 一 起使用。您可以在安装后向导中指定 Web 服务器类型。可以重新运行安装后向导来修改这些设 置。

备注**:** 一台服务器计算机上必须仅运行一个 Web 服务器,并且该 Web 服务器与 APM 使用相 同的端口。例如,如果在 APM 服务器安装过程中选择使用 Apache HTTP 服务器,并且要在 已运行 IIS 的计算机上进行安装,则请确保在开始安装过程之前停止 IIS 服务,并将其启动 状态设置为"手动"。

### Apache HTTP 服务器

APM 使用一个已由 HPE 针对 APM 进行修改的 Apache HTTP 服务器版本。它将在服务器安装期间 进行安装。

默认情况下,不会为 SSL 启用 Apache HTTP 服务器。有关如何配置 Web 服务器以使用 SSL 的详 细信息,请参阅 <http://httpd.apache.org/docs/2.2/ssl/>。应当为 APM 使用的所有目录启用 SSL, 如 Apache 配置文件(**httpd.conf** 和 **httpd-ssl.conf**)中已配置的那样。

### Microsoft Internet 信息服务器 (IIS)

- 对于使用 IIS 7.x Web [服务器的](#page-41-1) Microsoft Windows Server 2008, 请参阅使用 IIS 7.x Web 服务器的 [Microsoft](#page-41-1) Windows Server 2008 (第 42 页)。
- 对于使用 IIS 8 Web [服务器的](#page-41-2) Microsoft Windows Server 2012, 请参阅使用 IIS 8 Web 服务器的 [Microsoft](#page-41-2) Windows Server 2012 (第 42 页)。

### <span id="page-41-1"></span>使用 **IIS 7.x Web** 服务器的 **Microsoft Windows Server 2008**

如果要在 Microsoft Windows Server 2008 上进行安装, 并且要使用 IIS 7.X Web 服务器, 请执行以 下步骤:

- 1. 在"控制面板"中,选择"管理工具">"服务器管理器"。
- 2. 右键单击"角色",并选择"添加服务器角色"以启动"添加角色"向导。
- 3. 在"选择角色服务"页面上,选择要安装的"Web 服务器 (IIS) 角色"。

如果弹出问题"是否添加 Web 服务器 (IIS) 所需的功能?",请单击"添加所需的功能"按钮。

- 4. 单击"下一步"两次。
- 5. 在"选择角色服务"面板中,选择以下角色:
	- a. "常见 HTTP 功能"部分:静态内容(通常情况下默认启用)
	- b. "应用程序开发"部分: "ISAPI 扩展"与"ISAPI 筛选器"。
	- c. "管理工具"部分:**IIS** 管理脚本和工具
- <span id="page-41-2"></span>6. 单击"安装"。

### 使用 **IIS 8 Web** 服务器的 **Microsoft Windows Server 2012**

如果要在 Microsoft Windows Server 2012 上进行安装, 并且要使用 IIS 8 Web 服务器, 请执行以下 步骤:

- 1. 在"控制面板"中,选择"管理工具">"服务器管理器"。
- 2. 单击"管理">"添加角色和功能"。
- 3. 单击"下一步"。
- 4. 选择"基于角色或基于功能的安装"。
- 5. 单击"下一步"。
- 6. 选择"从服务器池中选择服务器"。
- 7. 单击"下一步"。
- 8. 在"选择角色服务"页面上,选择要安装的"Web 服务器 (IIS) 角色"。 如果弹出问题"是否添加 Web 服务器 (IIS) 所需的功能?", 请单击"添加所需的功能"按钮。
- 9. 单击"下一步"两次。
- 10. 在"选择角色服务"面板中,选择以下角色:
	- a. "常见 HTTP 功能"部分:
		- 。 静态内容(通常情况下默认启用)
		- <sup>o</sup> **HTTP** 重定向
	- b. "应用程序开发"部分: "ISAPI 扩展"与"ISAPI 筛选器"。
	- c. "管理工具"部分:**IIS** 管理脚本和工具
- 11. 单击"下一步"。
- 12. 单击"安装"。

# <span id="page-43-0"></span>在 Windows 平台上安装 APM 服务器

您可以从 APM 分发包安装 APM 服务器(即,网关服务器和数据处理服务器)。除非是在运行 IIS 的计算机上安装,否则 APM 将在安装过程中安装 Apache HTTP 服务器。

您需要具有在其上安装 APM 服务器的计算机的管理权限。

备注**:** 确保没有其他安装或进程正在使用 Windows Installer。如果有,则 APM 安装将挂起, 并且无法继续运行。您必须停止其他安装过程,通过在安装向导中单击"取消"按钮停止 APM 安装,然后重新运行 APM 安装。

第一个安装向导会将文件和程序包复制到您的计算机上。通过安装后向导,可以注册并配置连 接、Web 服务器和 SMTP 设置。

还可以在静默模式下安装 APM。有关详细信息,请参阅[静默安装](#page-57-0) APM (第 58 页)。

### 要安装 **APM** 服务器,请执行以下操作:

- 1. 转到 HPE [SMTA](http://prssc.int.hpe.com/smta/smta.cgi) 网站 (http://prssc.int.hpe.com/smta/smta.cgi) 并登录。
- 2. 在"Release Name"旁边选择"APM0930", 然后单击"Search"。
- 3. 下载 **HPE\_APM\_9.30\_Windows\_Setup.zip**。
- 4. 将文件解压缩到本地目录。
- 5. 从"开始"菜单中, 选择"运行"。
- 6. 输入要从其中进行安装的位置,并在末尾加上 **HPApm\_9.30\_setup.exe**。APM 服务器的安装 文件位于 **Windows\_Setup** 目录中。例如,输入 d:\Windows\_Setup\HPApm\_9.30\_setup.exe

备注**:** 如果要在虚拟机上进行安装,则必须在本地复制 .exe 文件以及程序包目录。如果 尝试通过网络在虚拟机上运行安装,则安装将失败。

- 7. 单击"确定"。此时将开始安装。
- 8. 按照屏幕上有关服务器安装的说明执行操作。
	- <sup>l</sup> 语言。如果安装程序已经过本地化可以提供其他语言,请从可用选项中选择一种语言。

您可能会接收到杀毒警告。可继续安装而不采取任何操作,杀毒软件仍将在计算机 上运行。

### <sup>l</sup> 安装类型:

- 。选择"Gateway"安装类型将在当前计算机上安装网关服务器。
- 。 选择"Data Processing"安装类型将在当前计算机上安装数据处理服务器。
- 。选择"Typical"安装类型将在同一台计算机上安装网关服务器和数据处理服务器。

备注**:** 如果要在运行 Windows 2008 R2 Server 的计算机上进行安装,可能会收到以下消 息:共享内容的安装文件夹无效。实际上,该问题可能是由于您不具备在计算机上 安装 APM 所需的管理员权限而导致。请与系统管理员联系。

**。安装目录**。必须按如下所示选择用于安装的目录。

- <sup>o</sup> 为 HPE 共享内容选择安装目录。请注意,在 **%ALLUSERSPROFILE%\HP\BSM\** 中存在 其他共享的数据
- 。 选择特定产品内容的安装目录。在 Microsoft Windows 环境中, 此路径必须等于或少于 15 个字符, 且不得包含空格。如果名称超过 15 字符, 或不以 HPBSM 结尾, 则在进入 下一个步骤时,安装程序会提示您提供其他名称。

备注**:** 在安装期间,您可能会收到以下消息: 所需的端口已在使用。如果安装过程提示端口正在使用中,则安装不会失败,但仍 建议您释放所需的端口。否则,将必须重新配置 APM,才能使用其他端口集。

在虚拟环境中,此安装阶段可能需要约 30-60 分钟。

该过程完成之后,会在成功部署的每个包和应用程序旁边显示一个复选标记。如果出现错 误,则会打开"错误"窗口,指示哪些安装脚本可能已失败。

- 9. 此时将打开安装后向导。请执行以下操作:
	- <sup>l</sup> 注册产品。

#### <sup>l</sup> 配置连接设置:

- i. Apache HTTP 服务器。如果默认端口 80 已由现有的 Web 服务器使用, 则 APM 将通 知您解决该冲突。如果选择 Apache, 则还必须输入 APM 管理员的电子邮件地址。
- ii. **Microsoft IIS**。如果 IIS 使用的是除端口 80 以外的端口,请输入此 IIS 端口。如果选 择 IIS, 则还必须选择由 APM 使用的 IIS 网站地址。
- <sup>l</sup> 选择 **Web** 服务器类型:
	- 。 如果 APM 没有检测到计算机上安装有 Microsoft IIS, 则仅提供选项"Apache HTTP 服务 器"。如果需要使用 Microsoft IIS 运行 APM, 请单击"取消"退出向导。安装 IIS, 然后重 新运行安装后向导。
- <sup>l</sup> 指定 **SMTP** 邮件服务器:
	- <sup>o</sup> 建议您指定 SMTP 服务器的完整 Internet 地址。应仅使用字母数字字符。
	- <sup>o</sup> 在"发件人名称"框中,指定要在 APM 发送的计划报告和警报通知上出现的名称。如果 曾经在同一台计算机上安装了 APM, 则可能出现默认名称 HP BSM Notification **Manager**。您可以接受此默认名称,或输入其他名称。
	- <sup>o</sup> APM 启动后,您可以通过"平台管理">"管理">"平台">"设置和维护">"基础结构设置"配置 备用 SMTP 服务器。

如果在多个服务器上部署,请使用上述步骤安装其他 APM 服务器。

备注**:** 可以重新运行安装后向导来修改这些设置。可以从以下位置运行安装后向 导: <HPE APM 根目录>\bin\postinstall.bat。但是, 如果是第一次运行安装后向导, 或安 装后向导在完成前被关闭,请使用以下文件:**<HPE APM** 根目录**>\bin\ovii-postinstall.bat <TOPAZ** 主目录**>**,其中 **<TOPAZ** 主目录**>** 为 APM 安装目录(通常为 C:\HPBSM)。

# 附录 B: 在 Linux 平台上安装 APM

本附录包含以下主题:

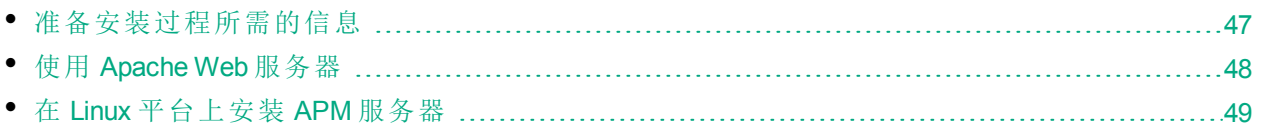

# <span id="page-46-0"></span>准备安装过程所需的信息

在开始安装之前,请准备好以下信息:

- 序列号。这是随 APM 程序包一起提供的编号。
- <sup>l</sup> **Web** 服务器名称。此名称还必须包含域名。

备注**:** 在 Linux 上进行安装时,必须手动输入域名。

- <sup>l</sup> 管理员电子邮件地址。
- <sup>l</sup> **SMTP** 邮件服务器的名称。
- <sup>l</sup> **SMTP** 发件人名称。该名称将显示在 APM 发送的通知中。
- <sup>l</sup> 网关服务器计算机的名称。
- 负载平衡器的名称(如果有)。这是用于访问 APM 站点的负载平衡器。
- <sup>l</sup> **Web** 服务器使用的端口号。默认端口是 80。

# <span id="page-47-0"></span>使用 Apache Web 服务器

安装在 Linux 平台上的 APM 可使用 Apache HTTP 服务器。

备注**:** APM 服务器计算机上只能运行一个 Web 服务器。

### Apache HTTP 服务器

APM 使用已由 HPE 针对 APM 进行修改的 Apache HTTP 服务器版本。它将在服务器安装期间进行 安装。

默认情况下, APM 将通过端口 80 运行其 Apache HTTP 服务器。如果端口 80 已经使用, 可使用 两种方法解决端口冲突:

- <sup>l</sup> 在开始 APM 安装之前,重新配置正在使用该端口的服务,使其使用其他端口。
- 在 APM 安装期间, 为 Apache HTTP 服务器选择其他端口。

默认情况下,不会为 SSL 启用 Apache HTTP 服务器。有关如何配置 Web 服务器以使用 SSL 的详 细信息, 请参阅 <http://httpd.apache.org/docs/2.2/ssl/>。应当为 APM 使用的所有目录启用 SSL, 如 Apache 配置文件(**httpd.conf** 和 **httpd-ssl.conf**)中已配置的那样。

# <span id="page-48-0"></span>在 Linux 平台上安装 APM 服务器

您可以从 APM 9.30 安装包安装 APM 服务器(即,网关服务器和数据处理服务器)。

要验证安装文件是否是由 HPE 提供的原始代码并且未经第三方处理,可以使用在此 HPE 网站上 提供的 HPE 公钥和验证说

明: [https://h20392.www2.hpe.com/portal/swdepot/displayProductInfo.do?productNumber=](https://h20392.www2.hp.com/portal/swdepot/displayProductInfo.do?productNumber=HPLinuxCodeSigning) HPLinuxCodeSigning。

还可以在静默模式下安装 APM。有关详细信息,请参阅[静默安装](#page-57-0) APM (第 58 页)。

备注**:** 建议不要使用模拟器应用程序(如 Exceed)安装 APM。通过模拟器安装可能减慢安装速 度,并且可能对用户界面的外观和功能产生负面影响。

### 要安装 **APM** 服务器,请执行以下操作:

- 1. 以 **root** 用户身份登录服务器。
- 2. 转到 HPE [SMTA](http://prssc.int.hpe.com/smta/smta.cgi) 网站 (http://prssc.int.hpe.com/smta/smta.cgi) 并登录。
- 3. 在"Release Name"旁边选择"APM0930", 然后单击"Search"。
- 4. 下载 **HPE\_APM\_9.30\_Linux\_Setup.zip**。
- 5. 将文件解压缩到本地目录。
- 6. (可选)可以通过以下网站上的 HPE 公钥和验证说明信息,来确认安装文件是否是由 HPE 提 供的原始代码并且未经第三方处 理: [https://h20392.www2.hpe.com/portal/swdepot/displayProductInfo.do?productNumber=](https://h20392.www2.hp.com/portal/swdepot/displayProductInfo.do?productNumber=HPLinuxCodeSigning) HPLinuxCodeSigning。
- 7. 运行以下脚本:

#### **/HPApm\_9.30\_setup.bin**

8. 按照屏幕上有关服务器安装的说明执行操作。

备注**:** 如果 APM 在计算机上检测到以前的安装,则显示一条消息,警告任何自定义的配 置数据将被覆盖。

- <sup>l</sup> 选择安装类型:
	- 。选择"Gateway"安装类型将在当前计算机上安装网关服务器。
	- 。 选择"Data Processing"安装类型将在当前计算机上安装数据处理服务器。
	- 。 选择"Typical"安装类型将在同一台计算机上安装网关服务器和数据处理服务器。
- <sup>l</sup> 在其中复制 APM 文件的目录是 **/opt/HP/BSM**。
- <sup>l</sup> HPE 共享内容的数据目录是 **/var/opt/OV**。

备注**:** 在安装期间,您可能会收到以下消息:

所需的端口已在使用。如果安装过程提示端口正在使用中,则安装不会失败,但仍建 议您释放所需的端口。

在虚拟环境中,此安装阶段可能需要约 30-60 分钟。

该过程完成之后,会在成功部署的每个包和应用程序旁边显示一个复选标记。如果有错 误,则会打开"错误"选项卡,显示所发生的错误的详细信息。

- 9. 此时将打开安装后向导。请执行以下操作:
	- <sup>l</sup> 注册产品。输入"名称"、"公司"和"序列号"。

### <sup>l</sup> 配置连接设置:

<sup>o</sup> 主机。必须是完全限定域名 (FQDN)。默认情况下可能会显示服务器的名称,但必须 手动添加域。如果使用负载平衡器,则必须在这里输入负载平衡器的计算机名。

<sup>o</sup> 端口。如果默认端口 80 已由现有的 Web 服务器使用,则 APM 将通知您解决该冲突。

- <sup>l</sup> 查看 **Web** 服务器类型并输入 **APM** 管理员电子邮件地址。APM 会安装 Apache HTTP 服务 器。这是必须在 Linux 环境中使用的 Web 服务器。
- <sup>l</sup> 指定 **SMTP** 邮件服务器:
	- <sup>o</sup> 建议您指定 SMTP 服务器的完整 Internet 地址。应仅使用字母数字字符。
	- <sup>o</sup> 在"发件人名称"框中,指定要在 APM 发送的计划报告和警报通知上出现的名称。

备注**:** 可以重新运行安装后向导来修改这些设置。可以从以下位置运行安装后向 导:**<HPE APM** 根目录**>/bin/postinstall.sh**。但是,如果是第一次运行安装后向导,或安 装后向导在完成前被关闭,请使用以下文件:**<HPE APM** 根目录**>/bin/ovii-postinstall.sh <TOPAZ** 主目录**>**,其中 **<TOPAZ** 主目录**>** 为 APM 安装目录(通常为 /opt/HP/BSM)。

# 附录 C: 服务器部署和设置数据库参数

本附录包含以下主题:

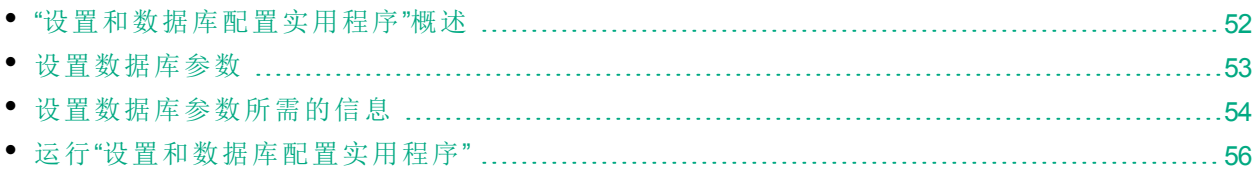

备注**:** 如果使用 Oracle Server,请用术语"用户架构"代替本节中的术语"数据库"。

## <span id="page-51-0"></span>"设置和数据库配置实用程序"概述

通过使用"设置和数据库配置实用程序",您可以配置服务器部署,并创建和连接到数据库/用户 架构。

通过在安装后操作向导的最后一页选择"设置和数据库配置实用程序",可以将其作为APM 服务 器安装的一部分。另外,还可以在服务器安装完成后单独运行"设置和数据库配置实用程序"。这 两个过程所涉及的步骤相同。

在分布式环境中安装时,应首先在数据处理服务器上运行该实用程序,然后在网关服务器上运 行。

如果随后需要修改任何数据库类型或连接参数,则可以再次运行"设置和数据库配置实用程序"。 必须禁用运行该实用程序的 APM 服务器。有关详细信息,请参阅[启动和停止](#page-19-0) APM (第 20 页)。

在修改数据库类型或连接参数之后,重新启动所有 APM 服务器和数据收集器。

备注**:** 如果在 APM 正常运行后对管理的连接参数进行修改,RTSM 数据库可能会导致严重的 数据丢失和完整性问题。

在开始此过程之前,建议您查看[设置数据库参数](#page-52-0) (第 53 页)和[设置数据库参数所需的信息](#page-53-0) (第 54 [页](#page-53-0))。

有关在系统中准备 MS SQL Server 或 Oracle Server 以使用 APM 的详细信息,请参阅《APM Database Guide》。

备注**:** "设置和数据库配置实用程序"不能替代升级向导,并且不能在运行升级向导前运行该 实用程序。只有在升级流程完成后并且目标环境已设置为生产环境时方可使用该实用程 序。

## <span id="page-52-0"></span>设置数据库参数

可以为以下数据库设置连接参数:

- <sup>l</sup> 管理
- RTSM

要为这些数据库配置连接, 您必须:

- <sup>l</sup> 选择计划使用的数据库的类型 MS SQL Server 或 Oracle Server
- <sup>l</sup> 选择在 MS SQL Server 上创建或重新使用数据库,或在 Oracle Server 上创建或重新使用用户架 构。请参阅[创建数据库](#page-52-1) (第 53 页)。
- <sup>l</sup> 指定到数据库或用户架构的连接参数。请参阅[连接到现有数据库](#page-52-2) (第 53 页)。

<span id="page-52-1"></span>备注**:** 如果需要更改 APM 的活动管理数据库,请联系 HPE 支持。

### 创建数据库

您可以使用"设置和数据库配置实用程序"在 MS SQL Server 或 Oracle Server 上创建数据库, 或者直 接在相关数据库服务器中手动创建这些数据库(例如,当您的组织不允许在安装过程中使用管理 员凭据时)。如果手动创建数据库,则仍然必须运行"设置和数据库配置实用程序"才能与数据库 相连接。

有关如何在 MS SQL Server 上手动创建数据库的说明, 请参阅《APM Database Guide》中的 "Creating and Configuring Microsoft SQL Server Databases"。有关如何在 Oracle Server 上手动创建用户 架构的说明,请参阅《APM Database Guide》中的"Manually Creating the Oracle Server Database Schemas"。

备注**:** 在 APM 中创建的每个数据库/用户架构(不论是在同一个数据库服务器还是不同数据库 服务器上)必须具有唯一的名称。

### <span id="page-52-2"></span>连接到现有数据库

当运行"设置和数据库配置实用程序"时,需要选择是创建新数据库/用户架构,还是连接到现有 数据库/用户架构。

在以下情况下,通常可使用"连接到现有架构"选项:

- 与直接在 MS SQL Server/Oracle Server 上手动创建的数据库/用户架构进行连接时。
- <sup>l</sup> 在分布式环境中安装 APM 并在第一个服务器后的服务器上运行实用程序时。在这种情况 下,应当首先在数据处理服务器上运行向导,然后在网关服务器上运行向导。

您需要与安装首个数据处理服务器期间创建的数据库/用户架构相连接。连接到管理数据库之 后,通过指定您在安装首个服务器期间所设置的相同连接参数,其他数据库的连接参数会默认 出现在相应屏幕中。在网关服务器上运行时,并非所有数据库都会出现。

有关如何实现 APM 的分布式部署的信息,请参阅《APM Getting Started Guide》中的"Deployment Configurations"。

# <span id="page-53-0"></span>设置数据库参数所需的信息

在设置数据库参数之前,应准备好以下部分中描述的信息。

### 配置 MS SQL Server 的连接参数

创建新数据库和连接到现有数据库时都需要以下信息:

• 主机名。安装 MS SQL Server 的计算机的名称。如果要连接到动态模式的非默认 MS SQL Server 实例, 则输入以下内容: <主机名>\<实例名>

警告**:** 运行实用程序时,"主机名"字段被限制为二十六 (26) 个字符。如果不能在环境中使 用不带有域名的主机名,请使用以下某种解决方法:

- <sup>l</sup> 在"主机名"字段中用 IP 替代主机名。
- <sup>l</sup> 在 Windows 主机文件中将主机名称映射到 IP。在"主机名"字段中使用映射的主机名。
- <sup>l</sup> 端口。MS SQL Server 的 TCP/IP 端口。APM 会自动显示默认端口 **1433**。
	- <sup>l</sup> 如果连接到静态模式的特定实例,请输入端口号。
	- <sup>l</sup> 如果连接到动态模式的特定实例,请将端口号更改为 **1434**。此端口可以动态侦听正确的数 据库端口。
- 数据库名称。手动创建的现有数据库的名称,或者要提供给新数据库的名称(例如, APM Management)。

备注**:** 不支持以数字开头的数据库名称。

<sup>l</sup> 用户名和密码。(如果使用 MS SQL Server 身份验证)在 MS SQL Server 上具有管理权限的用户 的用户名和密码。请注意,必须提供密码。

提示**:** 出于安全考虑,我们不建议使用默认的 **sa** 用户。

您可以使用 Windows 身份验证,而非 MS SQL Server 身份验证来创建或连接到数据库。要执行上 述操作,必须确保运行 APM 服务的 Windows 用户拥有访问 MS SQL Server 数据库所需的权限。 有关如何分配 Windows 用户以运行 APM 服务的详细信息,请参阅更改 APM [服务用户](#page-94-0) (第 95 [页](#page-94-0))。有关如何将 Windows 用户添加到 MS SQL Server 的信息,请参阅《APM Database Guide》中 的"Using Windows Authentication to Access Microsoft SQL Server Databases"。

备注**:** 在 Linux 环境中,不支持 Windows 身份验证。

### 配置 Oracle Server 的连接参数

备注**:** 如果 Oracle Server 位于 Real Application Cluster (Oracle RAC) 上,则应为此区域中的部分 参数分配不同的值。有关详细信息,请参阅《APM Database Guide》中关于"Support for Oracle Real Application Cluster"的部分。

在设置数据库参数之前,请确保已为每个用户架构至少创建一个表空间以保证应用程序数据的 持久性,并根据要求已至少设置一个临时表空间。有关如何为 APM 用户架构创建表空间以及调

整表空间大小的详细信息,请参阅《APM Database Guide》中的"Oracle Server Configuration and Sizing Guidelines"。

创建新用户架构以及连接到现有用户架构时需要使用以下信息:

• 主机名。安装 Oracle Server 的主机计算机的名称。

警告**:** 运行实用程序时,"主机名"字段被限制为二十六 (26) 个字符。如果不能在环境中使 用不带有域名的主机名,请使用以下某种解决方法:

- <sup>l</sup> 在"主机名"字段中用 IP 替代主机名。
- <sup>l</sup> 在 Windows 主机文件中将主机名称映射到 IP。在"主机名"字段中使用映射的主机名。
- <sup>l</sup> 端口。Oracle 监听器端口。APM 会自动显示默认端口 **1521**。
- <sup>l</sup> **SID**。用于唯一标识 APM 所使用的 Oracle 数据库实例的 Oracle 实例名。
- <sup>l</sup> 架构名和密码。现有用户架构的名称和密码,或是将提供给新用户架构的名称(例如 APM\_ MANAGEMENT)。

如果要创建新用户架构,则还需要以下信息:

- <sup>l</sup> 管理用户名和密码。(作为管理员连接)在 Oracle Server 上拥有管理权限的用户(例如 System 用 户)的用户名和密码。
- 默认表空间。为用户架构创建的专用默认表空间的名称。
- <sup>l</sup> 临时表空间。分配给用户架构的临时表空间的名称。默认 Oracle 临时表空间是 **temp**。

备注**:** 要创建新 APM 用户架构,您必须在 Oracle Server 上拥有管理权限以及 CREATE USER、CONNECT、CREATE SEQUENCE、CREATE TABLE、CREATE TRIGGER、 UNLIMITED TABLESPACE、CREATE VIEW 和 CREATE PROCEDURE 权限。

## <span id="page-55-0"></span>运行"设置和数据库配置实用程序"

可以在 APM 安装过程中运行"设置和数据库配置实用程序",也可以单独运行此实用程序。如果 独立于 APM 安装过程单独运行"设置和数据库配置实用程序", 则应注意以下重要事项:

- <sup>l</sup> 如果在 APM 服务器计算机上打开了命令提示符窗口,则必须在继续运行"设置和数据库配置 实用程序"之前关闭该窗口。
- <sup>l</sup> 如果在安装之后运行此向导来修改现有配置(而不是在初始安装期间运行),则必须在运行"设 置和数据库配置实用程序"之前禁用 APM(选择"开始">"程序">"HPE Application Performance Management">"Administration">"Disable HPE Application Performance Management")。
- <sup>l</sup> 在输入数据库参数时,应仅使用英文字符。

备注**:** 还可以在静默模式下运行此实用程序。有关详细信息,请参阅[静默安装](#page-57-0) APM (第 58 [页](#page-57-0))。

### 若要设置数据库参数并配置服务器部署,请执行以下操作:

- 1. 请以下列其中一方式启动"设置和数据库配置实用程序":
	- <sup>l</sup> 在安装后操作向导的最后,选择选项来运行"设置和数据库配置实用程序"。
	- <sup>l</sup> **Windows**:在 APM 服务器上,选择"开始">"程序">"HPE Application Performance Management">"Administration">"Configure HPE Application Performance Management"。APM 即 会启动"Business Service Management 设置和数据库配置实用程序"。或者,也可以直接从 **<HPE APM** 根目录**>\bin\config-server-wizard.bat** 运行文件。
	- <sup>l</sup> **Linux**:在 APM 服务器计算机上,打开终端命令行,并启动 **/opt/HP/BSM/bin/configserver-wizard.sh**。
- 2. 按照屏幕上的说明配置数据库。
	- a. 许可证。如果是第一次运行该实用程序,则可以选择使用评估许可证,或下载新的许可 证。如果不是第一次运行该实用程序,则可以选择跳过此步骤或下载其他许可证。许可 证文件的后缀为 .DAT,并且必须在运行该实用程序的服务器可访问的本地位置或网络 位置中。

安装 APM 之后, 可以在"平台管理"的"许可证管理"页面中更新许可证。有关详细信息, 请参阅《APM 平台管理指南》中的"许可证"。

- b. 服务器部署。推荐的工作流程是在容量计算器中输入您的部署信息,从而确定部署范围 以及需要运行的应用程序和功能。您可以将已保存的容量计算器 Excel 文件上载到实用 程序的此页面中。然后,容量计算器中的数据会根据 Excel 表中的条目自动填入必填字 段。有关详细信息,请参阅《APM Getting Started Guide》。
	- <sup>o</sup> 用户。登录的用户数量将确定您的用户负载是小、中还是大。
	- <sup>o</sup> 模型。模型中的配置项数量将确定模型是小、中、大还是超大模型。
	- <sup>o</sup> 度量数据。受监控的应用程序、事务、位置和主机的数量将确定您的度量数据负载 是小、中还是大。
	- <sup>o</sup> **<**应用程序列表**>**。选择或清除要对此部署激活或停用的应用程序。可清除不使用的 应用程序,为要使用的应用程序释放内存和处理器速度。

备注**:** 如果在运行此实用程序时不启用功能,则此实用程序对于任何用户均不可

用。有关应用程序选项的详细信息,请参阅容量计算器中的工具提示。

在安装完成后,如果需要更改部署,您可以调整容量级别,并在"平台管理"的"服 务器部署"页面中启用或禁用应用程序和功能。

您还可以在此页面中手动输入信息,但是,强烈建议您使用容量计算器来确定部署 的范围和容量。

c. 登录设置。输入管理员用户("admin")的密码以访问 APM 和 JMX 控制台。

或者, 也可以设置"访问 RTSM 密码", 以保护从 RUM 到运行时服务模型的通信安全。

备注**:** 如果在 APM 安装期间更改了"访问 RTSM 密码",还必须更改 Diagnostics 和 RUM 的密码。

- d. **IIS** 配置。如果在 Microsoft Windows Server 2008 上使用 Microsoft Internet 信息服务器 (IIS) 版本 7.X, 则 APM 要求启用以下 IIS 角色:
	- <sup>o</sup> ISAPI 扩展
	- <sup>o</sup> ISAPI 筛选器
	- <sup>o</sup> IIS 管理脚本和工具
	- <sup>o</sup> 静态内容

如果已启用这些角色,则将不会显示 IIS 配置屏幕。

如果未启用任何角色,可通过选择"自动启用 IIS 角色"并单击"下一步",立即自动配置这 些角色。

如果要手动配置角色,可选择"手动启用 IIS 角色",然后单击"下一步"。

- e. 防火墙配置。如果在防火墙后运行 APM, 则在网关服务器上运行该实用程序时, 可以选 择自动或手动配置防火墙。
	- <sup>o</sup> 如果在此服务器上启用防火墙,则可能需要打开其他端口。有关详细信息,请参阅 《APM 平台管理指南》中的"端口用法"
	- <sup>o</sup> 如果选择手动配置,则不会配置端口,您必须同时在网关服务器和数据处理服务器 上进行手动配置。
- f. 要启用数据库连接,必须在实用程序结束时单击"完成"。
- 3. 如果在 APM 服务器安装过程中运行了"设置和数据库配置实用程序", 则必须仅在成功设置 所有数据库参数之后,才能在所有服务器上启动 APM。有关详细信息,请参阅[启动和停止](#page-19-0) [APM](#page-19-0) (第 20 页)。

如果运行"设置和数据库配置实用程序"来新增网关服务器或修改之前定义的数据库类型或连 接参数,请在成功完成参数修改过程之后,重新启动所有 APM 服务器和数据收集器。

备注**:** 如果使用该实用程序修改正在运行的 APM 部署上的任何数据库,则 MyBSM 和服务 运行状况将不再包含任何页面和组件。要还原 MyBSM、服务运行状况页面和组件,请执 行以下操作:

- 打开以下目录: <网关服务器根目录 >\conf\uimashup\import。它包含两个目 录:**\loaded** 和 **\toload**。
- <sup>l</sup> 将 **\loaded** 目录的内容复制到 **\toload** 目录中。重新启动 APM。

# <span id="page-57-0"></span>附录 D: 静默安装 APM

用于安装和配置 APM 的向导可以在静默模式下运行。静默模式从命令行运行向导,而无需查看 向导界面。这允许没有 X-windows 的 Linux 用户运行这些向导,不过它也可以在 Windows 环境中 使用。

此处的说明针对 Linux 编写。要在 Windows 环境中运行这些文件, 请将所有.bin 文件类型替换为 .exe,并将所有 .sh 文件类型替换为 .bat。

备注**:** 升级向导不支持静默模式。

本附录包含以下主题:

- [如何采用静默方式完全安装](#page-58-0) APM 9.30 [59](#page-58-0)
- [如何生成响应文件以通过静默方式重新运行安装后向导以及](#page-60-0)"设置和数据库配置实用程序" [61](#page-60-0)
- 如何在静默运行"[设置和数据库配置实用程序](#page-61-0)"时配置 Windows 身份验证 .......................... [62](#page-61-0)
- [如何对响应文件中的密码进行加密](#page-62-0) [63](#page-62-0)

# <span id="page-58-0"></span>如何采用静默方式完全安装 APM 9.30

此过程描述如何以静默方式执行 APM 完整安装,包括安装向导、安装后向导和最新的次次版 本。

备注**:** 升级向导不支持静默模式。

- 1. 通过从命令行使用 **-i silent** 参数运行安装文件可静默执行 APM 9.30 安装向导。可在 **<APM** 安 装介质**>** 根文件夹中找到安装文件。
	- <sup>l</sup> 要在一台计算机上使用默认安装目录安装网关和数据处理服务器(典型安装),请运行以下 命令:

### **HPApm\_9.30\_setup.bin -i silent**

- <sup>l</sup> 要在不同的计算机上安装网关和数据处理服务器,请使用以下过程:
	- i. 在两台服务器上的安装可执行文件所在的同一目录中创建名为 **ovinstallparams.ini** 的 空文件。
	- ii. 将以下部分复制到网关服务器上的 .ini 文件中:

[installer.properties] setup=HPBsm group=**gateway**

iii. 使用以下命令在网关服务器上以静默模式运行安装向导:

**HPApm\_9.30\_setup.bin -i silent**

iv. 将以下部分复制到数据处理服务器上的 .ini 文件中:

[installer.properties] setup=HPBsm group=**process**

v. 使用以下命令在数据处理服务器上以静默模式运行安装向导:

#### **HPApm\_9.30\_setup.bin -i silent**

- 2. 打开位于 **<HPE APM** 根目录**>\Temp\emptyRspFile.xml** 的响应文件,填写安装后部分中的 值。
- 3. 如果计划使用以非 root 用户运行 APM 的配置,请创建相应的用户。

4. 运行安装后向导

### **silentConfigureBSM.sh <HPE APM** 根目录**>\temp\emptyRspFile.xml postinstall**

- 5. 注销然后重新登录 Linux(可选)。如果在 Linux 环境中安装 APM, 并且在安装后向导中指定了 非 root 用户, 请注销, 然后使用您选定的非 root 用户登录。
- 6. 运行"设置和数据库配置实用程序"

**<HPE APM** 根目录**>\bin\silentConfigureBSM.<HPE APM** 根目录**>\temp\emptyRspFile. xml postinstall**

- 7. 启用 APM。有关详细信息,请参阅[启动和停止](#page-19-0) APM (第 20 页)。
- 8. 第一次启用 APM 最多可能需要一个小时。要检查 APM 的状态,请使用以下 URL:

**http://localhost:11021/invoke?operation=showServiceInfoAsHTML&objectname=Foundations% 3Atype%3DNannyManager**

- 9. 升级向导可在所有网关、数据处理和单台计算机服务器上的以下位置找到:
	- $\pm$  Windows 中:
		- <sup>o</sup> 从 BSM 9.25 升级:**<HPE APM** 根目录**>\bin\upgrade\_wizard\_run\_from925.bat**
		- <sup>o</sup> 从 BSM 9.26 升级:**<HPE APM** 根目录**>\bin\upgrade\_wizard\_run\_from926.bat**
	- $\cdot$  在 Linux 中:
		- <sup>o</sup> 从 BSM 9.25 升级:**/opt/HP/BSM/bin/upgrade\_wizard\_run\_from925.sh**
		- <sup>o</sup> 从 BSM 9.26 升级:**/opt/HP/BSM/bin/upgrade\_wizard\_run\_from926.sh**

10. 在 APM 中,转到"平台管理">"设置和维护">"服务器部署"以启用 APM 应用程序。

# <span id="page-60-0"></span>如何生成响应文件以通过静默方式重新运行安装 后向导以及"设置和数据库配置实用程序"

您可以创建一个 xml 文件,该文件包含运行"设置和数据库配置实用程序"时使用的值条目。此文 件可用于在不同计算机上运行该向导。

- 1. 在现有 APM 系统上正常运行"设置和数据库配置实用程序"。
- 2. 该响应文件生成并存储在 **<HPE APM** 根目录**>/temp** 目录或您指定的位置中。它会自动填入 安装后向导以及"设置和数据库配置实用程序"运行时指定的值。
- 3. 现在您可以通过以下语法使用响应文件在任何计算机上静默运行安装后向导以及"设置和数 据库配置实用程序":

**silentConfigureBSM.sh <**响应文件路径**>/<**响应文件名**>.xml**

备注**:** 可以通过附加适当的命令来单独运行这两个向导,如下所示:

**silentConfigureBSM.sh <**响应文件路径**>/<**响应文件名**>.xml [postinstall | configserver]**

可在 **<HPE APM** 根目录**>/bin** 目录中找到 silentConfigureBSM.sh 文件。

# <span id="page-61-0"></span>如何在静默运行"设置和数据库配置实用程序"时 配置 Windows 身份验证

"设置和数据库配置实用程序"允许您配置 APM 以直接从 Windows 身份验证凭据获取数据库架构 凭据。要在手动创建响应文件时启用此功能,请将每个相关架构的用户名和密码项留空。以下 示例显示了配置为使用 Windows 身份验证的响应文件的管理架构部分:

```
<database name="management">
            <!--Enter 'create' to create a new database or 'connect' to connect to an
existing database-->
            <property key="operation" value="connect"/>
            <property key="dbName" value=" "/>
            <property key="hostName" value=""/>
            <property isEncrypted="true" key="password" value=" "/>
            <property key="server" value=" "/>
            <!--'sid' property is relevant only if you are using an Oracle database-->
            <property key="sid" value=" "/>
            <property key="UserName" value=" "/>
            <property key="port" value=""/>
            <!--Please enter your Management Database Server Type:'Oracle' or 'SQL
Server'-->
            <property key="dbType" value=" "/>
            <!--The following four items are only relevant if you are using an Oracle
database-->
            <property key="adminUserName" value=" "/>
            <property isEncrypted="true" key="adminPassword" value=" "/>
            <property key="defaultTablespace" value=" "/>
            <property key="temporaryTablespace" value=" "/>
        </database>
```
# <span id="page-62-0"></span>如何对响应文件中的密码进行加密

为了增加安全性,可对响应文件中存储的密码进行加密。为此,请运行位于以下位置的密码加 密工具:

### **<HPE APM** 根目录**>/bin/encrypt-password.sh**

输入您的密码,该加密工具将返回一个字符串。将该字符串复制到响应文件中应输入密码的位 置。

限制︰加密的密码在已运行加密工具的计算机上有效。

要删除密码加密,请在响应文件中正常输入密码,并设置 **IsEncrypted="false"**。

# 附录 E: APM 的灾难恢复

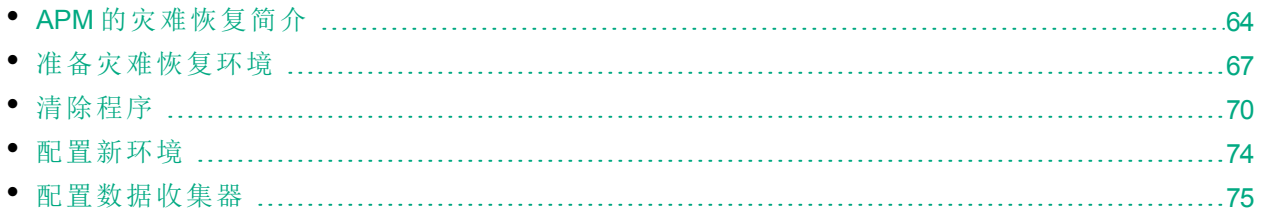

# <span id="page-63-0"></span>APM 的灾难恢复简介

您可以设置并在需要时激活 APM 系统的灾难恢复系统。

以下内容介绍了有关如何设置灾难恢复系统的基本原则和准则,以及如何使辅助 APM 系统成为 新的主 APM 系统。

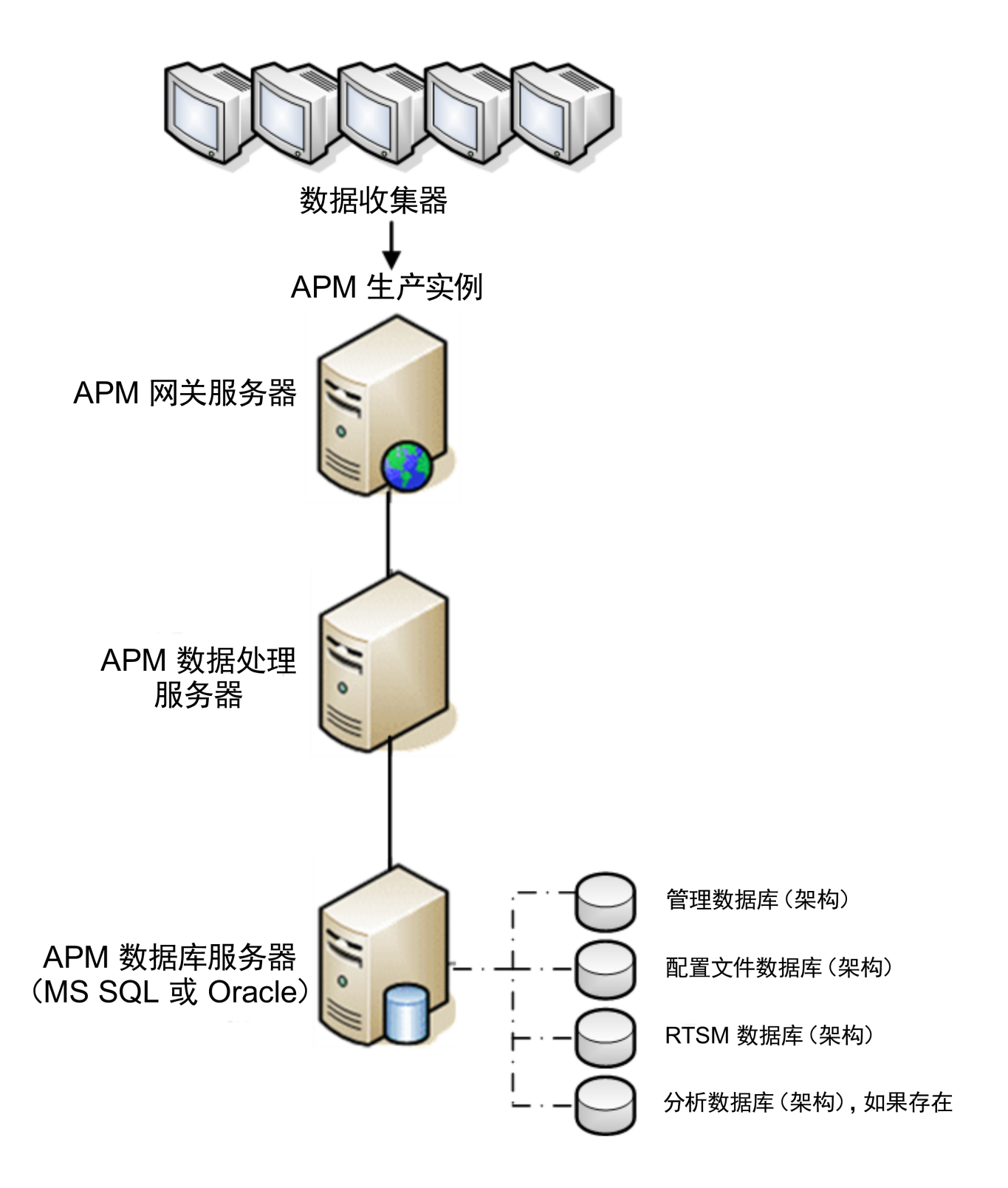

### 备注**:**

<sup>l</sup> 灾难恢复过程涉及将各种配置文件和更新手动移动到 APM 数据库架构的步骤。此过程至 少需要熟悉 APM 数据库和架构的一名 APM 管理员和一名数据库管理员参与。

- <sup>l</sup> APM 具有多种不同的可行部署和配置。若要验证灾难恢复方案在特定环境中是否有效, 应当进行全面的测试和记录。您应联系 HPE 专业服务,以确保在任何灾难恢复方案的设 计和故障转移工作流程中采用最佳实践。
- <sup>l</sup> 灾难恢复计算机必须使用与原始环境相同的操作系统和根目录。

# <span id="page-66-0"></span>准备灾难恢复环境

通过执行以下步骤准备灾难恢复环境:

1. 安装 APM 服务器组

安装与当前生产环境匹配的第二个 APM 实例。

- <sup>l</sup> 在备份环境中安装与生产环境中所使用的 APM 完全相同的版本。
- <sup>l</sup> 备份环境应与生产环境相同(例如,单或双计算机部署、类似的硬件),除非生产环境中具 有多个 GW 或 DPS。在这种情况下,您只需创建一组 APM 服务器(一个 GW 和一个 DPS 或一个单台计算机)作为您的灾难恢复环境。
- <sup>l</sup> 备份环境必须使用与原始环境相同的操作系统和安装目录。
- <sup>l</sup> 不要运行"服务器和数据库配置"实用程序,且不要创建任何数据库或启动服务器。

下图显示了一个安装有故障转移系统的典型 APM 环境:

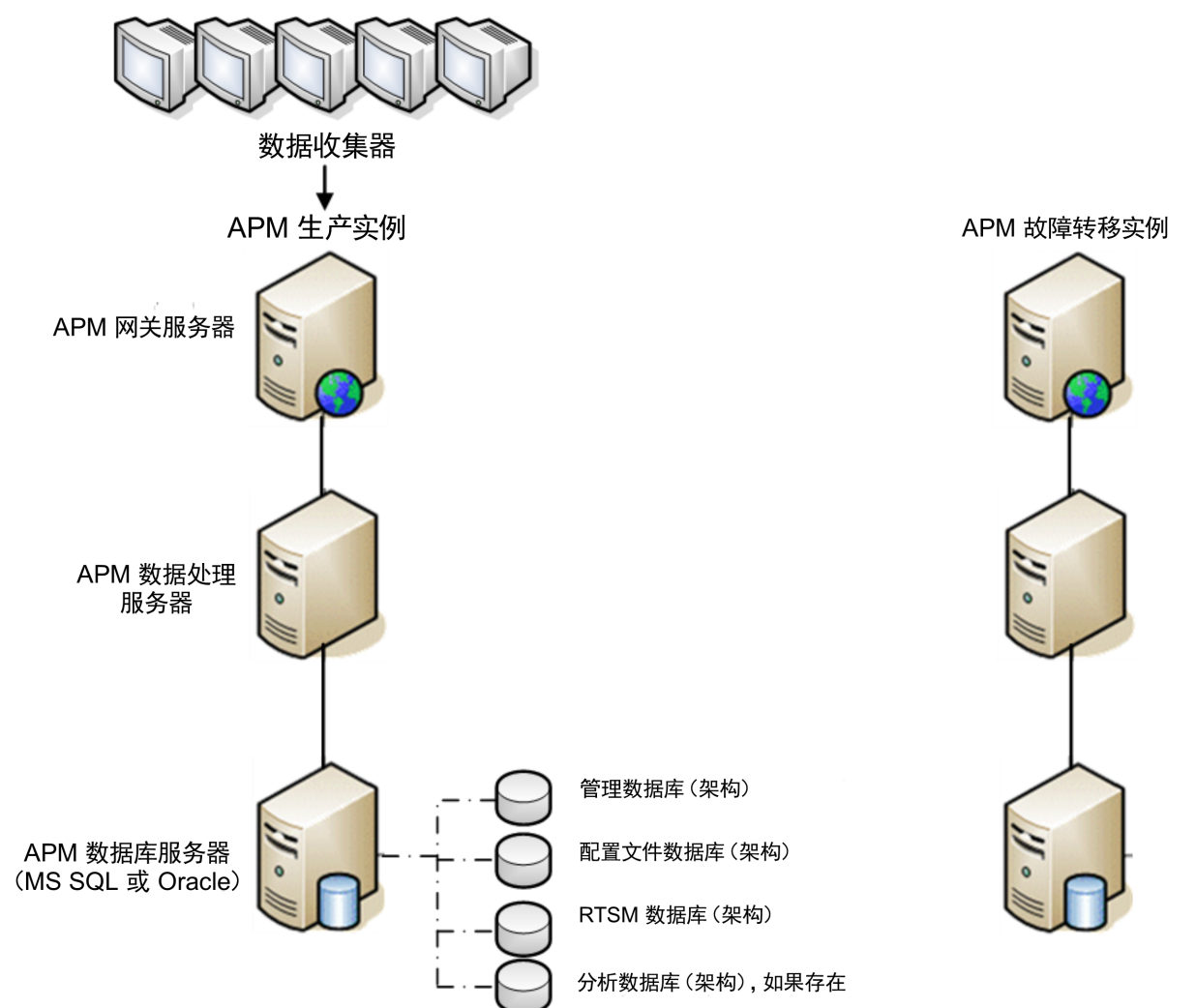

2. 从原始系统复制配置文件

将在以下任一目录中手动修改的文件从 APM 生产实例复制到故障转移实例中的相同服务器 类型:

- odb/conf
- $\bullet$  odb/content/
- BLE/rules/<custom rules>.jar

如果已使用用户报告创建 Excel 报告,则必须将这些报告手动复制到故障转移实例。这些报 告存储在**<HPE APM** 根目录**>\AppServer\webapps\site.war\openapi\excels\** 目录下每个客户 ID 的文件夹中。

还会复制您在系统中自定义的任何其他文件或目录。

备注**:** 建议至少每日备份 APM 服务器。根据配置更改的数量和时间间隔,可能需要采用 更短的时间间隔以防止在生产实例丢失时配置更改被大量丢失。

3. 配置备用数据库

复制原始数据库。现在可将原始数据库作为备份使用,且复制的数据库将用作主数据库。

备注**:** HPE 建议仅由经验丰富的数据库管理员执行灾难恢复方案的此阶段操作。

### <sup>l</sup> **Microsoft SQL -** 配置数据库日志文件传输

为了提供最新的监控数据和配置数据,可以启用日志文件传输功能来缩短数据间隔时 间,这至关重要。通过使用日志文件传输功能,可以创建与原始数据库完全相同的副本 – 该副本仅在复制与加载流程延迟时过期。然后,即可在原始主数据库服务器不可用 时, 使备用数据库服务为的主数据库服务器。而当原始主服务器再次可用时, 可 使其变成新的备份服务器,从而有效地变更服务器角色。

需要为下列 APM 数据库配置日志文件传输功能:

- <sup>o</sup> 管理
- <sup>o</sup> RTSM
- <sup>o</sup> 配置文件(所有数据库)
- <sup>o</sup> 分析(如果存在)

有关如何为 Microsoft SQL 配置日志文件传输功能的详细信息,请参考相应的 Microsoft SQL 文档。

### <sup>l</sup> **Oracle -** 配置备用数据库**(**数据卫士**)**

Oracle 不会提供每个架构的日志,而只会提供数据库级别的日志。这意味着您无法在架 构级别上建立备用数据库,并且必须在备份系统上创建生产系统数据库的副本。 有关如何配置备用数据库的详细信息,请参考相应的 Oracle 文档。

备用数据库配置成功后,APM 故障转移数据库应与 APM 生产数据库同步。 下图显示了已启用数据库日志文件传输的生产系统和故障转移系统:

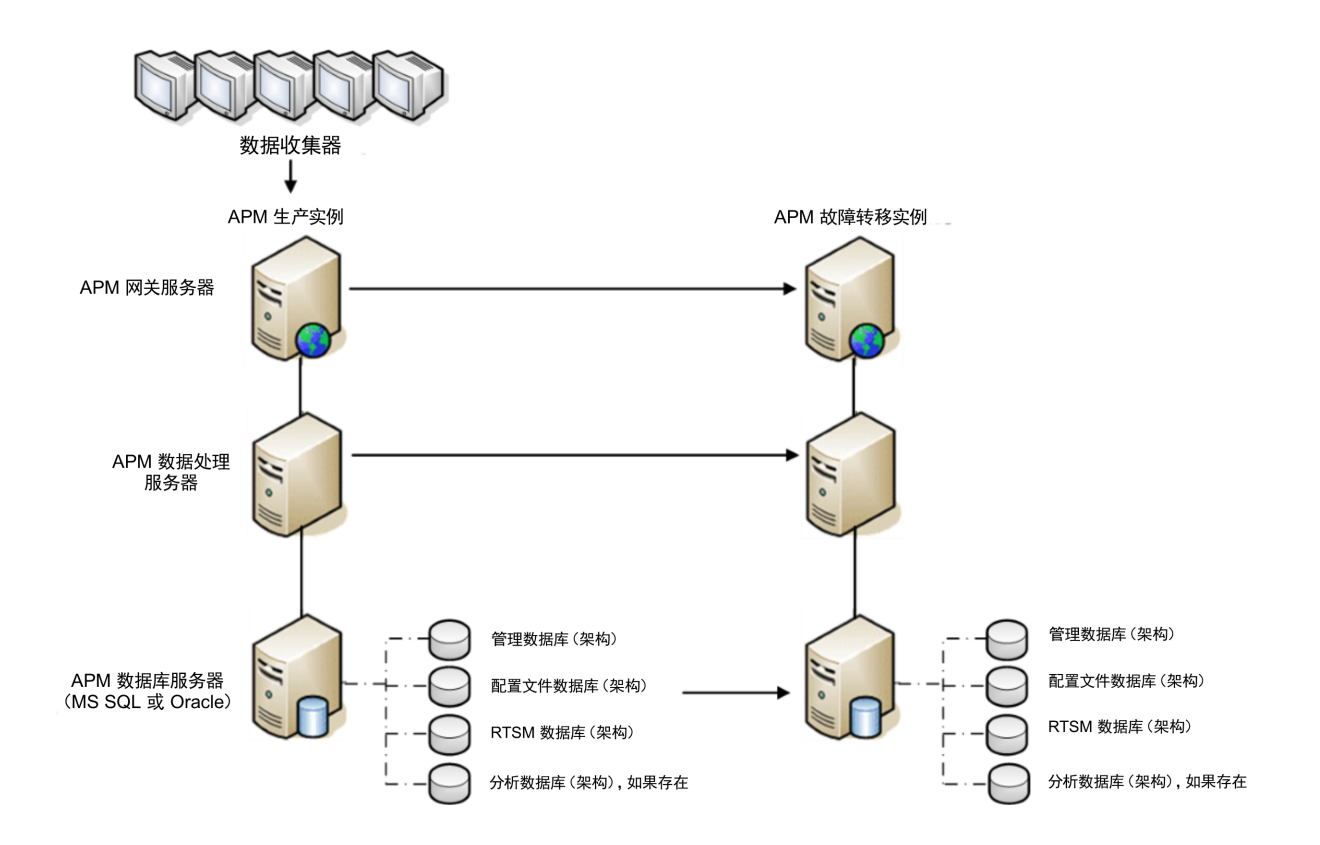

# <span id="page-69-0"></span>清除程序

在复制了原始环境之后,必须手动更改某些设置以避免原始环境与新环境之间产生混淆。该程 序会清除生产实例中所有特定于计算机的配置参考。

### 备注**:**

- <sup>l</sup> 在启动激活程序之前,APM 管理员应确保相应许可证已应用于故障转移实例,并且所有 可用的数据收集器可以与故障转移实例通信。
- <sup>l</sup> HPE 建议由经验丰富的数据库管理员来执行该程序中包含的 SQL 语句。
- 需要对管理数据库运行以下 SQL 语句,除最后一步以外。需要对 RTSM 数据库执行最后 一步中的 SQL 语句。
- 1. 从高可用性 (HA) 表删除旧信息。

对灾难恢复环境的管理数据库运行以下查询:

- <sup>l</sup> **delete from HA\_ACTIVE\_SESS**
- <sup>l</sup> **delete from HA\_BACKUP\_PROCESSES**
- <sup>l</sup> **delete from HA\_PROC\_ALWD\_SERVICES**
- <sup>l</sup> **delete from HA\_PROCESSES**
- <sup>l</sup> **delete from HA\_SRV\_ALLWD\_GRPS**
- <sup>l</sup> **delete from HA\_SERVICES\_DEP**
- <sup>l</sup> **delete from HA\_SERVICES**
- <sup>l</sup> **delete from HA\_SERVICE\_GRPS**
- <sup>l</sup> **delete from HA\_TASKS**
- <sup>l</sup> **delete from HA\_SERVERS**
- 2. 对灾难恢复环境的管理数据库运行以下查询:

### **Delete from PROPERTIES where NAME = 'HAServiceControllerUpgrade'**

- 3. 将灾难恢复环境的管理数据库上会话表中的引用切换到备用数据库。
	- a. 运行以下查询,检索所有数据库名称:

### **SELECT \* FROM SESSIONS**

#### **where SESSION\_NAME like '%Unassigned%'**

- b. 使用以下值更新每个接收到的行中的以下列:
	- SESSION NAME: 用新存储的数据库名称替换(仅当 SESSION NAME 类似于 "%Unassigned%"时)。使用以下脚本:

UPDATE SESSIONS set SESSION NAME='Unassigned<新数据库服务器名称><新架构 名称><数据库用户名>'

WHERE SESSION NAME='Unassigned<旧数据库服务器名称><旧架构名称><旧数据库 用户名>'

- <sup>o</sup> **SESSION\_DB\_NAME**:用新存储的架构名称替换。使用以下脚本: UPDATE SESSIONS set SESSION\_DB\_NAME='<新架构名称>' WHERE SESSION DB\_NAME='<旧架构名称>'
- <sup>o</sup> **SESSION\_DB\_HOST**:用新存储的数据库主机名称替换。使用以下脚本: UPDATE SESSIONS set SESSION\_DB\_HOST='<新主机名称>' WHERE SESSION DB HOST='<旧主机名称>'
- <sup>o</sup> **SESSION\_DB\_PORT**:用新存储的端口名称替换。使用以下脚本: UPDATE SESSIONS set SESSION\_DB\_PORT='<新端口名称>' WHERE SESSION DB PORT='<旧端口名称>'
- <sup>o</sup> **SESSION\_DB\_SID**:用新存储的会话 ID 名称替换。使用以下脚本: UPDATE SESSIONS set SESSION\_DB\_SID='<新会话 ID 名称>' WHERE SESSION\_DB\_SID='<旧会话 ID 名称>'
- <sup>o</sup> **SESSION\_DB\_UID**:用新存储的名称替换。使用以下脚本: UPDATE SESSIONS set SESSION\_DB\_UID='<新用户 ID 名称>' WHERE SESSION DB UID='<旧用户 ID 名称>'
- <sup>o</sup> **SESSION\_DB\_SERVER**:用新存储的服务器名称替换。使用以下脚本: UPDATE SESSIONS set SESSION DB\_SERVER='<新服务器名称>' WHERE SESSION DB SERVER='<旧服务器名称>'
- 4. 将管理数据库上分析表中的引用切换到备用数据库。
	- a. 运行以下查询,检索所有数据库名称:

### **SELECT \* FROM ANALYTICS\_DATABASES**

- b. 使用以下值更新每个接收到的行中的以下列:
	- <sup>o</sup> **DB\_HOST**:用新存储的数据库主机名称替换。使用以下脚本: update ANALYTICS\_DATABASES set DB\_HOST='NEWDatabasehostname' where DB HOST='OLDDatabasehostname';
	- <sup>o</sup> **DB\_SERVER**:用新存储的服务器名称替换。使用以下脚本: update ANALYTICS\_DATABASES set DB\_SERVER='NEWDatabaseServerName' where DB\_SERVER='OLDDatabaseServerName'
	- <sup>o</sup> **DB\_NAME**:用新存储的服务器名称替换。使用以下脚本: update ANALYTICS\_DATABASES set DB\_NAME='NEWDatabaseName' where DB\_ NAME='OLDDatabaseName'
	- <sup>o</sup> **DB\_SID**:用新存储的会话 ID 名称替换。使用以下脚本: update ANALYTICS\_DATABASES set DB\_SID ='NEWSID' where DB\_SID='OLDSID';
	- <sup>o</sup> **DB\_PORT**:用新存储的端口名称替换。使用以下脚本:

update ANALYTICS\_DATABASES set DB\_PORT= 'NewPort' where DB\_PORT='OldPort'

5. 从管理数据库上的 PROPERTIES 表删除总线群集信息。

运行以下查询:

### **Delete from PROPERTIES where**

### **NAMESPACE='MessageBroker' or NAMESPACE='SonicMQ\_Namespace' or NAMESPACE='BrokerName' or NAMESPACE like 'hornetq-%'**

6. 从管理数据库上的部署表中删除计算机。 运行以下查询:

### **DELETE from DEPLOY\_HW**

7. 设置管理数据库上的 **SETTING\_PARAMETERS** 表的管理器值。 更新 SETTING PARAMETERS 表中的 URL 和 LDAP 服务器。 下表显示了需更新的"设置管理器"表中的项(如果存在):

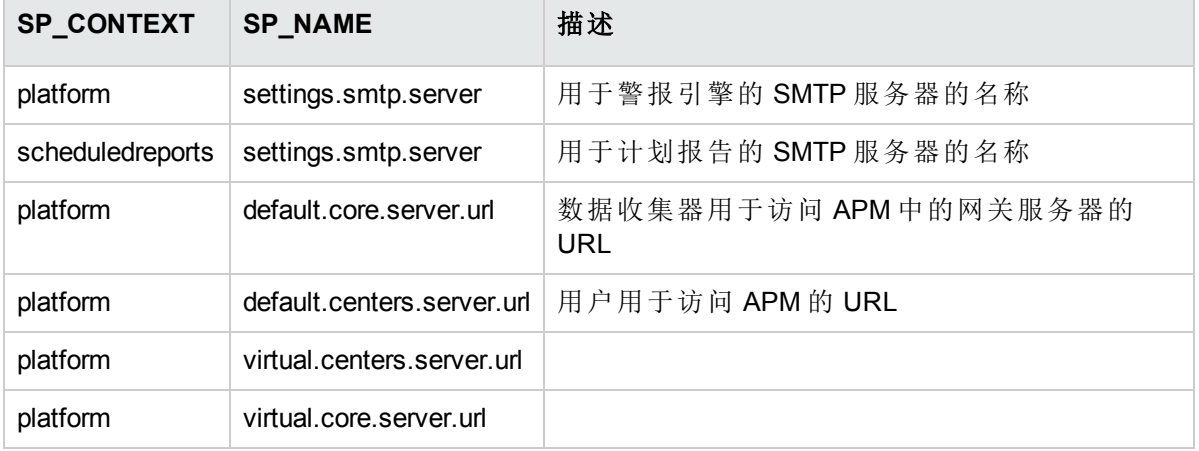

对表中的每个项,修改并运行以下查询:

### **update SETTING\_PARAMETERS set SP\_VALUE='<**新值**>'**

### **where SP\_CONTEXT='<**上下文值**>' and SP\_NAME='<**名称值**>'**

如下所示:

- update SETTING\_PARAMETERS set SP\_VALUE='<新计算机名称>' where SP CONTEXT='platform' and SP\_NAME='settings.smtp.server'
- update SETTING\_PARAMETERS set SP\_VALUE='<新计算机名称>' where SP\_ CONTEXT='scheduledreports' and SP\_NAME='settings.smtp.server'
- update SETTING\_PARAMETERS set SP\_VALUE='http://<新计算机名称>:80'where SP\_ CONTEXT='platform' and SP\_NAME='default.core.server.url'
- update SETTING\_PARAMETERS set SP\_VALUE='http://<新计算机名称>:80'where SP\_ CONTEXT='platform' and SP\_NAME='default.centers.server.url'

上表中的最后两个设置无需更新,除非使用了负载平衡器或反向代理服务器。在这种情况 下,请如下所示更新设置:

- update SETTING\_PARAMETERS set SP\_VALUE='http://<负载平衡器或反向代理服务器>:80' where SP\_CONTEXT='platform' and SP\_NAME='virtual.centers.server.url'
- <sup>l</sup> update SETTING\_PARAMETERS set SP\_VALUE='http://<负载平衡器或反向代理服务器>:80' where SP\_CONTEXT='platform' and SP\_NAME='virtual.core.server.url'

### 8. 更新 SYSTEM 项。

更新管理数据库上 SYSTEM 表中的以下项:
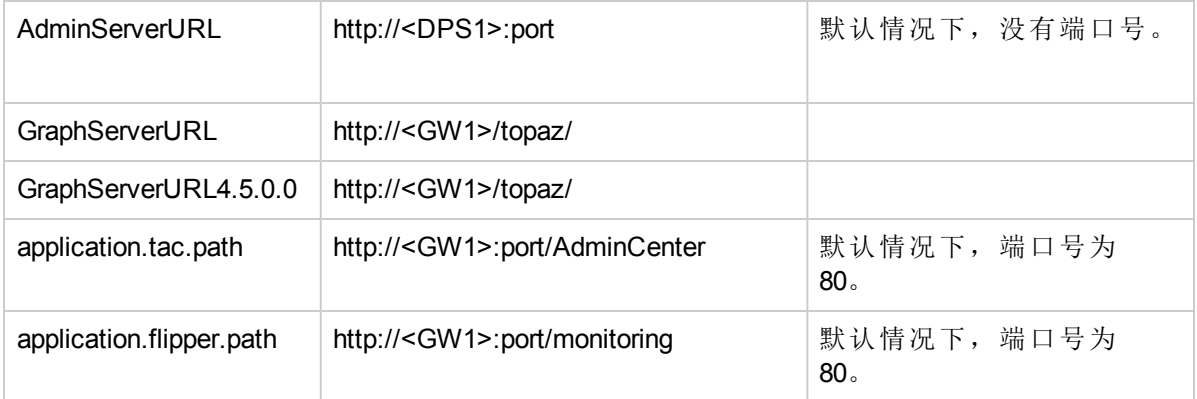

对表中的每个值,修改并运行以下查询:

#### **update SYSTEM set SYS\_VALUE='<**新值**>' where SYS\_NAME='<**项**>'**

其中"<新值>"是格式与原始 URL 相同的新 URL。

例如:

update SYSTEM set SYS\_VALUE='http://<新计算机>:port' where SYS\_NAME='AdminServerURL'

备注**:** 默认端口号为 80。

- 9. 清空并更新 RTSM 数据库上的表。 此程序会清除 RTSM 配置表中所有特定于计算机的参考。 对 RTSM 数据库运行以下 SQL 语句:
	- <sup>l</sup> **update CUSTOMER\_REGISTRATION set CLUSTER\_ID=null**
	- <sup>l</sup> **truncate table CLUSTER\_SERVER**
	- <sup>l</sup> **truncate table SERVER**
	- <sup>l</sup> **truncate table CLUSTERS**

## 配置新环境

1. 运行"服务器和数据库配置"实用程序

对每台计算机运行"服务器和数据库配置"实用程序,在数据库中重新初始化所需的表。要运 行"服务器和数据库配置"实用程序,请选择"开始">"所有程序">"HPE Application Performance Management">"Administration">"Configure HPE Application Performance Management"。

备注**:** 运行"服务器和数据库配置"实用程序时,应确保该实用程序重新连接到为故障转 移环境(即,将备份数据传输到的环境)创建的同一数据库。如果尝试对生产实例运行该 实用程序,则配置数据可能会完全丢失。

以在故障转移环境中最初安装 APM 的相同顺序在计算机上运行服务器和数据库配置实 用程序。

2. 启用 APM

在新服务器上启用 APM。

- 3. 运行启动后清理步骤,以禁用不属于故障转移实例的任何过期主机 要禁用过期主机,请执行下列步骤:
	- a. 在 APM 中, 转到"管理">"平台">"设置和维护">"服务器部署", 然后选择"禁用计算机"。 b. 禁用任何过期主机。
- 4. 重新执行强化安全过程(可选)

如果原有环境使用强化安全,则需要在新环境中重新执行强化安全过程。 无需重新执行反向代理服务器过程。 有关详细信息,请参阅《APM Hardening Guide》。

## 配置数据收集器

1. 配置数据收集器。

配置所有数据收集器,包括 Business Process Monitor 代理、Real User Monitor 引擎、 SiteScope、HPOM、Service Manager 和 Operations Orchestration(如果安装在单独服务器上), 以 使用故障转移实例。有关详细信息,请参阅每个数据收集器的相关文档。

下图显示了一个完全激活的故障转移实例:

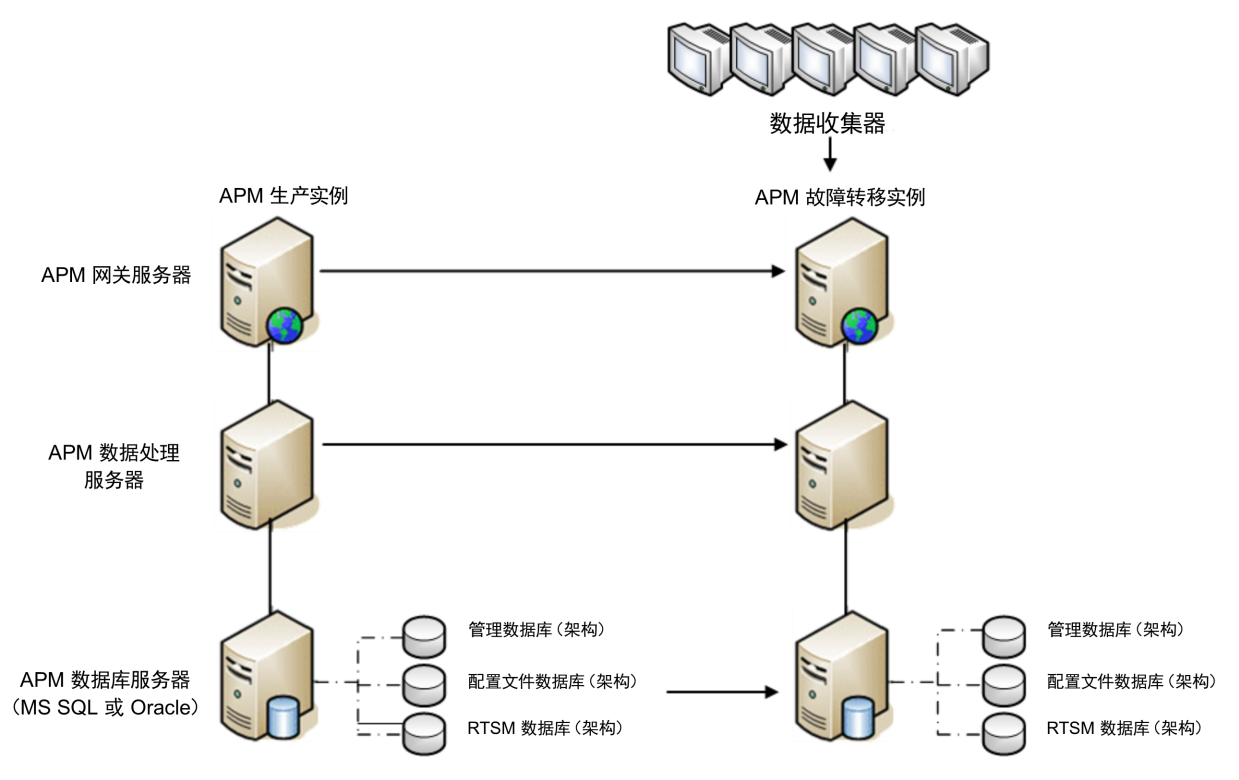

### 2. 配置故障转移数据收集器连接。

如果任何数据收集器发生故障并已移至其他计算机,则新 URL 必须与 APM 服务器进行通 信。该操作将在 APM 的各个应用程序中完成。例如:

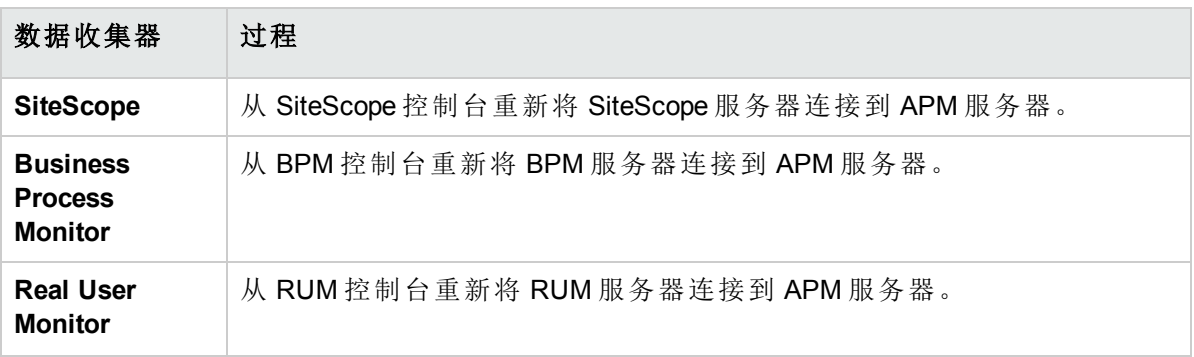

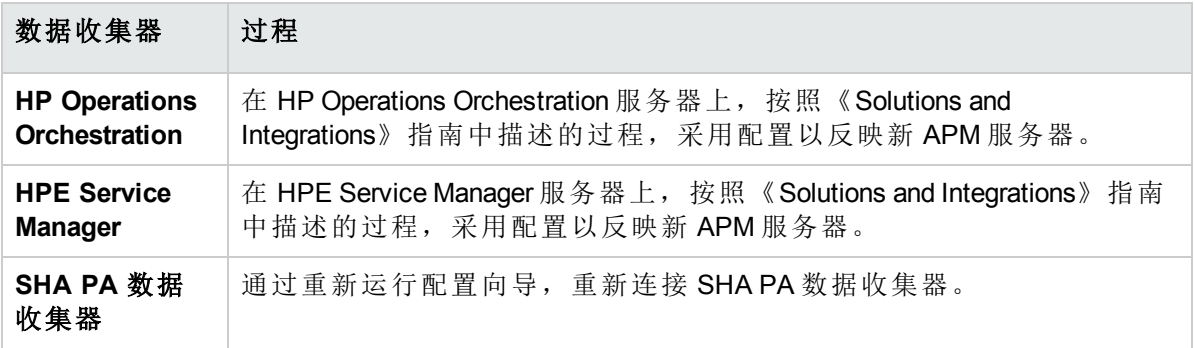

# 附录 F: APM 的高可用性

本附录包含以下主题:

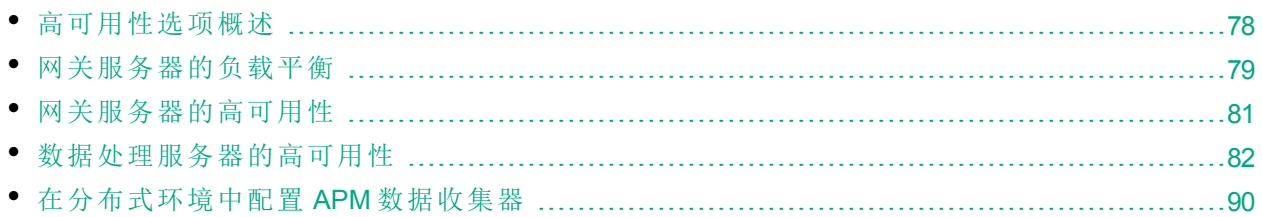

## <span id="page-77-0"></span>高可用性选项概述

您可以使用合并了多个服务器、外部负载平衡和故障转移过程的高可用性选项来提高系统的可 用性和可靠性。

实现高可用性配置意味着,在对 APM 服务器进行设置后,即使出现断电、机器故障和高负载情 况,服务仍然可以继续运行。

可以在单台计算机部署和分布式部署中实现负载平衡和高可用性。可以通过添加附加的网关服 务器配置负载平衡,通过添加备份数据处理服务器配置高可用性。

在两个层面中实现了高可用性:

- 硬件基础结构。此层面包括冗余服务器、网络、电源等。
- <sup>l</sup> 应用程序。此层面包含两个组件:
	- <sup>l</sup> 负载平衡。负载平衡可在多个计算机之间划分工作负载,从而提高系统的性能和可用性。 外部负载平衡是由外部供应商提供的软硬件单元。必须对此单元进行安装和配置,以便能 用于 APM 应用程序。
	- <sup>l</sup> 故障转移。如果主服务器或组件发生故障或暂时不可用,则数据处理服务器执行的工作将 由备份服务器接管。

本章将详细讨论负载平衡和故障转移的实现过程。

备注**:** HPE 专业服务可提供咨询服务,以帮助客户制定 APM 策略和计划以及进行部署。如 需相关信息,请联系 HPE 代表。

## <span id="page-78-0"></span>网关服务器的负载平衡

安装多个 APM 网关服务器时,APM 可以利用外部负载平衡机制来帮助确保在整个网络中均匀地 分配数据处理和通信活动。这对于高负载的情况尤其重要,因为它可以避免任何单个服务器崩 溃。

备注**:** 建议您在负载平衡器或反向代理服务器后安装 APM。这样可启用其他安装选项,同时 可以简化灾难恢复和升级过程。

本节包括以下主题:

[配置负载平衡](#page-78-1) (第 79 页)

<span id="page-78-1"></span>[注意事项和限制](#page-79-0) (第 80 页)

## 配置负载平衡

- 1. 创建两个虚拟主机名。虚拟主机名必须是完全限定域名 (FQDN),格式为 **<**服务器名**>.<**域名 **>**。当支持轻量级单点登录身份验证时必须满足此要求。默认情况下将启用该身份验证。 第一个主机名用于访问网关服务器上的 APM 网站。此 URL 可分发到 APM 用户。第二个主 机名用于访问网关服务器的数据收集器。在配置数据收集器以与 APM 通信时, 必须使用此 URL。
- 2. 在虚拟服务器的"基础结构设置"中输入相关的负载平衡器主机名。要执行此操作,请选择 "管理">"平台">"设置和维护">"基础结构设置",选择"基础",然后选择"平台管理 - 主机配置" 表:
	- <sup>l</sup> 应用程序用户默认虚拟网关服务器 **URL**。APM 网站的虚拟主机名称。正在使用的网关服 务器必须能够解析此虚拟 IP 地址。这意味着在此网关服务器上执行时,**nslookup** 应当对 应用程序用户的虚拟主机名返回名称和 IP 地址。
	- <sup>l</sup> 数据收集器默认虚拟网关服务器 **URL**。数据收集器的虚拟主机名。所有数据收集器必须 能够解析此虚拟 IP 地址。这意味着在此数据收集服务器上执行时,**nslookup** 应当对数据 收集器的虚拟主机名返回名称和 IP 地址。
- 3. 在"反向代理服务器配置"窗格中设置以下参数:
	- <sup>l</sup> 启用反向代理服务器参数 **= True**。
	- <sup>l</sup> **HTTP** 反向代理服务器 **IP**

向此设置添加负载平衡器的内部 IP 地址。

- 。 如果包含发送 HTTP/S 请求的负载平衡器的 IP 地址, 则返回客户端的 URL 可能是默认 虚拟服务器 URL, 也可能是本地虚拟服务器 URL(如果已定义)。
- <sup>o</sup> 如果未对此参数定义 IP 地址(不推荐),则 APM 会在常规模式下运行。这意味着将只能 使用虚拟 URL 登录 APM, 而无法直接连接到网关。

备注**:** 如果您的负载平衡器和 APM 网关服务器不在同一域中,您必须将反向代理服 务器的 IP 地址添加到"HTTP 或 HTTPS 反向代理服务器 IP"参数中。有关详细信息,请 参阅《APM 平台管理指南》中的"多域及嵌套式域安装中的 LW-SSO 配置"。

#### 要确定负载平衡器的内部 **IP** 地址,请执行以下操作:

- a. 通过负载平衡器登录 APM。
- b. 打开 **<HPE APM** 网关根目录**>\log\EJBContainer\UserActionsServlet.log** 位置中的日志。
- c. 显示在此日志的最新登录行中的 IP 即为内部负载平衡器 IP。此条目应包含您的用户 名。
- 4. 在更改反向代理服务器的设置之后,请在 APM 网关服务器和数据处理服务器上重新启动 HPE APM 服务。

备注**:** 如果负载平衡器允许您在全 NAT 和半 NAT 拓扑结构之间进行选择,请选择"全 NAT"。

- 5. 配置由数据收集器访问的负载平衡器。所有数据收集器必须能够访问负载平衡器的虚拟 IP。请使用负载平衡器的标准设置,但需要进行以下设置:
	- <sup>l</sup> 我们建议使用循环算法来平衡所有 APM 网关服务器的负载。
	- 使用以下 KeepAlive URI:
		- <sup>o</sup> 发送字符串:**GET /ext/mod\_mdrv\_wrap.dll?type=test**
		- <sup>o</sup> 接收字符串:**Web Data Entry is up**
- 6. 配置由用户访问的负载平衡器。
	- <sup>l</sup> 使用负载平衡器的标准设置,但需要对"启用按会话粘结"或"目标地址关联"设置一致性(取 决于负载平衡器)。如果这些选项均不可用,且只能在"基于 Cookie"的粘结与"基于 IP"的粘 结之间选择,那么建议您尝试"基于 IP"的粘结。如果未正确完成此操作,则您可能会遇 到间歇性的用户界面故障。
	- 使用以下 KeepAlive URI:
		- <sup>o</sup> 发送字符串:**GET /topaz/topaz\_api/loadBalancerVerify\_centers.jsp**
		- 。 接收字符串: 成功

#### <span id="page-79-0"></span>注意事项和限制

- <sup>l</sup> APM 支持基于硬件和虚拟设备的负载平衡器。由于性能原因,硬件负载平衡器解决方案是首 选方案。所有负载平衡器都必须能够为用户配置粘性会话,并且必须能够配置基于 URL 的系 统运行状况监控器。
- <sup>l</sup> 如果使用两个负载平衡器来进行故障转移,则必须确保在 DNS 服务器计算机上配置这两个 负载平衡器的主机名。然后,即可在数据收集器或浏览器需要此信息时,指定计算机名称、 主机名的 FQDN 或任一负载平衡器的 URL, 以打开 APM 站点。
- <sup>l</sup> 如果将两个网关服务器安装到不同的驱动器路径中(例如,一个安装到 C:\ 驱动器,而另一个 安装到 E:\ 驱动器), 则可能无法访问 APM。

解决方法:通过将 **E:\<HPE APM** 根目录**>\conf\settings** 复制到 **C:\<HPE APM** 根目录 **>\conf\settings** 在 C:\ 驱动器上创建重复路径。

- <sup>l</sup> 如果使用两个负载平衡器进行故障转移,且每个负载平衡器都可用于多种服务器类型,则应 在每个负载平衡器上为每种服务器类型定义一个唯一的虚拟主机名,将虚拟主机名映射到相 应服务器的实际主机名,并确保在 DNS 服务器计算机上配置所有这些虚拟主机名。然后, 即可为每个数据收集器或者在浏览器中指定任一相关的虚拟主机名,以打开 APM 站点。
- <sup>l</sup> 配置负载平衡器或反向代理服务器后,请确保可以从所有 APM 服务器(网关和数据处理服务 器)通过为连接指定的虚拟地址进行访问。

## <span id="page-80-0"></span>网关服务器的高可用性

HPE Application Performance Management 为网关服务器提供了高可用性,确保在服务器发生故障 时数据可以到达其目标,并且用户能够使用 APM 应用程序。

## 受保护的传入数据传递

APM 为受监控的数据提供了受保护的数据传递。受保护的数据传递意味着, 数据在从一个数据 存储转发并存储到下一个数据存储之前,不会被删除。

备注**:** HPE 专业服务提供有关此主题的最佳实践咨询。有关如何获取此服务的信息,请与 HPE 代表联系。

APM 支持以下机制,以帮助确保原始数据具有高可用性:

- 如果网关服务器计算机的 Web 服务器发生故障, 则数据会由负载平衡器重定向到其他网关服 务器, 或者在数据收集器中排队, 直至 Web 服务器恢复运行。
- <sup>l</sup> 如果网关服务器计算机的 Web 服务器可接收数据,但总线关闭,则数据会存储在数据收集器 中,直至总线恢复运行。
- <sup>l</sup> 如果总线可接收数据,但监控数据加载程序关闭,则数据会存储在总线上,直至监控数据加 载程序恢复运行。然后,会将数据发送到数据库中。

## 服务运行状况的高可用性

HPE Application Performance Management 为网关服务器上的服务运行状况提供了高可用性, 即使 网关服务器发生故障,也能确保用户可以继续使用服务运行状况。

当用户登录到 APM 并开始使用服务运行状况时,会在特定网关服务器上注册会话信息,并且负 载平衡器会将与该会话相关的所有通信发送到该同一个网关服务器。如果该网关服务器发生故 障,则负载平衡器会将会话重定向到其他网关服务器,并且在新网关服务器上重新注册会话。 用户可以继续工作,而不会出现任何服务中断,也不必再次登录 APM。

网关服务器的负载平衡器必须设置为"启用按会话粘结"。有关详细信息,请参阅[配置负载平衡](#page-78-1) (第 [79](#page-78-1) 页)。

警告**:** 在某些情况下,从一个网关服务器转换到另一个服务器上可能需要几秒钟的时间。在 此转换期间,某些用户操作可能会收到错误消息。

## <span id="page-81-0"></span>数据处理服务器的高可用性

若要确保高可用性,必须安装备份数据处理服务器。为了使 APM 在主数据处理服务器发生故障 时也能正常运行,备份数据处理服务器可以接管主数据处理服务器的工作。

提示**:** 建议在安装主数据处理服务器和备份数据处理服务器时,使用类似的硬件、内存和性 能对这两个数据处理服务器进行配置。

如果启用了数据处理服务器的高可用性,并且定义了备份数据处理服务器,则在一个或多个服 务不可用时,高可用性控制器会执行自动故障转移并将这些服务移到备份数据处理服务器上。 备份数据处理服务器会从管理数据库中检索当前配置,并作为新的活动数据处理服务器继续提 供服务。

还可以使用 JMX 控制台将服务手动重新分配到备份处理器。例如,如果您计划对其中某个数据 处理服务器进行维护,则可能需要执行此操作。手动移动服务可以缩短 APM 的故障时间。

备注**:** 部署新的 APM 时,第一个启动的数据处理服务器会成为所分配的数据处理服务器服务 的默认处理器,也就是说,它将成为主数据处理服务器。如果启动了第二个数据处理服务 器,则可以将其指定为备份数据处理服务器。有关详细信息,请参阅《APM 平台管理指 南》中的"了解服务重新分配"。

本节包括以下主题: [分配到服务器的服务](#page-81-1) (第 82 页) [高可用性控制器](#page-82-0) (HAC) 管理的服务 (第 83 页) [配置自动故障转移](#page-84-0) (第 85 页) 使用 JMX [控制台重新分配服务](#page-85-0) (第 86 页) [手动重新分配服务](#page-86-0) (第 87 页) [手动禁用数据聚合器服务](#page-88-0) (第 89 页)

### <span id="page-81-1"></span>分配到服务器的服务

各种进程将被分配到网关服务器和数据处理服务器,每个进程负责运行特定的服务。可以使用 JMX 控制台查看在 APM 服务器上或在特定服务器(如数据处理服务器)上运行的服务。

要通过 JMX Web 控制台查看服务, 请执行以下操作:

1. 在 Web 浏览器中,打开:

#### **http://<**数据处理服务器的计算机名称**>:29000**

- 2. 出现提示后,输入 JMX 控制台身份验证凭据(如果您没有这些凭据,请与系统管理员联系)。
- 3. 在 **Topaz** 部分中,选择 **service=hac-manager**。
- 4. 在数据库中的 **java.lang.String listAllAssignments()** 下,单击"Invoke"。 如果要查看特定服务器(如数据处理服务器)的服务,请在参数值中输入该服务器的名称。如 果要查看所有服务,请将服务器名称的参数值留空。

表中显示了在服务器上运行的进程。JMX 联机表包含以下各列:

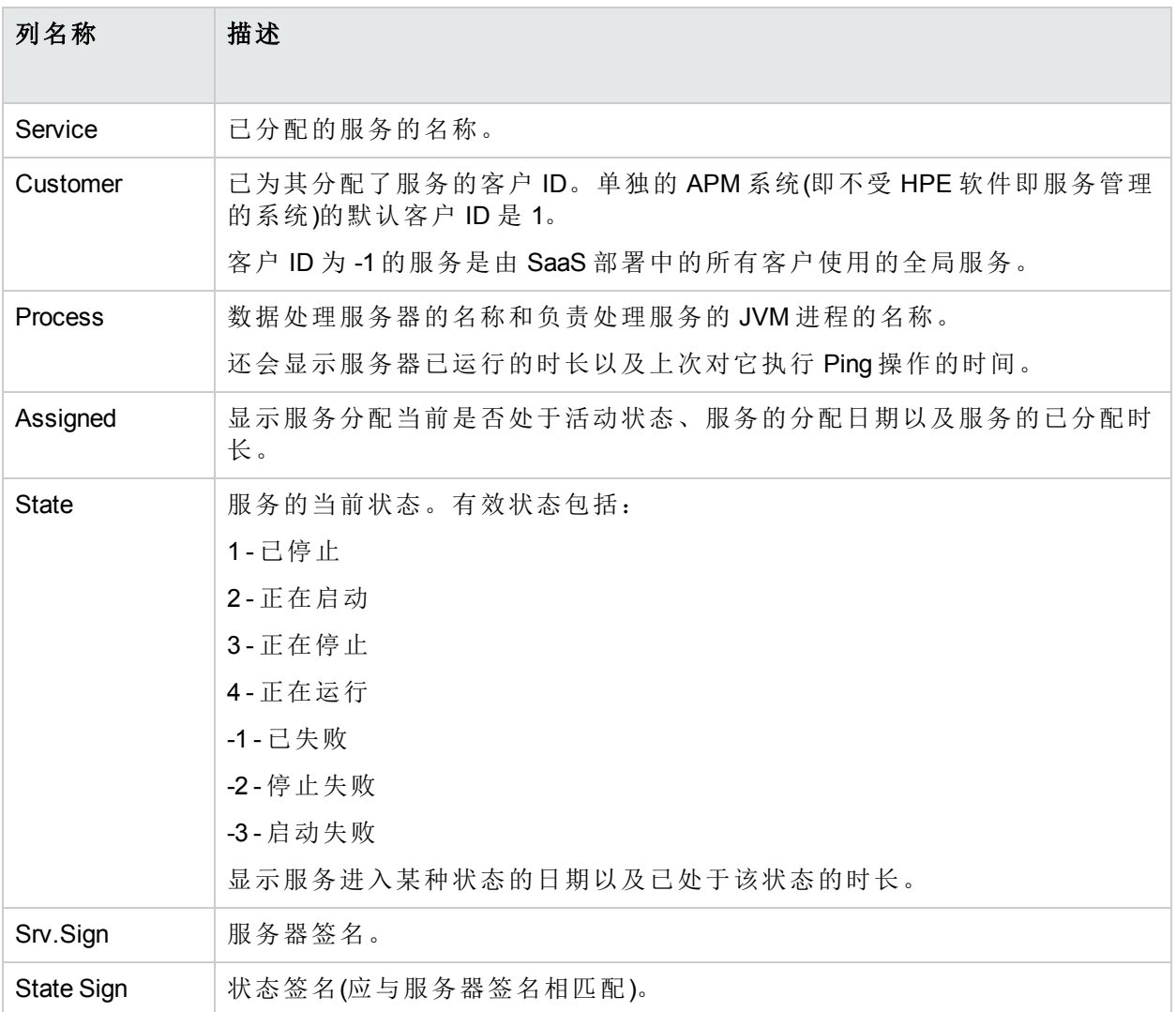

## <span id="page-82-0"></span>高可用性控制器 (HAC) 管理的服务

下表中描述了可以由 HAC 管理的数据处理服务器服务,包括:

- <sup>l</sup> JVM 中进程的名称
- <sup>l</sup> 高可用性控制器 (HAC) 用于进程的名称
- <sup>l</sup> 在进程上运行的服务
- <sup>l</sup> 对进程的描述

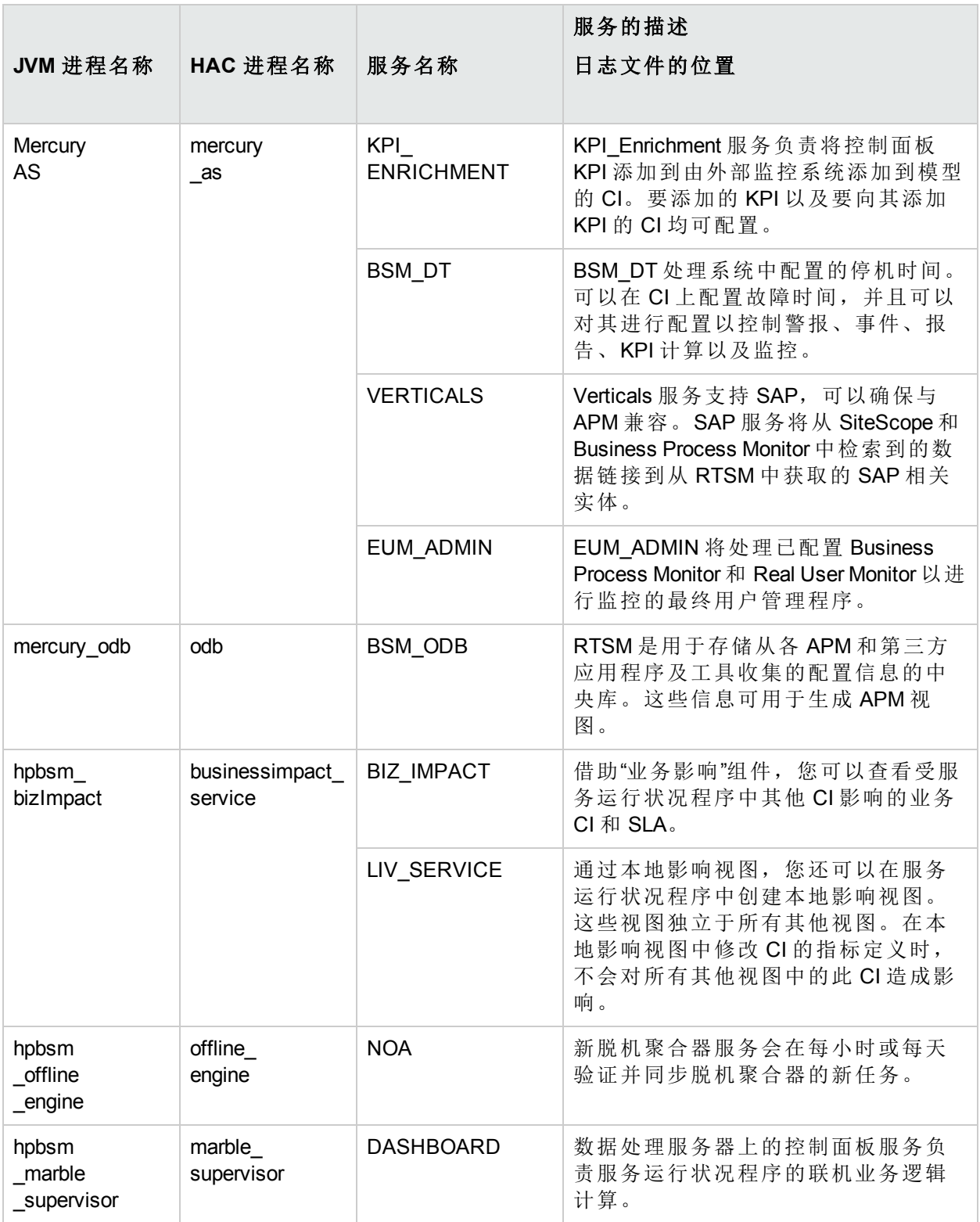

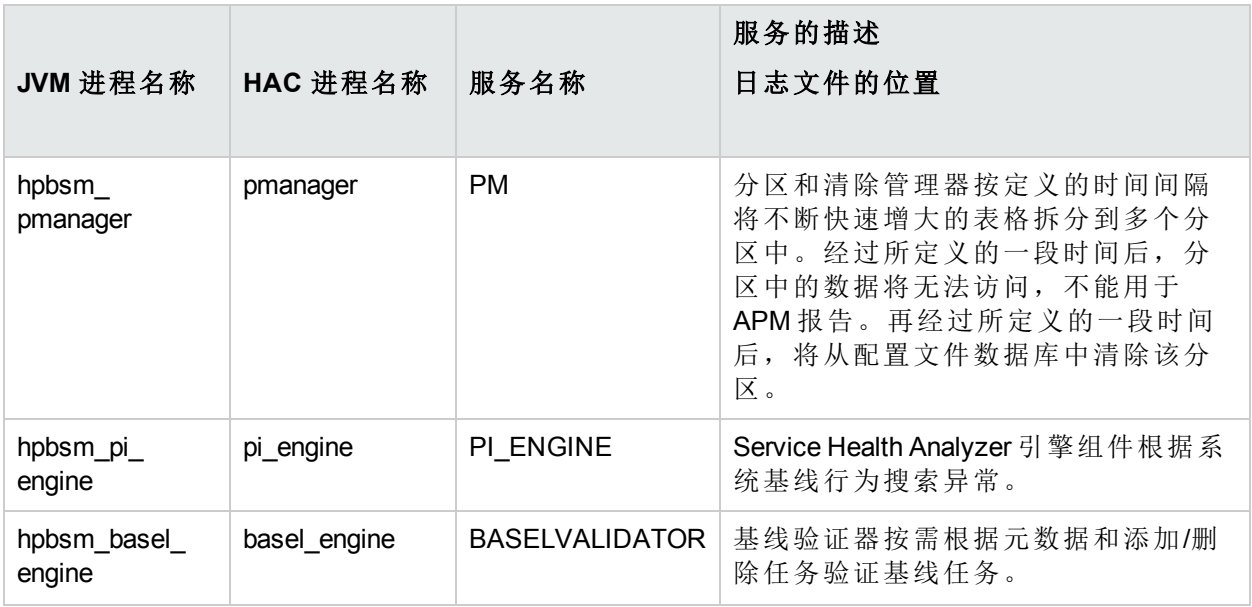

## <span id="page-84-0"></span>配置自动故障转移

您可以将在主数据处理服务器上运行的服务配置为自动重新分配到备份数据处理服务器上。要 将在主数据处理服务器上运行的服务配置为自动重新分配到备份数据处理服务器上,必须执行 以下操作:

- 在 JMX 控制台中定义备份数据处理服务器。
- <sup>l</sup> 启用自动故障转移。

备注**:** 如果启用自动故障转移,并将保持活动状态超时值设置为少于十分钟,则可能会导致 APM 服务在重新启动后移动到备份服务器。要避免在禁用 APM 时发生这种情况,请在关闭 主服务器之前关闭备份服务器。在启用 APM 时,请首先启用主服务器并验证是否已启动所 有服务,然后才启用备份服务器。

#### 定义备份处理器

只有通过 JMX 控制台才能定义或删除备份数据处理服务器。还可以查看高可用性配置。

#### 要使用 **JMX** 控制台定义备份处理器,请执行以下操作:

1. 在 Web 浏览器中,打开: **http://<**数据处理服务器的计算机名称**>:29000**

出现提示后,输入 JMX 控制台身份验证凭据(如果您没有这些凭据,请与系统管理员联系)。

- 2. 在 **Topaz** 部分中,选择 **service=hac-backup**。
- 3. 找到 **addBackupServer**,并输入以下值:
	- <sup>l</sup> **primaryServerName**。主处理器的名称。
	- <sup>l</sup> **backupServerName**。备份处理器的名称。

应对这两个参数使用计算机名称(而不是 FQDN)。如果不确定计算机名称,可以使用下面描 述的 **listservers** 方法来检索已经配置的计算机名称。

4. 单击"调用"。

#### 要删除备份处理器,请执行以下操作:

- 1. 执行上面的步骤 1 和 2, 访问 JMX 和 hac-backup 服务。
- 2. 找到 removeBackupServer,并输入以下值:
- **primaryServerName**。要为其删除备份处理器的主处理器的名称。
- 3. 单击"调用"。

#### 要查看高可用性配置,请执行以下操作:

- 1. 执行上面的步骤 1 和 2, 访问 JMX 和 hac-backup 服务。
- 2. 找到 **listservers**,单击"调用"。

结果将显示"处理器"和"备份处理器"的列表。如果没有定义备份处理器,或者没有启用高可用 性,则会收到一条消息,说明已禁用自动故障转移。

#### 启用自动故障转移

您可以使用 APM 界面或 JMX 控制台中的"基础结构设置"来启用。还可以使用 JMX 控制台来检查 是否启用了高可用性。

#### 要在**"**基础结构设置**"**中启用自动故障转移,请执行以下操作:

- 1. 选择"管理">"平台">"设置和维护">"基础结构设置"。
- 2. 选择"基础"、"高可用性控制器",然后在"常规属性"表中找到"已启用自动故障转移"条目。
- 3. 将值修改为 **true**。所做的更改将立即生效。
- 4. 根据您的需求在表中指定其他参数。可在表中找到每个参数的详细信息。

#### 要在 **JMX** 中启用自动故障转移,请执行以下操作:

- 1. 在 Web 浏览器中,打开: **http://<**数据处理服务器的计算机名称**>:29000** 出现提示后,输入 JMX控制台身份验证凭据(如果您没有这些凭据,请与系统管理员联系)。
- 2. 在 **Topaz** 部分中,选择 **service=hac-backup**。
- 3. 找到 **void setAutomaticFailoverEnabled ()**,选择 **True**,然后单击"调用"。

#### 要检查是否已配置自动故障转移,请执行以下操作:

- 1. 执行上面的步骤 1 和 2, 访问 JMX 和 hac-backup 服务。
- <span id="page-85-0"></span>2. 找到 **void getAutomaticFailoverEnabled ()**,单击"调用"。

### 使用 JMX 控制台重新分配服务

即使数据处理服务器的可用性和资源发生问题,仍然可以在各处理器之间移动服务。通过重新 分配服务,还可以限制数据处理服务器维护期间的故障时间。

无需启用高可用性即可执行此过程,并且无需针对高可用性而配置源处理器和目标处理器。

要使用 JMX 控制台在数据处理服务器之间重新分配服务,请执行以下操作:

#### 1. 在 Web 浏览器中,打开: **http://<**数据处理服务器的计算机名称**>:29000**

出现提示后,输入 JMX 控制台身份验证凭据(如果您没有这些凭据,请与系统管理员联系)。

- 2. 在 **Topaz** 部分中,选择 **service=hac-backup**。
- 3. 找到 **moveServices()**,并输入以下值:
- <sup>l</sup> **customerId**。常规 APM 安装的默认客户 ID 为 **1**。HPE 软件即服务客户应使用其客户 ID。
- <sup>l</sup> **srcServer**。要从其中移动服务的源服务器的名称。
- <sup>l</sup> **dstServer**。要向其中移动服务的目标服务器的名称。 应对这两个参数使用计算机名称。如果不确定计算机名称,可以使用上面描述的 **listservers** 方法来检索已经配置的计算机名称。
- <sup>l</sup> **groupName**。将此参数值留空。

4. 单击"调用"。在源服务器上运行的所有服务都将移动到目标服务器。

<span id="page-86-0"></span>5. 将它们移动到目标服务器后,请重新启动联机引擎 (MARBLE) 进程以确保模型保持同步。

#### 手动重新分配服务

警告**:** 本节仅适用于高级用户。

必要时,可以将在主数据处理服务器上运行的服务手动重新分配到备份数据处理服务器上。由 于一个服务只能在一个数据处理服务器上保持活动状态,因此,必须删除现有分配或将服务转 为非活动状态,然后才能将该服务重新分配到其他数据处理服务器。

要重新分配服务,可以添加新分配,也可以激活以前定义但处于非活动状态的分配。

提示**:** 通过在 JMX Web 控制台中查看服务状态,可以检查是否已正确地重新分配、激活或停 用服务。有关详细信息,请参阅[分配到服务器的服务](#page-81-1) (第 82 页)。

#### 删除服务分配

删除某服务分配时会从管理数据库的 HA\_TASKS 表中删除相应条目,因此,如果将来需要重新 使用该服务,则必须将其作为新分配添加。

#### 要删除服务的当前分配,请执行以下操作:

- 1. 在 Web 浏览器中,打开: **http://<**数据处理服务器的计算机名称**>:29000** 出现提示后,输入 JMX 控制台身份验证凭据(如果您没有这些凭据,请与系统管理员联系)。
- 2. 在 **Topaz** 部分中,单击 **service=hac-manager**。
- 3. 在 **removeAssignment()** 下, 输入以下数据:
	- <sup>l</sup> **customer\_id**。单独的 APM 系统的默认客户 ID 为 **1**。HPE 软件即服务客户应在此字段中使 用其客户 ID。

备注**:** PM 和 NOA 服务的 customer\_id 始终为 -1,因为它们将被分配到整个系统,而不 是分配到特定客户。

- <sup>l</sup> **serviceName**。要为其删除当前分配的服务的名称。
- <sup>l</sup> **serverName**。当前要向其分配服务的数据处理服务器的名称。
- <sup>l</sup> **processName**。进程的名称(如 **mercury\_as**、**mercury\_online\_engine**、**mercury\_offline\_**

#### **engine** 和 **topaz\_pm**)。

4. 单击"调用"。此时将从指定的数据处理服务器中删除服务分配。

#### 更改已分配的服务的状态

可以将特定数据处理服务器的服务分配留在管理数据库的 HA\_TASKS 表中,而通过更改服务分 配的分配值来使其处于活动或非活动状态。

备注**:** 先前版本中的 HA\_TASK\_ASSIGN 表已过时。请使用 HA\_TASKS 表。

要更改现有分配的分配值,请执行以下操作:

1. 在 Web 浏览器中,打开: **http://<**数据处理服务器的计算机名称**>:29000**

出现提示后,输入 JMX 控制台身份验证凭据(如果您没有这些凭据,请与系统管理员联系)。

- 2. 在 Topaz 部分中,单击 **service=hac-manager**。
- 3. 在 changeAssignment() 下, 输入以下数据:
	- <sup>l</sup> **customerId**。常规 APM 安装的默认客户 ID 为 **1**。HPE 软件即服务客户应使用其客户 ID。 PM 和 NOA 服务的 customer\_id 始终为 -1,因为它们将被分配到整个系统,而不是分配到 特定客户。
	- <sup>l</sup> **serviceName**。要更改其分配值的服务的名称。
	- <sup>l</sup> **serverName**。要向其分配服务的数据处理服务器的名称。
	- **processName**。进程的名称。
	- <sup>l</sup> **assignValue**。服务分配的分配值。有效值包括介于 -9 和 9 之间的所有数字。值为 **1** 可使 分配处于活动状态,任何其他数字可使其处于非活动状态。
- 4. 单击"调用"。根据输入的 **assignValue** 更改服务分配。

#### 添加服务分配

可以将某服务分配添加到特定的数据处理服务器,并立即激活该服务,或使其保持为非活动状 态,到需要时再激活。在使用主数据处理服务器和备份数据处理服务器时,这非常有用。可以 为每台处理器创建对所有服务的分配,同时将分配到主数据处理服务器的服务置于活动状态, 将分配到备份数据处理服务器的服务置于非活动状态。

#### 要添加新的服务分配,请执行以下操作:

- 1. 在 Web 浏览器中,打开: **http://<**数据处理服务器的计算机名称**>:29000** 出现提示后,输入 JMX 控制台身份验证凭据(如果您没有这些凭据,请与系统管理员联系)。
- 2. 在 Topaz 部分中,单击 **service=hac-manager**。
- 3. 在 **addAssignment()** 下,输入数据:
	- <sup>l</sup> **customer\_id**。要向其分配服务的客户的 ID。单独的 APM 系统(即不受 HPE 软件即服务管 理的系统)的默认客户 ID 为 **1**。

备注**:** PM 和 NOA 服务的 customer\_id 始终为 -1,因为它们将被分配到整个系统,而不 是分配到特定客户。

- <sup>l</sup> **serviceName**。将要分配的服务的名称。
- <sup>l</sup> **serverName**。要向其分配服务的新数据处理服务器的名称。
- **processName**。进程的名称。
- <sup>l</sup> **assignValue**。服务分配的分配值。有效值包括介于 -9 和 9 之间的所有数字。值为 **1** 可使 分配处于活动状态,任何其他数字可使其处于非活动状态。
- <span id="page-88-0"></span>4. 单击"调用"。此时将为指定的数据处理服务器添加服务分配。

手动禁用数据聚合器服务

可以在系统运行状况程序中禁用数据聚合器(首选方法)。但是,如果需要禁用数据聚合器服务, 但是不具备或无法使用系统运行状况程序,则可以执行此手动过程。

#### 要在数据处理服务器上禁用脱机聚合和业务逻辑引擎服务,请执行以下操作:

- 1. 选择"管理">"平台">"设置和维护">"基础结构设置",然后选择"基础"。
- 2. 选择"脱机聚合器"。
- 3. 编辑"运行聚合器"参数。将设置更改为 **False**。所做的更改将立即生效。

# <span id="page-89-0"></span>在分布式环境中配置 APM 数据收集器

本节说明如何配置 HPE Application Performance Management 数据收集器, 以便在分布式部署中使 用。

## Business Process Monitor 和 Real User Monitor

要让 Business Process Monitor 执行其工作,必须在运行 Business Process Monitor 的每台主计算机 上的 BPM 管理控制台应用程序中指定网关服务器 URL。在每个 Business Process Monitor 实例的 "配置实例"页中编辑"网关服务器 URL"条目。有关详细信息,请参阅《Business Process Monitor Administrator's Guide》中的"Application Performance Management Registration Properties Area"。

要让 Real User Monitor 执行其工作, APM 要求您在 Real User Monitor Web 控制台中指定网关服务 器 URL。有关详细信息,请参阅《Real User Monitor Administration Guide》中的"APM Connection Settings"。

请按如下所示指定网关服务器地址:

- <sup>l</sup> 如果安装一台网关服务器,请指定此计算机的 URL。
- <sup>l</sup> 如果在负载平衡器后面使用了两个或更多的网关服务器,请指定负载平衡器的 URL。

如果使用两个负载平衡器进行故障转移,请指定其中任何一个负载平衡器的 URL,并确保在 DNS 服务器计算机上配置这两个负载平衡器的主机名。

### **SiteScope**

要让 SiteScope 执行其工作, 必须使用 APM 系统可用性管理("管理">"系统可用性管理")在每个 SiteScope 配置文件中指定网关服务器 URL。有关详细信息,请参考《APM 用户指南》的 SAM 部分的"配置连接"。

如果使用负载平衡器,并且已定义了虚拟 IP 或 URL,则在定义网关服务器 URL 时,请使用这些 虚拟 IP 或 URL。如果使用两个负载平衡器进行故障转移,请指定其中任意一个负载平衡器的 URL,并确保在 DNS 服务器计算机上配置这两个负载平衡器的主机名。

有关配置 SiteScope 高可用性的详细信息,请参阅《HPE SiteScope Failover Guide》。

# 附录 G: 卸载 APM 9.30

使用下面的过程可以完全卸载 APM。

## 在 Windows 环境中卸载 APM 服务器

#### 要在 **Windows** 环境中完全卸载 **HPE Application Performance Management** 服务器,请执行以下 操作:

- 1. 通过 Windows 用户界面或通过静默方式卸载 APM。
	- a. 使用 Windows 用户界面卸载 APM:
		- i. 在要卸载 HPE Application Performance Management 的计算机上, 选择"开始">"控制面 板">"程序和功能"。选择"HPE Application Performance Management"。
		- ii. 单击"卸载",等待 APM 卸载脚本删除任何现有更新,并在出现提示时按照屏幕上的 说明执行操作。

备注**:** 在某些情况中,此过程可能需要较长时间(超过 30 分钟)。

- b. 静默卸载 APM:
	- i. 停止所有 APM 服务器。
	- ii. 运行命令 **<HPE APM** 根目录**>\installation\bin\uninstall.bat -i silent**
- 2. 重新启动服务器计算机。
- 3. 如果使用 Microsoft IIS 运行 APM, 请打开 IIS 服务管理器, 并且检查以下内容:
	- a. 在"默认网站"下,检查是否已删除下列虚拟目录,如果这些目录仍然存在,则将其删 除:
		- <sup>o</sup> bpi
		- <sup>o</sup> bsm
		- <sup>o</sup> ext
		- <sup>o</sup> HPBSM
		- <sup>o</sup> jakarta
		- <sup>o</sup> mam\_images
		- <sup>o</sup> mercuryam
		- <sup>o</sup> odb
		- <sup>o</sup> topaz
		- <sup>o</sup> tvb
		- <sup>o</sup> ucmdb-ui
		- <sup>o</sup> uim
	- b. 在树中右键单击服务器计算机名,并选择"属性"。在"属性"对话框中,当"WWW 服务"显 示在"主属性"列表中后,单击"编辑"。选择"ISAPI 筛选器"选项卡。如果仍然显示 jakartaFilter 筛选器, 则将其删除。

备注**:** 如果计划要卸载 APM,并将它重新安装在服务器计算机的其他目录下,则不 需要删除 **jakartaFilter** 筛选器。但是,仍然需要更新筛选器的路径。有关详细信息, 请参阅卸载 APM [并将其重新安装到其他目录后,](#page-101-0) APM 不工作 (第 102 页)。

4. 访问 Windows 注册表编辑器:通过选择"开始">"运行",输入 **Regedit**。

在安装期间,Windows 注册表项

**HKLM\SYSTEM\CurrentControlSet\Services\Tcpip\Parameters\ReservedPorts** 的值将更新, 以 包括 APM 所需的端口范围:1098-1099、8009-8009、8080-8080、4444-4444、8083-8083、8093- 8093。

在卸载期间,不会从注册表项删除这些端口范围。如果其他应用程序不再需要这些端口, 应在卸载 APM 之后手动从注册表项中删除它们。

提示**:** 使用注册表时,建议您在作出更改前先进行备份。

## 在 Linux 环境中卸载 APM 服务器

- 1. 以 **root** 用户身份登录服务器。
- 2. 停止所有 APM 服务器。
- 3. 若要访问卸载程序,请键入:**cd /opt/HP/BSM/installation/bin**
- 4. 运行以下脚本可在 UI 模式中进行卸载:**./uninstall.sh**。要在静默模式下执行此步骤,请使用 命令 **./uninstall.sh -i silent**。
- 5. APM 卸载程序将启动。按照屏幕上的说明执行操作。卸载程序完成后,会显示一条成功消 息。
- 6. 单击"完成"。

备注**:** 如果在卸载过程期间遇到问题,请联系 HPE 支持。

## 在安装 APM 之前卸载 BSM 服务器

如果您计划在先前已存在 BSM 9.2 x 版本的计算机上安装 APM 9.30, 必须先完全删除 BSM 9.2 x 安装。

备注**:** 标准的 BSM 卸载过程可能需要几个小时,具体取决于安装的修补程序的数量。为了加 快卸载过程,您可以运行 BSM 9.2 x 卸载工具。此工具使用标准的操作系统工具清除现有的 BSM 安装, 可将卸载 BSM 所需的时间缩短至仅需几分钟。

要访问 BSM 卸载工具,请执行以下操作:

- 1. 转到 HPE [软件支持](https://softwaresupport.hpe.com/) Web 站点 (https://softwaresupport.hpe.com) 并登录。
- 2. 单击"Patches"。
- 3. 搜索"BSM 9.2x Uninstall Tool"。
- 4. 对于 Windows, 请选择"BSM 9.2x Uninstall Tool for Windows"。

对于 Linux, 请选择"BSM 9.2x Uninstall Tool for Linux"。

5. BSM 卸载工具运行完毕后,请执行下面的"在 Windows 环境中卸载 BSM 服务器"中的步骤 3 和 4。这些步骤提供了有关 IIS Web 服务器和 Windows 注册表的说明。

## 在 Windows 环境中卸载 BSM 服务器

#### 要在 **Windows** 环境中完全卸载 **HPE Business Service Management** 服务器,请执行以下操作:

- 1. 通过 Windows 用户界面或通过静默方式卸载 BSM。
	- a. 使用 Windows 用户界面卸载 BSM:
		- i. 在要卸载 HPE Business Service Management 的计算机上, 选择"开始">"控制面板">"程 序和功能"。选择"HPE Business Service Management"。
		- ii. 单击"卸载",等待 BSM 卸载脚本删除任何现有更新,并在出现提示时按照屏幕上的 说明执行操作。

备注**:** 在某些情况中,此过程可能需要较长时间(超过 30 分钟)。

- iii. 如果选中"显示更新"复选框,则会显示 BSM上安装的所有更新。删除 BSM 时, 也 会删除所有更新。
- b. 静默卸载 BSM:
	- i. 停止所有 BSM 服务器。

#### ii. 运行命令 **<HPBSM** 安装目录**>\installation\bin\uninstall.bat -i silent**

- 2. 重新启动服务器计算机。
- 3. 如果使用 Microsoft IIS 运行 BSM, 请打开 IIS 服务管理器, 并且检查以下内容:
	- a. 在"默认网站"下,检查是否已删除下列虚拟目录,如果这些目录仍然存在,则将其删 除:
		- <sup>o</sup> bpi
		- <sup>o</sup> bsm
		- <sup>o</sup> ext
		- <sup>o</sup> HPBSM
		- <sup>o</sup> jakarta
		- <sup>o</sup> mam\_images
		- <sup>o</sup> mercuryam
		- <sup>o</sup> odb
		- <sup>o</sup> topaz
		- <sup>o</sup> tvb
		- <sup>o</sup> ucmdb-ui
		- <sup>o</sup> uim
	- b. 在树中右键单击服务器计算机名,并选择"属性"。在"属性"对话框中,当"WWW 服务"显 示在"主属性"列表中后,单击"编辑"。选择"ISAPI 筛选器"选项卡。如果仍然显示 jakartaFilter 筛选器, 则将其删除。

备注**:** 如果计划要卸载 BSM,并将它重新安装在服务器计算机的其他目录下,则不 需要删除 **jakartaFilter** 筛选器。但是,仍然需要更新筛选器的路径。有关详细信息, 请参阅卸载 APM [并将其重新安装到其他目录后,](#page-101-0) APM 不工作 (第 102 页)。

4. 访问 Windows 注册表编辑器:通过选择"开始">"运行",输入 **Regedit**。

在安装期间,Windows 注册表项

**HKLM\SYSTEM\CurrentControlSet\Services\Tcpip\Parameters\ReservedPorts** 的值将更新,以 包括 BSM 所需的端口范围: 1098-1099、8009-8009、8080-8080、4444-4444、8083-8083、8093-8093。

在卸载期间,不会从注册表项删除这些端口范围。如果其他应用程序不再需要这些端口, 应在卸载 BSM 之后手动从注册表项中删除它们。

提示**:** 使用注册表时,建议您在作出更改前先进行备份。

## 在 Linux 环境中卸载 BSM 服务器

- 1. 以 **root** 用户身份登录服务器。
- 2. 停止所有 BSM 服务器。
- 3. 若要访问卸载程序,请键入:**cd /opt/HP/BSM/installation/bin**
- 4. 运行以下脚本可在 UI 模式中进行卸载:**./uninstall.sh**。要在静默模式下执行此步骤,请使用 命令 **./uninstall.sh -i silent**。
- 5. BSM 卸载程序将启动。按照屏幕上的说明执行操作。卸载程序完成后,会显示一条成功消 息。
- 6. 单击"完成"。
- 7. 检查 **/tmp** 目录中的 **HPBsm\_<**版本**>\_HPOvInstaller.txt** 日志文件,以确定是否发生了错误。 以前的安装文件可在 **/tmp/HPOvInstaller/HPBsm\_<**版本**>** 目录中找到。

备注**:** 如果在卸载过程期间遇到问题,请联系 HPE 支持。

# 附录 H: 更改 APM 服务用户

本附录提供如何切换与 APM 关联的 Windows 和 Linux 用户的过程,并包含以下主题:

- **·** 切换 [Windows](#page-94-0) 用户 (第 95 页)
- <span id="page-94-0"></span>• 切换 [Linux](#page-94-1) 用户 (第 95 页)

## 切换 Windows 用户

运行"设置和数据库配置实用程序"时,将安装用于运行所有 APM 服务和进程的 APM 服务。默认 情况下,此服务在本地系统用户下运行。但是,也可能会需要指定其他用户运行此服务(例如在 使用 NTLM 身份验证时)。

指定为运行此服务的用户必须具有以下权限:

- <sup>l</sup> 足够的数据库权限(由数据库管理员定义)
- <sup>l</sup> 足够的网络权限
- <sup>l</sup> 本地服务器上的管理员权限

备注**:** 安装 APM 服务时,会将它安装为一个手动服务。第一次启用 APM 时,它会变成自动 服务。

#### 要更改 **APM** 服务用户,请执行以下操作:

- 1. 禁用 APM("开始">"程序">"HPE Application Performance Management">"Administration">"Disable HPE Application Performance Management")。
- 2. 在 Microsoft 服务窗口中,双击"HP Bus Pro Mon"。此时将打开"HP BSM 属性(本地计算机)"对话 框。
- 3. 单击"登录"选项卡。
- 4. 选择"此帐户",并浏览到计算机上的有效用户列表,以选择其他用户。
- 5. 输入所选用户的 Windows 密码,并确认此密码。
- 6. 单击"应用"以保存设置,单击"确定"以关闭对话框。
- 7. 启用 APM("开始">"程序">"HPE Application Performance Management">"Administration">"Enable HPE Application Performance Management")。

<span id="page-94-1"></span>备注**:** 如果已重新安装或升级 APM,则必须重复此过程。

## 切换 Linux 用户

APM 必须配置为使用特定用户在 Linux 上运行。此用户可以是 root 或任何其他用户。APM 一次只 支持一个用户。该用户是在安装后向导中定义的。

#### 要在 **APM** 安装后切换用户,请执行以下操作:

- 1. 停止 APM。
- 2. 重新运行安装后向导,并指定新用户。可以从以下位置运行安装后向

#### 导:**/opt/HP/BSM/bin/postinstall.sh**。

- 3. 从 Linux 注销, 然后使用新用户登录。
- 4. 运行"设置和数据库配置实用程序" 在网关服务器和数据处理服务器上运行"设置和数据库配置实用程序"。可以从以下位置运行 "设置和数据库配置实用程序":**/opt/HP/BSM/bin/config-server-wizard.sh**。
- 5. 启动 APM。

# 附录 I: 切换 Web 服务器

如果您已经安装了APM,并且想要切换 Web 服务器类型,请执行以下步骤。

备注**:** 如果您已启用智能卡身份验证,并且想要将 Web 服务器从 Apache 切换到 IIS 或反之, 您需要先禁用智能卡身份验证。可在完成 Web 服务器的切换后重新启用智能卡身份验证。 有关如何启用和禁用智能卡身份验证的详细信息,请参阅《APM 平台管理指南》中的"智能 卡身份验证"。

- 1. 停止所有 APM 网关和数据处理服务器。有关详细信息,请参阅[启动和停止](#page-19-0) APM (第 20 页)。
- 2. 如果从 IIS 迁移到 Apache, 请停止 IIS 服务, 或在执行下一步时在安装后向导中选择一个不 同的端口。
- 3. 如果从 Apache 迁移到 IIS, 请配置 IIS。有关详细信息, 请参阅:
	- 对于 Linux: 使用 [Apache](#page-47-0) Web 服务器 (第 48 页)
	- 对于 Windows: 使用 IIS Web [服务器](#page-41-0) (第 42 页)
- 4. 运行安装后向导,并在相应的屏幕上选择新的 Web 服务器类型。 可以从以下位置运行安装后向导:**<HPE APM** 根目录**>\bin\postinstall.bat**.但是,如果安装后 向导在完成前被关闭,请使用以下文件:**<HPE APM** 根目录**>/bin/ovii-postinstall.sh <TOPAZ** 主目录**>**,其中 **<TOPAZ** 主目录**>** 为 APM 安装目录(通常为 /opt/HP/BSM)。
- 5. 启动所有 APM 网关和数据处理服务器。

# 附录 J: 疑难解答

本附录包含以下主题:

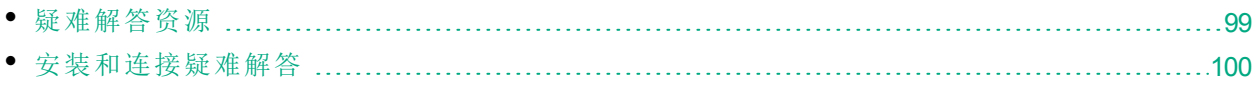

## <span id="page-98-0"></span>疑难解答资源

- 安装日志文件。有关详细信息,请参阅[检查安装日志文件](#page-17-0)(第18页)。
- <sup>l</sup> 升级日志工具。要查看在升级向导的配置升级部分期间发生的错误概要信息,请运行位于 **<HPE APM** 根目录**>\tools\logTool\logTool.bat** 的升级日志工具。此操作会在同一目录中生成 名为 **logTool.txt** 的报告。
- <sup>l</sup> **HPE Self-solve** 知识库。有关疑难解答的更多信息,请参阅可从 HPE 软件支持 [\(https://softwaresupport.hpe.com](https://softwaresupport.hpe.com/)) 访问的 HPE Self-solve 知识库。
- <sup>l</sup> **APM** 工具。可以使用 APM 工具帮助解决 HPE Application Performance Management 环境中发生 的疑难问题。您可以从 **<HPE APM** 根目录**>\tools** 目录访问这些工具。大多数工具应当仅在具 有 HPE 人员的支持时使用。应当按照文档中的说明使用数据库架构验证实用程序 (dbverify) 和 数据标记实用程序。
- <sup>l</sup> **APM** 日志记录管理器。通过此工具可以临时修改 APM 日志中显示的详细信息级别,还可以 创建自定义日志。要打开 APM 日志记录管理器工具, 请打开以下 URL:

**http://<APM** 网关服务器 **FQDN>/topaz/logAdminBsm.jsp**

## <span id="page-99-0"></span>安装和连接疑难解答

本节描述在安装 APM 时,或者在安装后与 APM 进行连接时可能遇到的常见问题及其解决方 案。

## 无法使用 Internet Explorer 通过带有两字母域的 FQDN 访问 APM

Internet Explorer 不支持带有两字母域的 FQDN 作为 APM 默认虚拟 URL(如 XXXX.aa)。

#### 解决方法:

如果 FQDN 带有两字母的域,请使用其他浏览器(而不是 Internet Explorer)访问 APM。

收到错误消息:驱动器上的空间不足,无法提取安装文件

该问题可在安装组件时发生。如果输入拥有足够空间的其他驱动器的新路径,仍然会显示同样 的错误消息。

在文件提取过程中,会始终将某些数据保存到系统驱动器上的 TEMP 目录中,即使选择将安装 文件保存到除默认路径之外的其他位置也是如此。

#### 解决方案:

- <sup>l</sup> 在系统驱动器中释放足够的磁盘空间(按错误消息中的信息操作),然后继续执行安装过程。
- <sup>l</sup> 如果无法释放足够的系统驱动器磁盘空间,请更改系统 TEMP 变量的路径。
	- <sup>l</sup> **Windows**:请选择"开始">"设置">"控制面板">"系统">"高级"选项卡>"环境变量",然后在"用 户"变量区域编辑"TEMP"变量的路径。
	- **. Linux:** 运行以下命令:

export IATEMPDIR=/new/tmp export \_JAVA\_OPTIONS=-Djava.io.tmpdir=/new/tmp

其中 /new/tmp 是新的工作目录。

### 在 Linux 上由于 /tmp 目录的安全限制导致安装失败

如果 /tmp 目录的安全限制阻止从中运行脚本, 则安装将失败。

#### 解决方案:

通过运行以下命令设置不受这些限制影响的新的 /tmp 目录:

export IATEMPDIR=/new/tmp

export \_JAVA\_OPTIONS=-Djava.io.tmpdir=/new/tmp

其中 /new/tmp 是新的工作目录。

## 运行"设置和数据库配置实用程序"时,与 Microsoft SQL Server 数 据库的连接失败

请验证正在运行 SQL Server 服务的用户是否对正在其上创建数据库的磁盘有写入权限。

### 完成 APM 服务器安装后出现网络登录提示

#### 可能的原因:

如果 IIS 服务器的身份验证方法没有设为默认设置"允许匿名访问",则可能会发生此情况。

#### 解决方案:

将 IIS 服务器的身份验证方法重置为默认设置"允许匿名访问",并确保选中默认用户帐户 **IUSR\_ XXX**(其中"XXX"表示计算机名称)。用户帐户 **IUSR\_XXX** 是在 IIS 安装期间生成的。然后卸载并重 新安装 APM。

### Tomcat servlet 引擎不启动并报错

错误消息如下:

java.lang.reflect.InvocationTargetException: org.apache.tomcat.core.TomcatException:Root cause - Address in use:JVM\_Bind

#### 可能的原因:

在运行 APM 服务器的计算机上运行以典型安装方式安装的 Oracle HTTP Server,会造成 Tomcat servlet 引擎冲突。

#### 解决方案:

停止 Oracle HTTP Server 服务, 禁用然后再启用 APM。

要避免在计算机重新启动后再次出现该问题,请将 Oracle HTTP Server 服务的启动设置更改为"手 动"。

### 由于管理限制, 无法安装 APM 组件

#### 可能的原因:

要在其上执行安装的计算机具有策略管理软件,限制了对文件、目录和 Windows 注册表等内容 的访问。

#### 解决方案:

如果正在运行此类软件,请与您组织中的网络管理人员联系,以获取在计算机上安装和保存文 件所需的权限。

## 安装之后, 尝试访问 APM 时在网页上收到 HTTP 错误 404

请执行以下任务:

- 1. 通过访问状态页来验证是否所有 APM 进程均已启动。有关详细信息,请参阅《APM 平台管 理指南》中的"如何查看进程和服务的状态"。
- 2. 如果所有服务在状态页中显示为绿色,请使用端口 29000(http://计算机名称:29000)浏览 APM。

尝试访问 JMX 控制台。如果可以访问控制台,则继续执行步骤 3 尝试发现问题。

- 3. 检查 Web 服务器是否已启动 (http://计算机名称)。如果 Web 服务器已启动, 则可能是 ISAPI 筛选器出现问题。
- 4. 如果 ISAPI 筛选器出现问题,并且您正在运行 Microsoft Windows 2008 服务器,请检查您是否

已按照相应步骤创建角色。有关详细信息,请参阅使用 IIS Web [服务器](#page-41-0) (第 42 页)。 5. Apache 服务器可能由于端口冲突而无法成功启动。

## <span id="page-101-0"></span>卸载 APM 并将其重新安装到其他目录后,APM 不工作

可能的原因: 卸载并重新安装到其他位置后,未将 IIS ISAPI 筛选器更新到新路径。

#### 解决方案:

要将 **IIS ISAPI** 筛选器更新到新路径,请执行以下操作:

- 1. 打开"IIS Internet 服务管理器"。
- 2. 在树中右键单击计算机名称,并选择"属性"。
- 3. 当"WWW 服务"显示在"主属性"列表中时,单击"编辑"。
- 4. 选择"ISAPI 筛选器"选项卡。
- 5. 确保 **jakartaFilter** 指向正确的 APM 目录。
- 6. 应用更改,并退出"Internet 服务管理器"。
- 7. 重新启动 IIS 服务。

## Business Process Monitor 或 SiteScope 数据没有报告到 APM

多种情况可导致发生此问题。有关原因和可能的解决方案的详细信息,请参考 HPE Self-solve 知 识库,并搜索文章编号 KM438393。([https://softwaresupport.hpe.com/group/softwaresupport/search](https://softwaresupport.hp.com/group/softwaresupport/search-result/-/facetsearch/document/KM438393)[result/-/facetsearch/document/KM438393](https://softwaresupport.hp.com/group/softwaresupport/search-result/-/facetsearch/document/KM438393))。

## Business Process Monitor 无法向在 IIS 上运行的网关服务器进行报 告

#### 症状**/**可能的原因:

- <sup>l</sup> 没有向加载程序报告数据
- <sup>l</sup> 网站报告中没有数据
- <sup>l</sup> Business Process Monitor 计算机上的 **data\_deport.txt** 日志中包含类似以下内容的错误消息:

```
Topaz returned an error (<html><head><title>Error Dispatching URL</title></head>
```
<body>

```
The URI:<br/>\langle b \rangle/>>api_reporttransactions_ex.asp</b><br/>>br/>is <br/>b>not</b> mapped to an
API Adapter.<br/>br/>Either the URI is misspelled or the mapping file is incorrect
(the mapping file is located
at:D:\HPBAC/AppServer/TMC/resources/ServletDispatcher.xml)
```
</body>

</html>)

可以通过打开页面 http://<计算机名称>/ext/mod\_mdrv\_wrap.dll?type=report\_transaction 来确认问题。 如果存在问题,则会显示"服务暂时不可用"消息。

还可以提交以下 URL 来验证"Web 数据条目"的状态: http://<计算机名称>/ext/mod\_mdrv\_ wrap.dll?type=test

发生此问题可能是因为存在 **MercRedirectFilter** 筛选器,该筛选器是 APM 不再需要的过时筛选 器,可能是先前版本的 APM 留下的。

#### 解决方案:

删除 **MercRedirectFilter** 筛选器,并确保 **jakartaFilter** 是正在运行的唯一 IIS ISAPI 筛选器。

Business Process Monitor 无法通过 Internet 连接到安装在 Apache Web 服务器上的网关服务器

#### 可能的原因:

Business Process Monitor 计算机无法正确解析网关服务器名称。

#### 解决方案:

- <sup>l</sup> 将网关服务器名称添加到 Business Process Monitor 计算机的 **<Windows** 系统根目录 **>\system32\drivers\etc\hosts** 文件中。
- 在网关服务器上将 <HPE APM 根目录>\WebServer\conf\httpd.conf 文件中的网关服务器名称更 改为已在 DNS 中识别的名称。

在 Linux 计算机上安装 APM 期间,安装后向导失败

这可能是因为 Linux 程序问题。打开 **/etc/sysctl.conf** 文件,然后删除 **vm.swapiness = 0** 一行。重 新启动安装后向导。

## 无法安装 Adobe Flash Player

Adobe Flash Player 是通过无法处理自动代理配置脚本的 Adobe Download Manager 安装的。如果将 Internet Explorer 配置为使用自动代理配置,则此下载管理器将失败并挂起,且系统不会显示可视 的响应。尝试手动配置代理主机,或查看 Flash Player 文档。

## APM 无法启动,或者 APM 配置向导无法打开

检查 supervisorwrapper.log 文件中是否有以下错误:

#### **<HPE APM** 根目录**>\conf\supervisor\manager\nannyManager.wrapper wrapper | OpenService failed - Access is denied.**

如果存在此错误,则问题可能由于在 Windows 系统上启用了用户访问控制 (UAC) 而导致。在所 有运行 Windows 的 APM 服务器上禁用 UAC。

## 无法基于 FQDN 登录

如果在登录屏幕中看见以下错误:**HPE Application Performance Management URL** 必须包括完全 限定域名 **(FQDN)**。请在地址栏中重新键入 **HPE Application Performance Management** 的 **URL**, 但是您是通过 FQDN 连接的。请检查是否已从 APM 网关针对负载平衡虚拟 IP 进行 DNS 解析。 可能需要将 LB 虚拟 IP(根据需要,可用于应用程序用户和数据收集器)添加到 APM 网关上的主机 文件。

按"登录"之后,无任何响应。或者用户登录到了 BSM,但站点地 图无任何内容。

#### 可能的原因:

您正试图从 Windows 服务器而非客户端计算机登录到 APM。在 Windows 服务器上,通常已启用 了"Internet Explorer 增强的安全配置"。使用此配置时,一些 APM UI 功能(包括 APM 登录页面)可能 无法正常工作。

#### 解决方案:

检查是否已启用了"Internet Explorer 增强的安全配置"。如果已启用了该配置,请使用常规客户端 登录,而不要使用 Windows 服务器。

如果必须从此服务器登录,请禁用"Internet Explorer 增强的安全配置"("控制面板">"添加/删除 Windows 组件), 或在"IE 安全设置"中将 APM URL 添加为受信任的站点。

## 未打开 Java applet

- <sup>l</sup> 如果使用的是 Internet Explorer,请选择"工具">"Internet 选项">"连接">"局域网 (LAN) 设置"。清除 以下两个选项:"自动检测设置"和"使用自动配置脚本"。
- <sup>l</sup> 选择"控制面板">"Java">"常规"选项卡 >"网络设置"> 选择"直接连接"选项(而不是默认选项"使用 浏览器设置")。

### 卸载 APM 导致错误

如果收到了类似这样的错误:

The package HPOv....can not be uninstalled.

您可以忽略这些错误。APM 已正确卸载。

无法阅读的东亚字符

在某些 RHEL6.x 发行版上, 如果选择以东亚语言环境(朝鲜语、日语或简体中文)安装 APM, 则 安装 UI 会显示无法阅读的字符。

解决方法:

使用支持东亚语言的 JRE 运行安装程序。

setup.bin LAX VM \${JAVA 路径}

# 发送文档反馈

如果对本文档有任何意见,可以通过电子邮件[与文档团队联系](mailto:Sw-doc@hpe.com?subject=APM%20%E5%AE%89%E8%A3%85%E6%8C%87%E5%8D%97(Application%20Performance%20Management%209.30)%20%E5%8F%8D%E9%A6%88)。如果在此系统上配置了电子邮 件客户端,请单击以上链接,此时将打开一个电子邮件窗口,主题行中为以下信息:

#### **APM** 安装指南**(Application Performance Management 9.30)** 反馈

只需在电子邮件中添加反馈并单击"发送"即可。

如果没有可用的电子邮件客户端,请将以上信息复制到 Web 邮件客户端的新邮件中,然后将您 的反馈发送至 Sw-doc@hpe.com 。

我们感谢您提出宝贵的意见!